sw

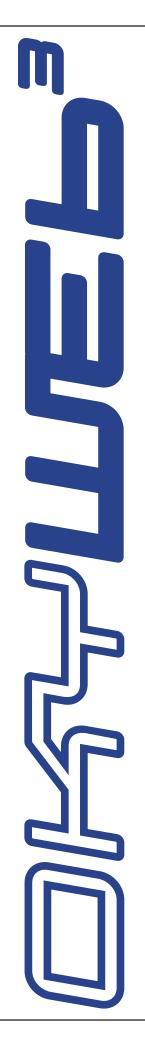

| Chapters                      |  |  |
|-------------------------------|--|--|
| Getting Started               |  |  |
| Connections and Controls      |  |  |
| Playing Songs                 |  |  |
| Searching Songs               |  |  |
| Playlist                      |  |  |
| Editing                       |  |  |
| EQ / EFX                      |  |  |
| Options                       |  |  |
| Compact Flash & Software      |  |  |
| Connection Examples           |  |  |
| Lyrics & Chords Compatibility |  |  |
| Troubleshooting               |  |  |
| MIDI Sounds                   |  |  |
| Families of Sounds            |  |  |
| Technical Specifications      |  |  |
| OkySoft Pro                   |  |  |

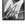

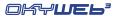

## Contents

| Warnings              |              | Intro.3     |
|-----------------------|--------------|-------------|
| Rapid layout maps     |              | Intro.4     |
| 1 - Getting Started   |              | 1.1         |
| Switching on and o    | off          | 1.1         |
| _                     |              |             |
|                       |              |             |
|                       |              |             |
|                       | dy Mute      |             |
| Searching Song        | js           | 1.4         |
| 2 - Connections and C | Controls     | 2.1         |
| Front Panel           |              | <b>2</b> .1 |
|                       |              |             |
| -                     |              |             |
|                       |              |             |
|                       |              |             |
|                       | 200          |             |
|                       | nges         |             |
|                       |              |             |
|                       |              |             |
| 3 - Playing Songs     |              | 3.1         |
| Player Controls       |              | 3.1         |
|                       |              |             |
| 0 0 .                 | Fransposing) |             |
|                       | s            |             |
| Muting the melody     | track        | 3.3         |
|                       |              |             |
| Displaying Lyrics &   | & Chords     | 3.4         |
|                       | de           |             |
| ,                     |              |             |
| _                     |              |             |
| Search during Play    | /            | 3.6         |
| 4 - Searching Songs   |              | 4.1         |
| Search keys           |              | <b>4.</b> 1 |
| Search by Title       |              | 4.2         |
| Search by Artist      |              | 4.3         |
|                       |              |             |
|                       | ·h           |             |
| TQ Search             |              | 16          |

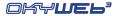

| 5 - Playlist                            | 5.1 |
|-----------------------------------------|-----|
| Running a Playlist                      | 5.2 |
| Creating and Editing Playlists          | 5.3 |
| Add Song                                |     |
| Delete Song                             |     |
| Rename Playlist                         |     |
| Delete Playlist                         |     |
| New Playlist                            |     |
| 6 - Editing                             | 6.1 |
| How to edit a song                      |     |
| The elements of the EDIT environment    |     |
| Parameter selected for changing         |     |
| Tracks used                             | 6.3 |
| Indicators of Notes being played        |     |
| Cursor                                  |     |
| "All Tracks" mode "Single Track" mode   |     |
| Page counter                            |     |
| Values of the selected parameter        |     |
| Status of the selected track            |     |
| Transpose                               |     |
| Instrument & Family Choosing the Family |     |
| Choosing the Instrument                 |     |
| To exit the EDIT environment            |     |
| Saving changes                          |     |
| Summary of EDIT environment controls    |     |
|                                         |     |
| 7 - EQ / EFX                            | 7.1 |
| How to edit a processor                 | 7.1 |
| Mic Echo                                | 7.2 |
| Mic Reverb                              | 7.3 |
| Mic Echo & Mic Reverb Audio Controls    | 7.3 |
| Mic EQ                                  | 7.4 |
| Music EFX                               |     |
| Saving EQ and EFX in the song           |     |
| Removing EQ and EFX from the song       |     |
| To exit the EQ/EFX environment          |     |

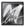

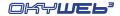

| 8 - Options                                          | 8.1     |
|------------------------------------------------------|---------|
| General Options                                      | 8.2     |
| Music Options                                        | 8.2     |
| Mic Options                                          |         |
| MIDI Options                                         |         |
| Video Option                                         |         |
| Txt+Search mode                                      |         |
| Text Only mode                                       |         |
| Rolling mode                                         |         |
| 9 - Compact Flash & Software                         | 9.1     |
| Formatting Compact Flash cards                       | 9.1     |
| Capacity of Compact Flash cards                      |         |
| Inserting and replacing a Compact Flash card         |         |
| Card Status Messages                                 |         |
| Saving data on a Compact Flash card                  |         |
| Saving Songs on a Compact Flash card                 |         |
| Software                                             |         |
| OkyWrite / Compact Flash Drive                       | 9.2     |
|                                                      |         |
| Appendix A - Connection Examples                     | App A.1 |
| Front panel connections                              | App A.1 |
| Audio + Video with TV only                           | App A.1 |
| TV + Compact Audio System                            |         |
| TV + amplification system                            |         |
| Live performances using a MIDI keyboard              |         |
| Personal Computer                                    |         |
| Keyboard & MIDI equipment                            |         |
| Home Studio                                          |         |
| Home Theater                                         |         |
| OkyWeb3 + DVD / DivX / VCR with the same TV          |         |
| Karaoke Club                                         | Арр А.с |
| Appendix B - Lyrics & Chords Compatibility           | Арр В.1 |
| Appendix C - Troubleshooting                         | App C.1 |
| Errors appearing on the bottom line of the TV screen |         |
|                                                      |         |
| Other non-explicit errors                            | App C.2 |
| Appendix D - MIDI Sounds                             | App D.1 |
| Appendix E - Families of Sounds                      | App E.1 |
| Appendix F - Technical Specifications                | App F.1 |

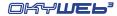

| OkySoft | Pro                                                    | sw.1  |
|---------|--------------------------------------------------------|-------|
| Ins     | stallation                                             | sw.2  |
|         | Minimum computer requirements                          | sw.2  |
|         | Easy installation                                      |       |
|         | Updates                                                |       |
| Co      | onnecting OkyWeb3 to a PC                              |       |
| -       | Status LED                                             |       |
| OI      | kySoft Pro's two windows                               |       |
|         | Markers                                                |       |
|         | Download Folder Importing songs to the Download folder |       |
| Tr      | ansferring songs between PC and Compact Flash cards    |       |
|         |                                                        |       |
|         | aylist                                                 |       |
| MI      | DI Player                                              |       |
|         | Setting the default MIDI Player                        |       |
|         | Playing a song                                         |       |
| Up      | odating OkyWeb3's operating system                     | sw.9  |
| Fι      | ınction Bar                                            | sw.10 |
| Me      | enu                                                    | sw.11 |
|         | File Menu                                              | sw.11 |
|         | Edit Menu                                              | sw.12 |
|         | Tools Menu                                             |       |
|         | Options Menu                                           |       |
|         | ? Menu                                                 |       |
| Ed      | ditors of the Processors and MIDI Mixer                |       |
|         | Common operating modes                                 |       |
| MI      | DI MIXER                                               | sw.17 |
| MI      | C ECHO                                                 | sw.18 |
| MI      | C EQ / MUSIC EQ                                        | sw.19 |
| Cl      | HORUS FX                                               | sw.20 |
| RE      | EVERB FX                                               | sw.20 |

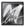

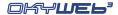

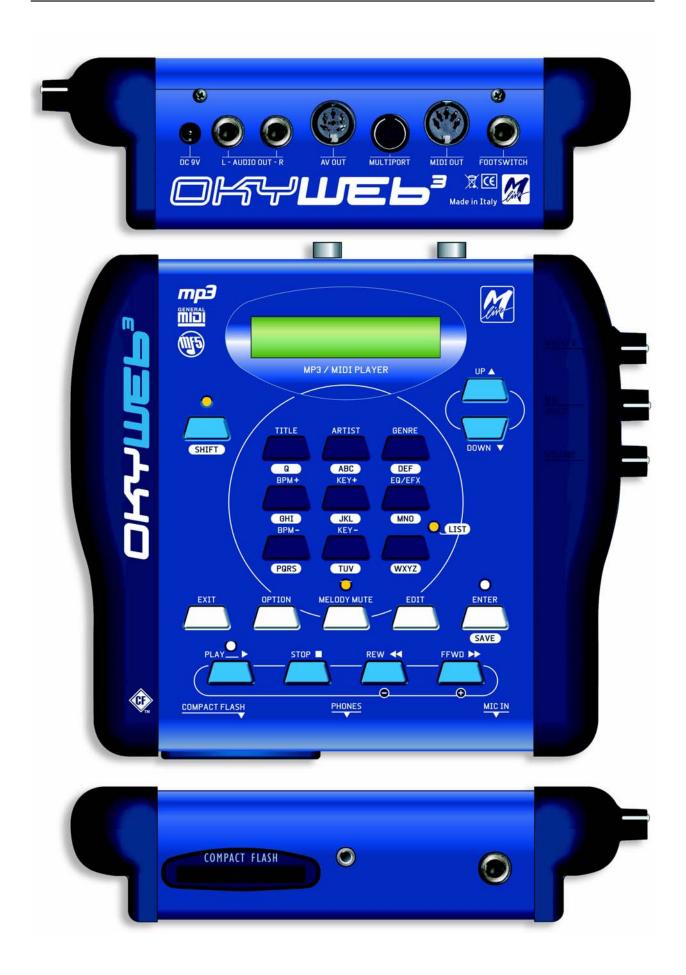

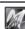

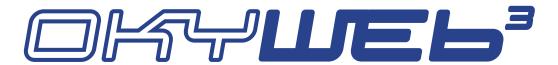

Small but powerful, **OkyWeb3** is a MP3 and 32-track MIDI file player with Karaoke TV functions that integrates a 32-channel Expander with polyphonic facilities of up to 124 notes.

**OkyWeb3** is able to handle an immense archive of backing tracks, but is also extremely user-friendly. The efficient song search functions, according to Title, Artist and Genre, various display modes for the songs lyrics and chords, great audio quality and realism of the instruments make it a really valuable aid for live music entertainment.

The sounds are the first striking feature of **OkyWeb3**: classic GM sounds made even more realistic and useable in the backing tracks, R&B percussion, Disco Synth sounds, numerous really powerful Basses, Guitars, Brass, fantastic Latin-American Brass, original new Drums and countless other details able to satisfy even the most demanding users.

Two extended GM Effects and 4-band parametric EQ allow to process the overall sound of the backing tracks with astonishing results.

OkyWeb3's **Expander** functions allow to play in real time, even when the backing track is playing and put no less than **32 MIDI channels** at your disposal, i.e. the equivalent of 2 normal expanders.

A **microphone channel** with two **Effects** and 4-band parametric **EQ** plus a very intuitive mixing system allow you to connect a microphone directly to **OkyWeb3** and sing, combining your voice perfectly with the backing tracks without requiring any other equipment.

The numerous **interfaces** and **OkyWeb3**'s connectability make it a versatile unit suited to highly varied applications. **Audio, Video, MIDI** and **USB** outputs and inputs allow you to easily fit **OkyWeb3** into your professional musical equipment or use it in your lounge at home.

**OkyWeb3** uses the new MIDI **MF5** format, which includes 32 tracks (twice the number of a normal MIDI player), proprietary sounds and extra tracks dedicated to vocal processing.

The MF5 backing tracks exploit all the features of the **OkyWeb3's** on-board expander: each backing track can have its own exclusive sounds, realized specifically to obtain the most suitable sound for every single song. The sounds are automatically uploaded, instantly, without any complications and with no manual work to be done by users.

MF5 backing tracks also contain **extra tracks**, dedicated to the processing of the microphone signal: equalization, reverb and echo can in fact be given specific dynamic settings for each backing track. It's therefore possible to have the right echo, at the right point, with the right settings and repetitions in sync with the speed of the backing music, independently of any changes in BPM.

The tracks dedicated to vocal processing can be enabled or disabled as required, always nevertheless allowing complete manual control of the entire audio section.

M-Live's range of MF5 backing tracks is updated monthly, with both new material and evergreens.

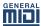

**OkyWeb3** is however fully compatible with MIDI **MF3** format and **Standard MIDI Files** (which can be converted using the PC software supplied). **OkyWeb3** thus has access to an enormous universal repertoire.

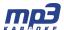

OkyWeb3 plays MP3 files as well. Not only, M-Live has extended this property further, developing the MP3 Karaoke format, a high quality audio backing track format that integrates highlighted lyric syllables.

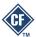

**OkyWeb3** uses as storage media very small powerful **Compact Flash** cards, able to hold thousands of backing tracks in a space just slightly larger than a postage stamp.

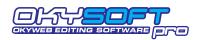

**OkySoft Pro**, the software provided with the unit, allows you to connect **OkyWeb3** to a Personal Computer, organize archives of backing tracks and Playlists, transfer songs from the Compact Flash card to **OkyWeb3**, store an unlimited number of

files on the computer's Hard Disk, update the **OkyWeb3** operating system, edit sounds, effects and equalizers and prepare custom presets.

**OkySoft Pro**, moreover, enables a link to the <u>HitTrax MIDI Files</u> web site, providing an easy access to thousands of fully licensed backing tracks.

**OkyWeb3** is the easiest, more effective solution for entertaining the public with your music: a small unit, a big sound...

Just add your voice and... the show can begin!

The M-LIVE STAFF

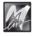

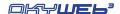

## about this Manual

#### **Reading the Manual**

The manual you're reading has been conceived to guide you step by step through all **OkyWeb3**'s functions, from the most elementary to the most complicated without ever taking it for granted that you're necessarily experts.

The chapters have been drawn up following a logical progression to facilitate first-time reading.

But the manual is above all structured for "non linear" consultation, i.e. being consulted through time or when looking for specific topics.

In fact, you'll be able to notice that the various chapters may contain short repetitions of concepts, images and information covered in a lengthier way in other chapters. The aim is to give you all the most important information on the various topics without compelling you to continually jump from one chapter to another.

Lastly, the black edging of the pages, differentiated by chapter, the numbering of the pages with the formula "Chapter.Page" (e.g. 3.8) and the graphics are conceived to help you quickly reach the required topics, estimate the amount of information available and remember the most important operational passages without necessarily having to re-read the text every time.

#### Other documentation

Check the contents of the documentation supplied: it may contain "last-minute information" not included in this manual.

Remember also that you can always check if there are updates, additions or other support material on the <a href="https://hittps://hittps:

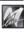

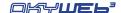

## **Warnings**

#### Connecting to the electricity mains

The **OkyWeb3** has an external power supply adapter. Before connecting up, check that the mains voltage in the place of installation corresponds to voltage stated on the power supply adapter (max. tolerance ±10%). Check the state of the connection lead at periodic intervals.

#### About the external supply adaptor

Depending on your country of residence, the unit is supplied with either Australian or European external supply adaptor.

USA wall plugs have different voltage rating and prongs. If the unit is used in USA, please replace the external supply adaptor with the following specifications from a good electronics store: 9V DC (+ centr.), 800mA, 7.2W

#### Switching on and off

When switching on or off, make certain that the audio amplification system is off: this avoids signal peaks, harmful for the loudspeaker enclosure components and for your hearing.

#### Initial connection and prevention of interference

In general, it's always a good rule of thumb to avoid installation too close to radio apparatus, TV, mobile phones, etc., as these are in fact normally sources of interference.

Also, make certain that the place of installation is not subject to disturbance of an industrial nature, strong RF interference or breakdowns in the mains supply. If necessary, protect the mains connection with special "mains filters" (normally found on sale).

For audio connections use quality cables, remembering to periodically check their condition and efficiency.

#### Connecting to particular models of television.

Even if only in rare cases, with some models of television, when switching on, the **OkyWeb3** video signal may not be immediately synchronized: the audio can be heard, but the image is disturbed.

In this case, just disconnect the **OkyWeb3** power supply unit for a few seconds, and then reconnect.

Once it appears again, the image remains steady for the entire period it's in use.

## Compact Flash cards

OkyWeb3 uses rewritable Compact Flash memory cards to store thousands of backing tracks and other important data. OkyWeb3 is compatible with <CF> CompactFlash™ specifications and has been successfully tested with a vast number of Compact Flash cards manufactured by various companies. Nevertheless, M-Live declines all responsibility for any faulty operation or loss of data with Compact Flash cards other than those sold with the M-Live brand. FORMATTING: In order to be used with OkyWeb3, Compact Flash cards must firstly be appropriately formatted. To carry out formatting procedure, connect OkyWeb3 to the computer and use the appropriate function of the software supplied. Alternatively, use OkyFlash pre-formatted Compact Flash cards, tested and guaranteed by M-Live.

#### Protection and maintenance

When transporting your **OkyWeb3**, keep it safe from harm either in its original packaging or in an **OkyBag**, on sale at your dealers.

Do not expose the unit to direct sunlight, intense heat sources, particularly damp or dusty environments or rain for prolonged periods, as this may cause malfunctions, deterioration or even electric shocks.

It is always advisable to protect the unit from dust if it is not used for a long time. Dust deposits can be removed, however, with a dry cloth or brush: never use alcohol, acetone or solvents.

No further maintenance is required.

#### In the event of breakdown

All the unit's controls are external and easily accessible. In the event of a breakdown, contact:

HitTrax MIDI Files
PO Box 6090
Vermont South 3133
Vic. Australia

Ph/Fax: +613 9887 8127

Email: info@okyweb.com.au

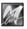

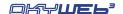

## Rapid layout maps

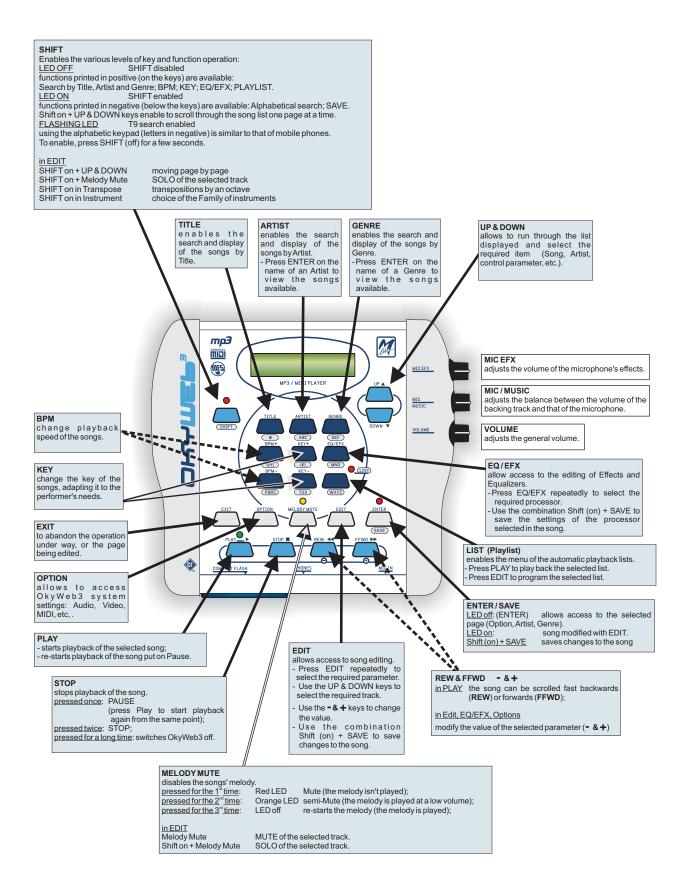

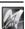

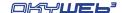

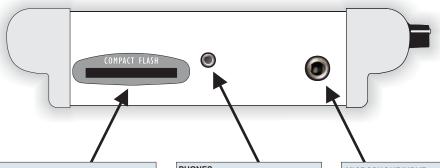

#### COMPACT FLASH

Slot for rewritable Compact Flash memory cards, able to hold a very

large number of backing tracks ready for use.
The Compact Flash cards must be appropriately formatted

To carry out formatting procedure, connect OkyWeb3 to your computer and use the appropriate function of the software provided. ATTENTION: don't remove Compact Flash cards during formatting,

All LEN ION: cont remove Compact Flash cards during formatting, backing track transfer, index updating, etc.

Alternatively, you can use OkyFlash (available in various "sizes"), already formatted, tested and guaranteed by M-Live.

OkyWeb3 is compatible with <CF> CompactFlash "specifications and has been successfully tested with a vast number of Compact Flash cards manufactured by various companies. Nevertheless, M-Live declines all responsibility for any faulty operation or loss of data with Compact Flash cards other than those sold with the M-Live brand.

#### PHONES

Stereo headphone output.
Allows to listen to the same signal as is fed out on the L-R audio outputs.

This is useful when it's not possible to use external amplification, or when (with PA systems) it's necessary to monitor the sound without "delays"

#### MICROPHONE INPUT

- Imputs for dynamic microphones.

  -Use the MIC/MUSIC pot to adjust the balance between the microphone's volume and that of the
- backing track.

  -Use the MIC EFX pot to adjust the volume of the microphone's effects.
- -To adjust the Reverb sends (i.e. the amount of microphone signal to send to the Reverb) repeatedly press the EQ/EFX key until the MIC Reverb menu is displayed, then select the SEND parameter and adjust its level.

  -Carry out the same procedure to adjust Echo send in the MIC Echo menu.

AUDIO OUT L-R Stereo audio output

Allows to send the signal (backing tracks + microphone) to any audio amplification system: audio mixer, Hi-Fi system, amplified loudspeaker enclosures, home theater or surround system, recorder, etc.

- Use the VOLUME pot to adjust

the volume

#### AV OUT

Audio / Video output

Allows to connect a TV (or a unit compatible with the same type of signal) to display the lyrics of the backing tracks and OkyWeb3 control system.

Orkywebs control system.
The lyrics of the backing tracks are shown with "in time" syllable highlighting, i.e. in sync with the song's melody.
-Use the Option key, select Video Options and press Enter for access to Video settings and enable the required options.
-Using the AV/SCART cable supplied, you can send the audio

#### MIDLOUT MIDI output.

Allows to send MIDI events produced by OkyWeb3 to other MIDI units.

For example, if you don't have a TV screen, you can connect this output to an M-Live WORD BOX to display the backing tracks' lyrics and chords.

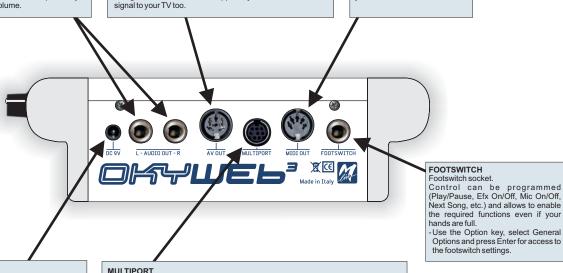

#### DC 9V

Power supply socket.

Connect the power supply/adaptor supplied here.
Attention: only use the unit supplied

along with the equipment, or a replacement unit with identical technical specifications. Different characteristics can cause damage to your OkyWeb3, or jeopardize its correct operation.

Multi-function port.

Using the cables provided, allows this port to be used in various way

-MIDIN+MIDITHRUport: using the MULTIPORT/MIDI cable
OkyWeb3 can also be used as an expander.

Okyweb3 can also be used as an expander. In fact, connecting a keyboard or external sequencer, it's possible to play OkyWeb3's onboard instruments.

- Use the Option key, select MIDI Options and press Enter for access to the MIDI IN port settings.

A useful option allows to send the MIDI events to

A useful option allows to send the MIDI events to Ch 1+16 or Ch 17+32.

-USB Port: u s in g the MULTIPORT/USB cable you can connect OkyWeb3 to your PC via USB.

- Using the software provided, you can transfer music files from your PC (Internet or Hard Disk) to the OkyWeb3 Compact Flash card or vice versa, update the OkyWeb3 operating system, play the backing tracks stored on your PC, using OkyWeb3 directly as a player (rather than the player and the PC's audio card), etc.

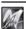

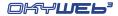

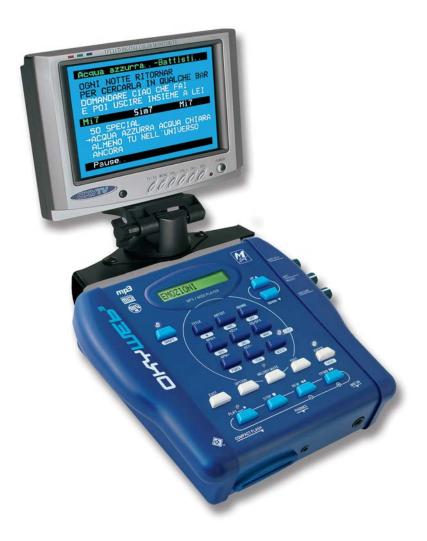

OkyWeb3 with optional OkyTV available from  $\underline{www.okyweb.com.au}$ 

Enjoy enhanced view of scrolling lyrics, play lists and editing.

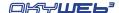

## 1 - Getting Started

This is how to get started straight away using the main **OkyWeb3** functions.

## Switching on and off

**OkyWeb3** is normally switched on by plugging the adapter plug into the DC 9V socket. It can, however, be switched on and off with the keys on the upper panel.

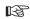

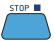

for a long time = SWITCHING OFF

Press and hold down the STOP key for two seconds.

#### Press ANY key for switching it on.

NOTE: You are advised to unplug the power supply plug only when you have to move the unit. Use the STOP key procedure for switching it off and on. Switching off with the STOP key puts the unit into stand-by. You are advised to unplug the external adapter from the mains if you are not planning to use the unit for a long time.

## **Connections**

connections, insert the Compact Flash card supplied in the appropriate slot.

The Compact Flash card is <u>indispensable</u>, because it contains the backing tracks and other important data indispensable for using OkyWeb3.

N.B.: if necessary, you can also use an "empty" Compact Flash card, proving its is appropriately formatted (e.g. a card formatted with the software for PC supplied, or an M-Live OkyFlash).

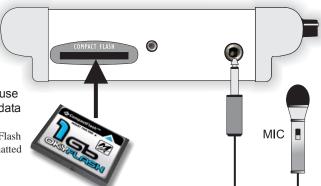

MICROPHONE: connect a microphone to the MIC IN input.

**AUDIO/VIDEO OUTPUT**: connect the **OkyWeb3** AV output to the TV SCART socket, using the supplied lead.

**OkyWeb3** allows good performances also connected just to a normal television set. You can use this simple connection for your first attempts.

ADAPTER UNIT: connect the external power supply adapter to the DC 9V socket and to the mains.

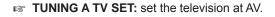

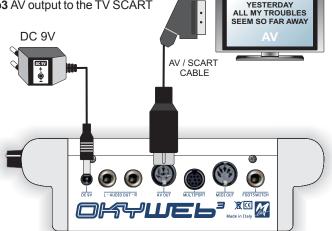

At this point, after the introductory page, the first **OkyWeb3** page will appear on the TV screen.

The window shows the list of Songs on the Compact Flash card.

The upper panel display shows the first song in the list.

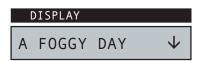

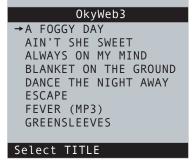

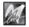

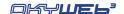

## **Playing Songs**

SELECTING A SONG: use the UP and DOWN keys to scroll the list of songs.

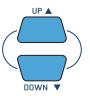

The arrow  $\rightarrow$  on the left points to the currently selected song.

The currently selected song appears on the **OkyWeb3** display. The arrow on the right indicates the possible search directions.

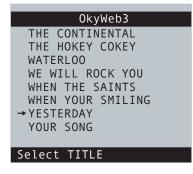

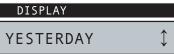

- PLAY: press the PLAY button. OkyWeb3 will start playing the selected song.
- STOP/PAUSE: press STOP and the player will pause.

Press **PLAY** to restart the song from where it was stopped.

Press **STOP** again to go back to the beginning of the song where you can start it again or scroll the list to select a new song.

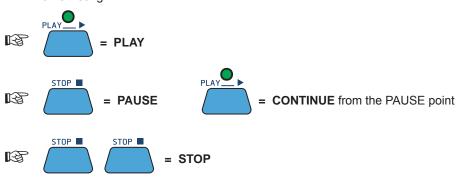

The Video Options offer some different TV screen layouts (see Ch 'Options').

If the "Auto Split" Option is enabled, you can look for other songs even while a backing track is being played, independently from the screen layout set. In fact, using the **UP and DOWN** keys, the screen splits temporarily in two.

The top half shows the song details: Title, Performer, Lyrics and Chords.

The bottom half keeps displaying the Song List, which you can scroll with the  ${\bf UP}$  and  ${\bf DOWN}$  keys to select a new song while the current one is playing.

OkyWeb3

YESTERDAY
ALL MY TROUBLES

F Em A
WHEN THE SAINTS
WHEN YOUR SMILING

YESTERDAY
YOUR SONG
Select TITLE

Select a new song with the UP and DOWN keys.

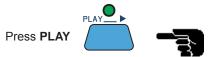

The new song will start playing straight away, replacing the previous one.

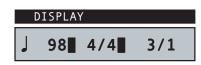

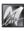

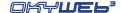

## **Audio controls**

The three potentiometers on the right side of the **OkyWeb3** have real-time control over:

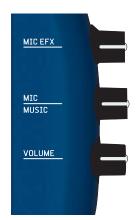

MIC EFX: amount of Echo and Reverb effect applied to the microphone.

MIC/MUSIC: balance between the microphone and the music\* volumes.

\* N.B.: a further balance between the music sources can be set via the **MIDI Master** and **MP3 Master** controls of the Music Options (see Ch. 'Options' for more information).

**VOLUME**: general output volume.

## Tempo / Key / Melody Mute

N.B.: these controls do NOT apply to MP3 files.

These keys allow to control the following functions:

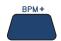

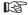

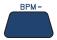

**= TEMPO**: change the playing speed.

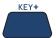

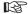

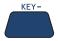

**= KEY**: change the key allowing to find quickly the most suited to your voice.

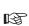

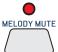

**= MELODY MUTE**: to lower or mute the melody track.

The MELODY MUTE function has three modes, which can be selected by repeatedly pressing the key. The MELODY MUTE LED shows the state of the function and hence the volume of the melody track:

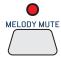

RED LED = MELODY MUTE

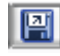

ORANGE LED = MINIMUM MELODY VOLUME

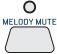

LED OFF = NORMAL MELODY VOLUME

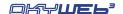

GENRE

DEF

EQ/EFX

MNO

(WXYZ)

ARTIST

ABC

KEY+

JKL

TUV

TITLE

\*

BPM+

GHI

PQRS

## **Searching Songs**

#### Search by Artist or Genre

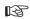

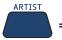

= SEARCH BY ARTIST

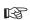

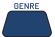

= SEARCH BY GENRE

Press the ARTIST or GENRE keys to display the list of performers/composer or categories stored in the memory. Use the UP and DOWN keys to select the desired Artist or Genre.

Press ENTER to access the complete list of songs for the selected Artist or Genre.

## **Alphabetical Search**

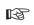

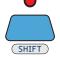

= ALPHABETICAL SEARCH

Press the SHIFT key: the red LED turns on.

The nine central keys on the upper panel are transformed into a letter keypad, similar to a mobile phone keypad.

<u>NOTE</u>: press the key repeatedly to show in sequence all the letters on a key, just like on a mobile phone. To input two letters on the same key one after the other, wait a few seconds between the first and second letter.

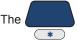

key enters the following characters: <Space> \* + - .

\* Rey enters the following characters. \Space> + - .

Type in the first letters of the song title you're looking for.

OkyWeb3 will display stored songs whose titles begin with the letter selected.

Add new letters to refine the search and proceed in this way until you find the desired song.

#### T9 search

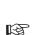

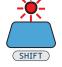

= T9 SEARCH

**Keep the SHIFT key pressed down for a few seconds:** 

the red LED will start flashing.

N.B.: In order to access the T9 search function the SHIFT LED must be off. If the SHIFT LED is lit, switch it off by pressing the SHIFT key.

Type in the first letters of the song title by pressing the keys corresponding to each letter on the keypad.

**EXAMPLE**: to type the word "SOM" press the following keys once each in order:

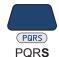

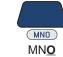

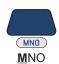

**OkyWeb3** will make an intelligent search for the titles containing <u>all the</u> combinations of the selected letters.

The T9 search is the easiest and fastest search method on the **OkyWeb3**. Type in at least three or four letters and the song you're looking for will be found almost every time.

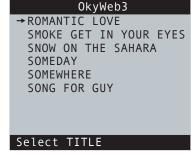

## DISPLAY ROMANTIC LOVE ↓

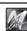

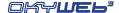

## 2 - Connections and Controls

OkyWeb3 can be connected to a wide range of external units: TV, audio system, MIDI expander, videocamera, Computer, etc.

The best operating conditions are achieved by firstly connecting the unit to a television, which can thus be used as a main display, enabling to easily exploit all OkyWeb3's interactive potential: song search, song lyrics and chord display, effect choice and settings, settings of audio and video options, etc.

Anyway, it is possible to use **OkyWeb3** even alone, i.e. without a television set.

In fact, the display on OkyWeb3's top panel allows to view the function or song selected.

N.B.: the display doesn't show the lyrics.

In this case, the operations are obviously less immediate and slower.

The **OkyWeb3** display normally shows exactly the same function or song as is selected on the TV. During song playback however, the display shows the following information:

MIDI FILES

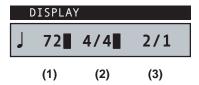

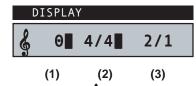

- (1) alternatively: **BPM** (Beat Per Minute, also called *Tempo*) and **Transpose** (in semitones)
- (2) Time (also called Signature or Meter or Metric Division)
- (3) Bar/Beat counter

#### **MP3 FILES**

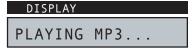

When MP3 files are being played, instead of the typical MIDI information, "PLAYING MP3..." appears on the display.

## **Front Panel**

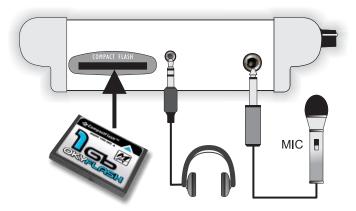

MIC IN Microphone connection socket.

**PHONES** Headphone connection socket.

#### COMPACT FLASH Slot for OkyFlash card (i.e. M-Live OkyFlash).

Compact Flash cards are rewritable electronic media able to store thousands of backing tracks and other important data. OkyWeb3 is compatible with <CF> CompactFlash<sup>TM</sup> specifications and has been successfully tested with a vast number of Compact Flash cards manufactured by various companies. Nevertheless, M-Live declines all responsibility for any faulty operation or loss of data with Compact Flash cards other than those sold with the M-Live brand.

<u>FORMATTING</u>: In order to be used with OkyWeb3, Compact Flash cards <u>must firstly be appropriately formatted</u>. To carry out formatting procedure, connect OkyWeb3 to the computer and use the appropriate function of the software supplied. Alternatively, use **OkyFlash** pre-formatted Compact Flash cards, tested and guaranteed by **M-Live**.

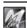

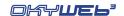

## Rear panel

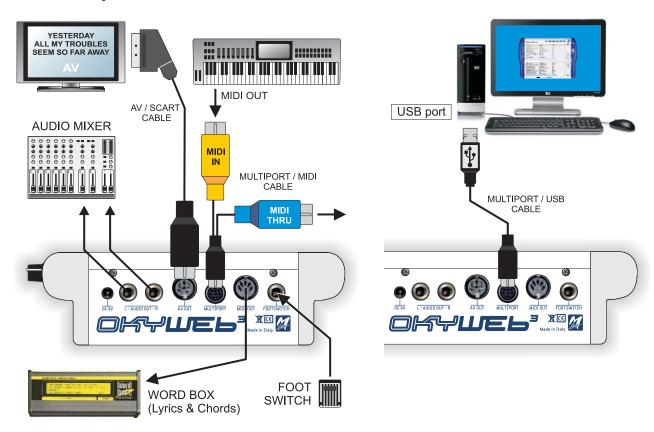

AUDIO OUT Stereo line output (0dB). To obtain the best reproduction of MIDI backing tracks, connect the

OkyWeb3 audio output to an amplification system, using the appropriate inputs and (if necessary)

adjusting their input sensitivity.

MIDI OUT Using the MIDI OUT output, the MIDI files can be played through an external expander.

Also, the MIDI output can be connected to a M-Live WORD BOX, allowing you to display the

MIDI file lyrics even without a television monitor.

AV OUT Audio / Video output. Allows to connect OkyWeb3 to a television with the AV/SCART cable

supplied.

FOOTSWITCH Footswitch socket. Control can be programmed (Play/Pause, Efx On/Off, Mic On/Off,

Next Song, etc.) and allows you to enable the required functions even if your hands are full.

**MULTIPORT** Multifunction port. Thanks to the *custom* cables supplied, can be used as a "MIDI IN + MIDI THRU port" or a "USB port".

MIDI IN + MIDI THRU port: using the <u>MULTIPORT/MIDI cable</u>, the Multiport allows **OkyWeb3** to also be used as an expander. In fact, connecting a keyboard or external sequencer, it's possible to play OkyWeb3's onboard instruments.

A useful option also allows to send the MIDI events to Ch 1÷16 or Ch 17÷32.

- USB Port: using the MULTIPORT/USB cable, the Multiport allows to connect OkyWeb3 to a PC via USB. Exploiting the advantages of this fast communications line, it's possible to transfer music files from your PC (Internet or Hard Disk) to the OkyWeb3 Compact Flash card or vice versa, update the OkyWeb3 operating system, play the backing tracks stored on your PC, using OkyWeb3 directly as a player (rather than the player and the PC's audio card), etc.

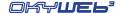

## **Controls**

The top panel offers the keys for controlling all the **OkyWeb3** functions: song playback, menu browsing, song search, option setting, effects choice and settings, editing.

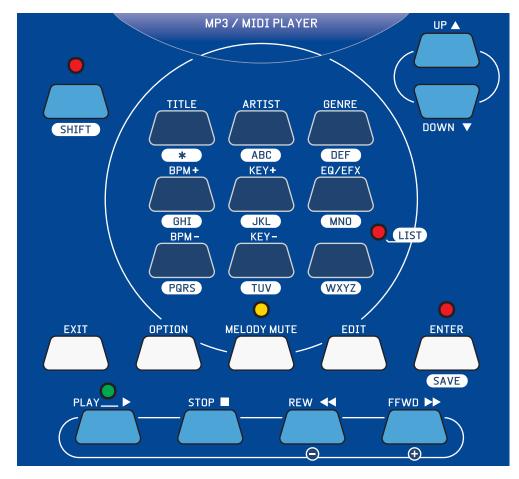

## Play controls

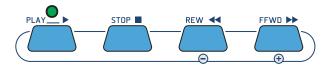

Song control keys.

PLAY Play key.

**STOP** PAUSE/STOP. Press once to pause during a song.

Press twice to go back to the beginning of a song.

The STOP key is also used for switching off the **OkyWeb3**: press and hold down for a few seconds

to turn the unit off.

**REW** Fast rewind. Enabled only during play.

**FFWD** Fast forward. Enabled only during play.

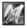

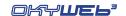

## **Function keys**

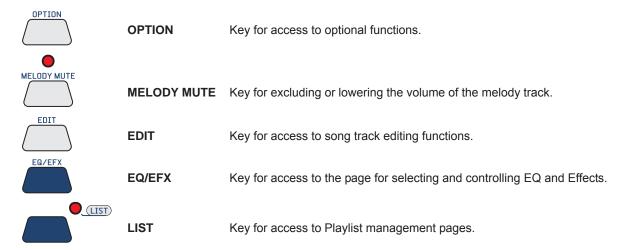

## **Browse Keys**

These keys are used for browsing the **OkyWeb3** menus.

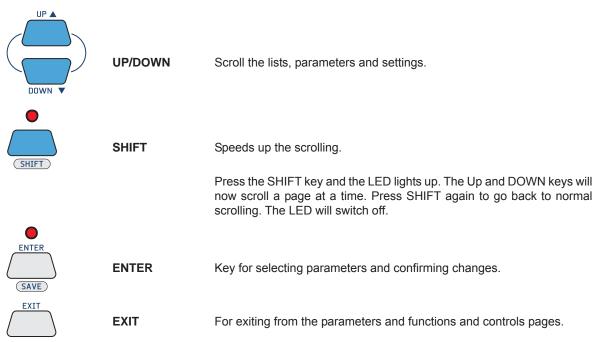

## **Real Time Changes**

N.B.: these controls do NOT apply to MP3 files.

| BPM+ |           |                                                             |  |
|------|-----------|-------------------------------------------------------------|--|
| BPM- | BPM+/BPM- | For changing the playing tempo (Beat Per Minute) of a song. |  |
| KEY+ |           |                                                             |  |
| KEY- | KEY+/KEY- | For changing the key of a song.                             |  |

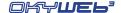

## Song search

The song search function keys are in the central section of the OkyWeb3 panel.

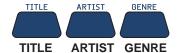

These three keys enable searches by Title, Performer and Category respectively. With each request the archive of stored songs will be shown on the monitor, sorted according to the requested criterion.

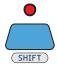

**ALPHABETICAL SEARCH** 

Press the **SHIFT** key to enable the alphanumeric keypad. To search for a song in the archive, simply type in the first letters of the title.

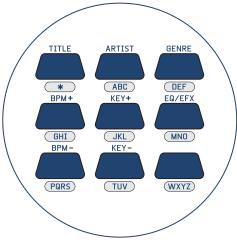

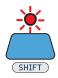

**T9 SEARCH** 

Holding the **SHIFT** key down for a few seconds (with the LED off) the LED starts to flash and a T9 Search (a very rapid intuitive search method) is enabled.

NOTE: For more detailed information on search methods see Ch. 'Searching Songs'.

## Save

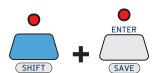

The combination of **SHIFT** and **ENTER** keys enables the **SAVE** function.

The following can be saved on a Compact Flash card:

- Playlists organised in the OkyWeb3
- Songs edited on the OkyWeb3

The following song parameters can be edited:

- Tempo
- Key
- **Track Parameters** (Status, Program Change, Volume, Pan, Reverb, Chorus, Velocity, Transpose).
- Effects edited on the OkyWeb3

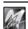

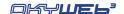

## **Shift key**

The various **OkyWeb3** keys can carry out several functions, indicated with printing in different colours and enabled via the SHIFT key. The status of the SHIFT LED shows the modes:

**LED OFF** The SHIFT function is disabled and the functions shown in **positive** (printed above

the key) are now available: Search by Title, Artist and Genre; BPM + / -;

KEY + / -; EQ/EFX; PLAYLIST.

**LED ON** The SHIFT function is enabled and the functions shown in **negative** (printed below

the key) are now available: Alphabetical search; SAVE function.

Also, in this status the UP and DOWN keys change their scroll function to scrolling

the song list a page at a time.

This mode is enabled by **pressing and releasing** the SHIFT key.

**FLASHING LED** T9 search is enabled, which allows to use the alphabetical keypad (characters in

**negative**) similar to that of a mobile phone.

This mode is enabled starting from LED off status and keeping the SHIFT key

pressed for a few seconds.

| 0             |                       | Search by Title, Artist and Genre enabled      |
|---------------|-----------------------|------------------------------------------------|
| SHIFT LED OFF | SHIFT LED             | BPM + / -; KEY + / -; EQ/EFX functions enabled |
|               | OFF                   | PLAYLIST function enabled                      |
| •             | SHIFT LED ON          | Alphabetical Search enabled                    |
| SHIFT         |                       | SAVE function enabled                          |
|               |                       | Fast UP et DOWN scrolling enabled              |
| SHIFT         | SHIFT LED<br>FLASHING | T9 Search enabled                              |

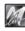

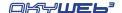

## 3 - Playing Songs

When you switch the **OkyWeb3** on the video display goes straight to the list of songs stored on the Compact Flash card.

Scroll the list with the UP and DOWN keys to select the song you want.

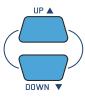

**OkyWeb3** has a number of sophisticated search methods for finding songs quickly. (See Ch. 'Searching Songs' for more information).

The panel display shows the first song in the list.

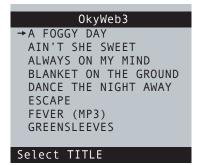

# DISPLAY A FOGGY DAY ↓

## **Player Controls**

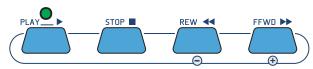

**PLAY** Plays the selected song.

When the Play key is pressed:

- The monitor displays the lyrics and chords of the song.
- The LED above the PLAY key flashes to mark the tempo of the song.
- The display shows:

BPM and Transpose (alternately), Metric Division and Beat Counter (if playing a MIDI file)

PLAYING MP3... (if playing a MP3 file)

STOP STOP/PAUSE button.

Press once to pause during a song. PLAY restarts the song from where it was stopped. Press STOP twice to stop the song. The video display goes back to the song list.

**REW/FFWD** REWIND and FAST FORWARD buttons.

Press these buttons to go forwards or backwards quickly in a song.

The video display scrolls through the lyrics and the corresponding number of beats.

playing a MP3 file

The REW and FFWD are enabled only during PLAY.

playing a MIDI file

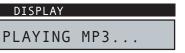

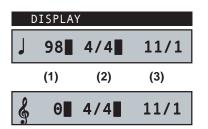

(1) BPM (Beat Per Minute or *Tempo*)

- (1) Transpose (in semitones)
- (2) Time (Metric Division)
- (3) Bar/Beat counter

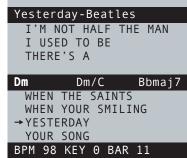

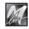

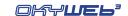

## **Changing Tempo**

N.B.: it does NOT apply to MP3 files.

Press the BPM+ or BPM- keys

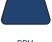

BPM+

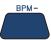

The song will change metronome setting. The tempo settings range from 30 to 300 BPM. The new BPM (Beats Per Minute) setting is displayed on the bottom line of the video screen.

To go back to the original BPM press and hold down either of the keys for a few seconds.

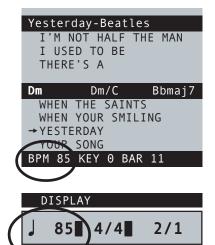

## Changing Key (or Transposing)

N.B.: it does NOT apply to MP3 files.

Press the KEY+ or KEY- keys

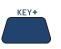

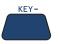

The song will change key.

The *transposition* is made by semitones (-12 / +12) and displayed in on the bottom line of the video screen.

To go back to the original key

Press and hold down either of the keys for a few seconds.

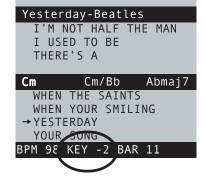

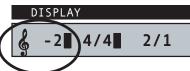

## **Saving Changes**

The tempo and key changes are temporary and are not saved in the **OkyFlash** memory, yet. If you exit the changed song, the tempo and key parameters will go back to their original values.

Each time you make a change to a song (BPM, Transpose, Melody Mute or Edit) the Enter LED lights up to signal that the song has been changed and stays lit until either the change is saved or another song is selected.

To make the tempo and key changes permanent and save them with the song:

Press the SHIFT key (the red LED lights up)

SHIFT

Press the SAVE key

SAVE

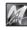

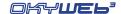

## Muting the melody track

One of the song's tracks (normally track 4) contains the song's melody.

It may be useful to listen to the melody at first, or to study it if you don't know it very well. But when you want to sing or play the song this track has to be either cut out or played at lower volume.

#### Press the MELODY MUTE key

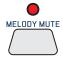

The LED turns **RED:** the melody track will be completely <u>muted</u>.

### Press the MELODY MUTE key again

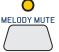

The LED turns **ORANGE**: the melody track will be played at <u>low volume</u>.

#### Press the MELODY MUTE key again

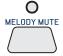

The LED goes **OUT**: the melody track will be played at <u>full volume</u>.

NOTE: in some MIDI files the melody may be on a track other than track 4. The **OkyWeb3** allows you to change the track number for the melody mute. The MELODY TRACK function is in the OPTIONS/MUSIC OPTIONS menu. (See Ch. 'Options' for more information).

## **Audio Controls**

The **OkyWeb3** has three controls for making easy, real-time adjustments to the main audio parameters, i.e. the ones essential for performing the song.

MIC EFX

MIC MUSIC

VOLUME

The three potentiometers on the right side of the unit control the following parameters:

- **MIC EFX**: amount of Echo and Reverb effect applied to the microphone. The effects and relative parameters can be adjusted in the EQ/EFX environment.
- MIC/MUSIC: balance between the microphone and the music\* volumes.

  \* N.B.: a further balance between the music sources can be set via the MIDI Master and MP3 Master controls of the Music Options (see Ch. 'Options' for more information).
- VOLUME: general output volume.

(See Ch. 'EQ/EFX' for more information).

 $N.B.: OkyWeb3 \ output \ level \ is \ OdB. \ If \ necessary, \ adjust \ the \ sensitivity \ of \ the \ input \ of \ the \ unit \ to \ which \ you're \ connecting \ it \ (mixer, \ amplification \ system, \ etc.).$ 

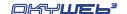

## **Displaying Lyrics & Chords**

As the song plays, the **OkyWeb3** scrolls the song **lyrics** and **chords** on the video screen (assuming, of course, the file contains the lyrics and the chords).

N.B.: OkyWeb3 is able to display chords and lyrics with coloured syllable highlighting, indicating the running through of the lyrics with a contrasting colour. Obviously, to be displayed, lyrics and chords must be appropriately stored in the file. It's advisable to use M-Live backing tracks, high quality products with all the features that ensure excellent performances.

Various display modes are available.

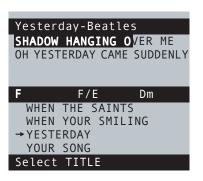

## Txt+Search mode

TXT+Search mode divides the screen into two main parts and allows to display the song's lyrics in the top window, the chords in the centre section and at the same time run a search for other songs in the bottom window.

The phrases already performed or about to be performed are written in UPPER CASE letters. The phrases to be performed soon, but not immediately (anticipated phrase), are written in lower case.

 $\underline{\text{N.B.}}$ : The *anticipated* phrases can be positioned before or after the upper case test, according to the characteristics of the lyrics.

## **Text Only mode**

TEXT ONLY mode uses the full screen to display lyrics and chords. The phrases **already performed** or **about to be performed** are written in UPPER CASE letters. The phrases **to be performed soon, but not immediately** (*anticipated* phrase), are written in lower case.

 $\underline{\text{N.B.}}$ : The *anticipated* phrases can be positioned before or after the upper case test, according to the characteristics of the lyrics.

If the "Auto Split" Option is enabled, you can look for other songs even while a backing track is being played. In fact, using the **UP and DOWN** keys, the screen splits temporarily in two, as in TXT+SEARCH mode style.

## **Rolling mode**

ROLLING mode uses the entire screen to display only the lyrics of the song being played.

The lyrics scroll continuously, as if on a reel.

If the "Auto Split" Option is enabled, you can look for other songs even while a backing track is being played. In fact, using the **UP and DOWN** keys, the screen splits temporarily in two, as in TXT+SEARCH mode style.

N.B.: in this mode, mainly created for Karaoke functions, the chords are not displayed.

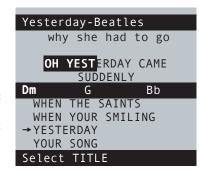

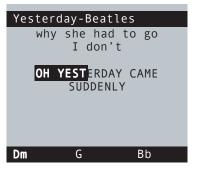

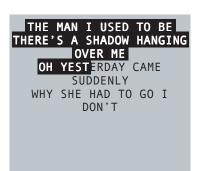

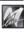

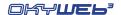

#### Choosing Lyrics display mode

You can choose the mode with which lyrics are displayed via OPTIONS/VIDEO OPTIONS/Text Mode. If you choose TEXT ONLY or ROLLING, the text will be displayed normally in the mode chosen, only changing to TEXT+SEARCH mode temporarily during search work; if you choose TEXT+SEARCH, the display will be only in TEXT+SEARCH mode.

N.B.: any display of the song's chords (which can be enabled via OPTIONS/MUSIC OPTIONS/CHORDS) requires TEXT+SEARCH or TEXT ONLY mode to be set as the preset mode.

Press the OPTION key

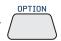

Select VIDEO OPTIONS with the UP and DOWN keys

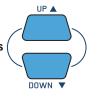

## OPTIONS MENU

GENERAL OPTIONS
MUSIC OPTIONS
MIC OPTIONS
MIDI OPTIONS
→VIDEO OPTIONS

Options 0 4 1

#### DISPLAY

VIDEO OPTIONS

Press ENTER

SAVE

se Select TEXT MODE with the UP and DOWN keys

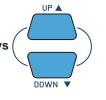

see Set the desired mode with the - and + keys

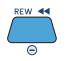

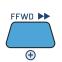

## VIDEO OPTIONS

→TEXT MODE :ROLLING TEXT ALIGN:CENTER COLOURS :SET1 AUTO SPLIT:ENABLED

Options

#### DISPLAY

TXT MODE: ROLLING

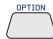

to exit the Options environment.

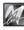

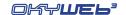

## **Search during Play**

When the **OkyWeb3** is in standard TEXT+SEARCH mode, the bottom half of the video screen shows the list of songs stored on the **OkyFlash** card.

With the UP and DOWN keys, you can scroll the list and select a new song.

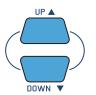

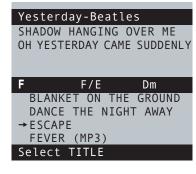

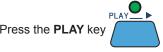

to play the new song immediately, replacing the previous one.

(playing a MP3 file)

## Searching on the OkyWeb3 Display

While a song is playing, the **OkyWeb3** display normally shows the following informations:

**BPM/Key, Time and Bar/Beat Counter** (playing a MIDI file) or

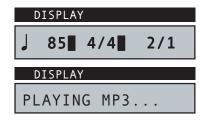

Press UP or DOWN to display the song currently selected from the list.

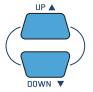

The UP and DOWN keys can then be used for scrolling the list and selecting a new song.

MP3 files are clearly indicated:

PLAYING MP3...

- on the video monitor: by the "(MP3)" suffix;

- on the OkyWeb3 display: by the number "3" (negative highlight) before

the scrolling indicator.

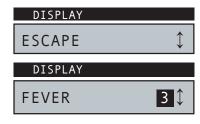

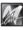

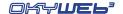

## 4 - Searching Songs

The Compact Flash card used by **OkyWeb3** (i.e. **OkyFlash by M-Live**) for memory storage can contain an enormous quantity of MIDI files.

A number of different search methods have been devised to make the song archive easy to use and functional.

## Search keys

Use the **UP** and **DOWN** keys to scroll the lists Title, Artist or Genre on the video screen. Press the **SHIFT** key to make the arrows move the cursor a page at a time.

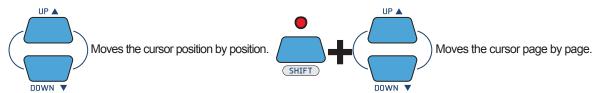

On the **OkyWeb3** display, the arrows on the right tell you whether you are at the beginning, middle or end of a list and so whether you can move down, up or both ways.

If an item has a hyphen next to it, this means it is an only option and the arrows will have no effect.

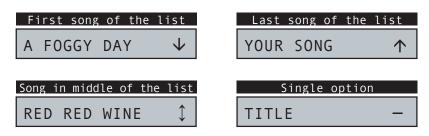

The **SHIFT key** has three modes, associated to the selection of the three different **OkyWeb3** search functions, as signalled by the status of the corresponding LED:

|       | SHIFT LED OFF      | Search by Title, Artist and Genre enabled |
|-------|--------------------|-------------------------------------------|
|       | SHIFT LED ON       | Alphabetical Search enabled               |
| SHIFT | SHIFT LED FLASHING | T9 Search enabled                         |

The various **OkyWeb3** keys can carry out several functions, indicated with printing in different colours and enabled via the SHIFT key:

**LED OFF** The SHIFT function is disabled and the functions shown in **positive** (printed above the key) are available: Search by Title, Artist and Genre; BPM + / -; KEY + / -; EQ/EFX; PLAYLIST.

**LED ON** The SHIFT function is enabled and the functions shown in **negative** (printed below the key) are available: Alphabetical search; SAVE function.

Also changes the function of the UP & DOWN keys, which in this case allow to scroll through the song list one page at time.

This mode is enabled by pressing and releasing the SHIFT key.

**FLASHING LED** T9 search is enabled, which allows to use the alphabetical keypad (characters in negative) similar to that of a mobile phone.

This mode is enabled starting from LED off status and **keeping the SHIFT key pressed** for a few seconds.

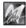

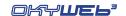

## **Search by Title**

When you switch the **OkyWeb3** on, the 'Search by Title' window is shown on the video screen.

All the MIDI files on the **OkyFlash** card are listed in alphabetical order by Title.

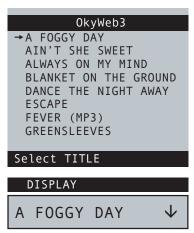

## To access 'Search by Title' from another search window (ARTIST or GENRE)

**IST** The SHIFT LED must be OFF.

If the SHIFT LED is on or flashing you are in one of the Alphabetical Search functions. Press the SHIFT key to exit and switch off the LED.

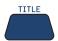

## To find the required song

- Scroll the list with the UP and DOWN keys (SHIFT + UP/DOWN to move faster).
- Position the arrow-cursor on the song title and press PLAY

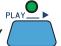

You can search for a new song even while a song is playing: simply scroll the list in the lower part of the video screen (TXT + SEARCH mode), select the new song and press PLAY again. The new song will replace the previous one immediately.

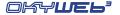

## **Search by Artist**

## To access the 'Search by Artist' page

The SHIFT LED must be OFF.

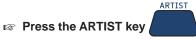

The video screen will display the list of Artists (performers, composers, ...) stored in the Compact Flash card.

- Scroll the list with the UP and DOWN keys. (SHIFT + UP/DOWN to move faster).
- Position the arrow on the required Artist.

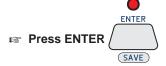

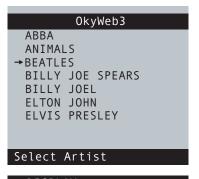

The list of songs for the selected Artist will be shown.

## To find the required song

- Scroll the list with the UP and DOWN keys. (SHIFT + UP/DOWN to move faster).
- Position the arrow on the song title.

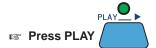

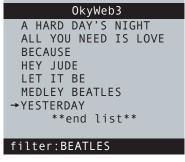

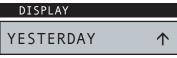

To exit an Artist filter page

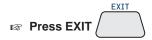

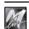

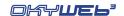

## **Search by Genre**

## To access the 'Search by Genre' page

The SHIFT LED must be OFF.

□ Press the GENRE key

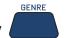

The video screen will display the list of Genres (categories, styles, ...) stored in the Compact Flash card.

- Scroll the list with the UP and DOWN keys. (SHIFT + UP/DOWN to move faster).
- Position the arrow on the required Genre.

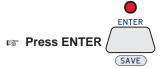

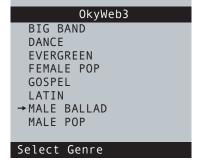

MALE BALLAD \$

The list of songs for the selected Genre will be shown.

## To find the required song

- Scroll the list with the UP and DOWN keys. (SHIFT + UP/DOWN to move faster).
- Position the arrow on the song title.

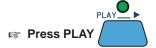

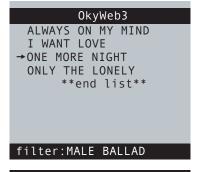

ONE MORE NIGHT \$

To exit a Genre filter page

Press EXIT

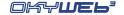

## Alphabetical Search

Scrolling a list of thousands of songs can be a tiresome task.

You can use the Alphabetical Search function to go straight to a required Title, Artist or Genre simply by typing in the first letters of the Title, Artist's name or Genre.

The Alphabetical Search can be enabled for each of the three lists: Title, Artist and Genre.

#### To enable the Alphabetical Search

□ Press the SHIFT key

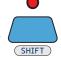

The red LED lights up.

The nine central keys on the upper panel are transformed into a letter keypad, similar to a mobile phone keypad.

<u>NOTE</u>: press the key repeatedly to show all the letters on a key in sequence, just like on a mobile phone. To input two letters on the same key one after the other, wait a few seconds between the first and second letter.

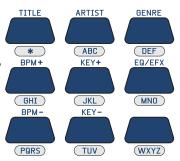

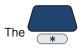

key enters the following characters: <space> \* + - . :

Type in the first letters of the Song Title, Artist or Genre you're looking for.

**OkyWeb3** will display the Titles, Artists or Genres stored that begin with the letter selected.

Add new letters to refine the search and proceed in this way until you find what you're looking for.

<u>NOTE</u>: the Alphabetical Search and the T9 Search <u>are not enabled</u> in the specific Artist or Genre filter windows. The Alphabetical and T9 Searches, therefore, cannot be done in the 'by Artist' or 'by Genre' song lists.

## 0kyWeb3

MY LIFE
ONE MORE NIGHT
ONLY THE LONELY
RED RED WINE
→SATISFACTION
SINGING IN THE RAIN
SWEET GEORGIA BROWN
THAT DON'T IMPRESS ME

Search:SA

## DISPLAY

SATISFACTION

**1** 

## To exit the Alphabetical Search

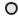

□ Press the SHIFT key

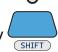

The LED turns off.

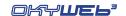

## T9 Search

The T9 Search function is an additional Alphabetical Search method using a more intuitive algorithm to find a song more guickly.

The T9 Search, like the other searches, can be enabled for each of the three lists: Title, Artist or Genre.

## To enable the T9 Search

ATTENTION: the SHIFT LED must be off.

If the LED is lit (i.e. Alphabetical Search enabled) press the SHIFT key to switch it off.

Press and hold down the SHIFT key for a few seconds:

The red LED will flash

Key in the first letter of the Title, Artist or Genre required, pressing the corresponding key on the keypad just once for each letter.

The T9 Search is the easiest and fastest search method on the **OkyWeb3**. Type in at least three or four letters and the item you're looking for will be found almost every time.

**EXAMPLE**: to type the word "SOM" press the following keys once each in order:

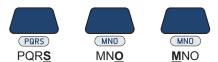

**OkyWeb3** will make an intelligent search for all the Titles, Artists or Genres containing <u>all the combinations</u> of the selected letters.

<u>NOTE</u>: the Alphabetical Search and the T9 Search <u>are not enabled</u> in the specific Artist or Genre filter windows. The Alphabetical and T9 Searches, therefore, cannot be done in the 'by Artist' or 'by Genre' song lists.

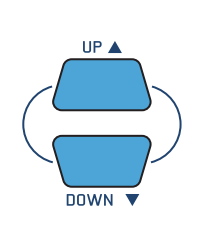

To exit the T9 Search

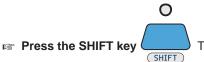

The LED turns off.

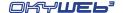

## 5 - Playlist

With **OkyWeb3**, looking for a song is extremely easy and fast even in a huge archive. Situations may arise, however, when you have to perform your songs in quick succession, or when you simply prefer to set the order beforehand without having to worry about searches so that you can concentrate on performing.

#### The OkyWeb3's Playlist function meets all these needs.

With the Playlist function, you will be able to create up to 16 performance lists and store them permanently on a Compact Flash card. When you select a Playlist and press Play the songs will be run in the set order without having to stop and search for the next songs.

#### To enable the Playlist function

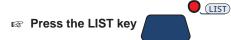

The Playlist selection window will appear.

N.B.: The Alphabetical and T9 Search functions are disabled while the Playlist is being displayed.

If there are no Playlists stored in the card OkyWeb3 will display an alert message Error:playlist not pres.

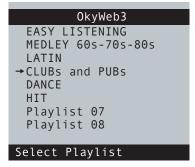

## CLUBs and PUBs ‡

## To select a Playlist

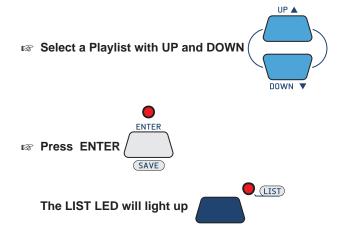

The page with the list of songs in the Playlist will appear.

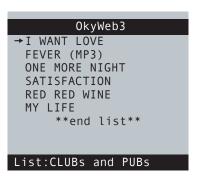

# I WANT LOVE \$

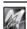

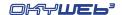

## **Running a Playlist**

## To run a Playlist

□ Press the PLAY key

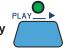

You can choose whether you want the **OkyWeb3** to run the Playlist without stopping or wait for a new Play command to start each song.

Follow the path **OPTIONS / GENERAL OPTIONS / PLAYLIST** and set the required function:

AUTO

Songs follow on automatically.

MANUAL

The Playlist stops at the end of each song and waits for a Play command

before running the next song.

## To stop a Playlist

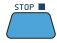

### To select a song in the Playlist

You can also scroll the Playlist normally, select the songs in the list one by one or start the Playlist from any song.

Select a song with UP and DOWN

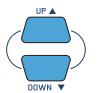

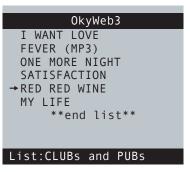

Press the PLAY key

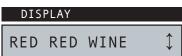

## To exit a Playlist

□ Press the LIST key TWICE

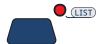

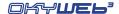

# **Creating and Editing Playlists**

When a Compact Flash card is formatted it is assigned 16 empty Playlists named 'Playlist 01'...'Playlist 16'. To create a new Playlist select one of these empty Playlists and edit it with the EDIT function options.

Each of the 16 Playlists in a Compact Flash card can contain up to 250 songs, as if to say 4000 songs for each card! Even the most demanding repertory needs can be satisfied.

NOTE: all the Playlist procedures are much easier if you connect your OkyWeb3 to a PC and use the OkySoft Pro software supplied with the unit.

#### To edit a Playlist

Enable the Playlist function by pressing the LIST key

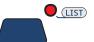

Select a Playlist with UP and DOWN

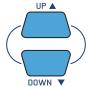

UP A

□ Press the EDIT key

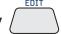

The Edit Playlist window will appear with its options: **ADD SONG** 

ADD SONG DELETE SONG RENAME PLAYLIST DELETE PLAYLIST

#### LIST:CLUBs and PUBs

→ADD SONG DELETE SONG RENAME PLAYLIST DELETE PLAYLIST

Select items

#### DISPLAY

ADD SONG

#### To select an edit option

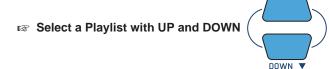

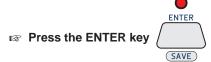

#### To exit the Playlist editing

Press EXIT to exit the EDIT PLAYLIST function and go back to the LIST window.

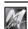

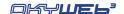

#### **Add Song**

By selecting **ADD SONG**, one or more songs can be added to the Playlist. Adding a new song to a Playlist is done in two stages: selecting the position and then entering the song.

#### PAGE 1

#### **New song position**

You can scroll the list with the UP and DOWN keys and select where to enter the new song.

The new song will be entered in the list <u>BEFORE</u> the one indicated with the arrow cursor.

To add a song to the end of the Playlist position the cursor on \*\*end list\*\*.

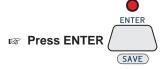

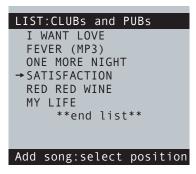

DISPLAY

SATISFACTION 

\$\(\begin{align\*}
\text{Tight of the properties of the properties of the prope

The "select and add song" page will appear

#### PAGE 2

#### Selecting and adding a new song

The video screen splits into two:

The top half shows the Playlists.

The **bottom half** shows the Song list. Here you can search a song in the usual ways. (See Ch. 'Searching Songs' for more information).

Select the song to be entered with the UP and DOWN keys.

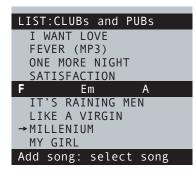

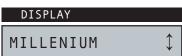

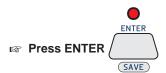

The new song is added in the chosen position and then PAGE 1 reappears, from where you can add more songs to the Playlist.

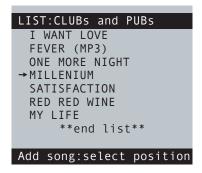

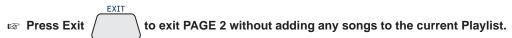

NOTE: entered songs can be deleted from a Playlist with the "Delete Song" function.

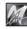

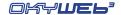

# **Delete Song**

By selecting **DELETE SONG**, one or more Songs can be deleted from the Playlist.

Select a song with the UP and DOWN keys.

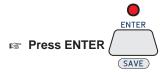

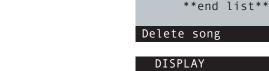

An alert message will appear:

Press ENTER to erase

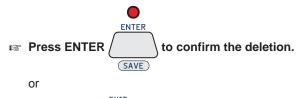

Press EXIT to abort the deletion.

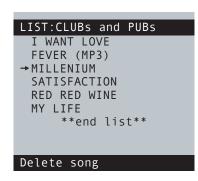

LIST:CLUBs and PUBs

I WANT LOVE FEVER (MP3)

→ONE MORE NIGHT MILLENIUM SATISFACTION

RED RED WINE MY LIFE

ONE MORE NIGHT

Press EXIT to exit the DELETE SONG function.

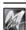

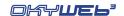

GENRE

DEF

EQ/EFX

MNO

(WXYZ)

ARTIST

ABC

KEY+

JKL

KEY-

TUV

TITLE

\*

BPM+

GHI

BPM-

(PQRS)

## **Rename Playlist**

By selecting **RENAME PLAYLIST**, the name of a Playlist can be edited. <u>NOTE</u>: the letter keypad is automatically enabled (SHIFT key LED lights up). The keypad is similar to a mobile phone keypad. Press a key repeatedly to show its letters in sequence. To input two letters on the same key one after the other, wait a few seconds between the first and second letter.

Enter the new Playlist name.

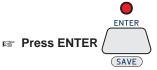

OkyWeb3 asks for the change to be confirmed:

Press ENTER to confirm

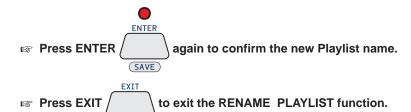

## **Delete Playlist**

By selecting **DELETE PLAYLIST**, a Playlist can be deleted. An alert message appears asking for confirmation.

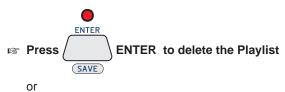

Press EXIT to abort the deletion.

# New Playlist

To create a Playlist

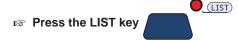

select one of the Playlists marked \*Playlist x\* with the UP and DOWN keys.

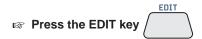

In the EDIT window, use the functions:

RENAME PLAYLIST ADD SONG

for giving a name to the new Playlist. for entering songs in the new Playlist.

#### 0kyWeb3

Do you really want to erase 'CLUBs AND PUBs' Press ENTER to confirm

#### Delete Playlist

#### DISPLAY

DELETE LIST

#### 0kyWeb3

EASY LISTENING
MEDLEY 60s-70s-80s
LATIN
DISCO-BAR
DANCE
HIT
→Playlist 07
Playlist 08

#### Select Playlist

# DISPLAY

Playlist 07

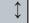

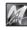

# 6 - Editing

#### N.B.: it does NOT apply to MP3 files.

The EDIT function allows to change the main parameters of the songs, adapting them to suit your needs. You can change the instruments, transpose the tracks, raise or lower the levels, position the sounds in the stereo image, adjust the effects and the dynamic response. In short, you can remix the entire arrangement of each song, thus creating a truly custom archive.

## How to edit a song

Select the Song to be changed.

Editing can be carried out no matter what playback mode the song is in:

the song selected by the cursor is edited. - in Stop:

- in Play or Pause: the song being played is edited, no matter where the cursor is positioned.

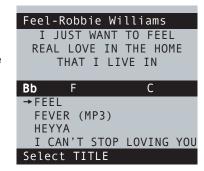

□ Press the EDIT key

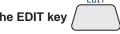

According to the playing conditions of the song, the Editing environment shows pages with or without the song's lyrics and shows a variable number of tracks.

Only the appearance changes: Editing procedure however remains unchanged.

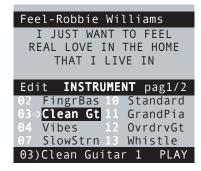

#### PLAY / PAUSE

"Song's lyrics + 8 editable Tracks" per page

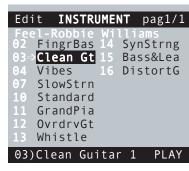

**STOP** 

"16 editable Tracks" per page

**ENTER** 

repeatedly to select the required parameter.

To move the cursor to the required track, use the UP and DOWN keys

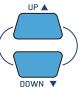

rac To change the value of the parameter in the selected track, use the − and + keys

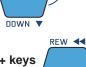

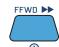

When one or more value is changed, the ENTER/SAVE key's LED undergone changes that have not yet been saved.

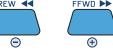

lights up, showing that the song has (SAVE)

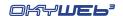

#### The elements of the EDIT environment

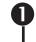

#### Parameter selected for changing

Shows the parameter currently undergoing changes. Editable parameters are Volume, Instrument, Reverb, Chorus, Transpose, Velocity, Pan.

| Edi | .t → | VOLU | ME     |     | pag1/2 |
|-----|------|------|--------|-----|--------|
| 02  | 127  |      | 10     | 120 |        |
| 03  | 123  |      |        | 125 |        |
| 04  | 127  |      | 12     | 96  |        |
| 07  | 120  |      |        | 85  |        |
| MOL | OIFY | ALL  | TRACKS |     |        |
|     |      |      |        |     |        |

VOLUME Volume of the track

(MIDI Control Change 7)

0...127

INSTRUMENT Instrument or sound of the track

(MIDI Bank Change + Program Change)

Allows to choose the instrument assigned to the track.

The instruments are grouped into Families (Pianos, Guitars, Strings, etc.).

The Families can be selected using the combination Shift (LED lit) plus - and + keys

N.B.: For a complete list of instruments available, check this manual's Appendix.

REVERB Amount of Reverb applied to the sound

(MIDI Control Change 91)

0...127

CHORUS Amount of Chorus applied to the sound

(MIDI Control Change 93)

0...127

TRANSPOSE Semitones of transposition of the track

-36...+36

Changes can be carried out in steps of ±1 semitone

or ± 1 octave (12 semitones) (combination Shift (LED lit) plus - and + keys).

VELOCITY Control of the track's dynamics

No change.

-3dB Dynamics attenuated by 3dB.

**COMP** Compression Effect. PUSH Dynamic "push".

+3dB Dynamics boosted by 3dB.+6dB Dynamics boosted by 6dB.MAX Dynamics at maximum.

PAN Position of the sound in the stereo image

(MIDI Control Change 10)

-64 Sound all on the left.0 Sound centered.+63 Sound all on the right.

Intermediate values correspond to intermediate positions.

For the VOLUME, PAN, REVERB and CHORUS parameters, the editing is <u>relative</u>, as if to say the editing will respect any settings that have already been made in the track.

This means that if a change is made to a certain parameter all the values of that parameter in the track will be changed to the same degree.

For example, if a track has a Volume setting of **80** at the start of the song and **100** in the second part, entering a value of **+10** will take the settings to **90** and **110** respectively.

Press EDIT

EDIT

repeatedly to select the required parameter.

paq1/

pag1/2

PLAY

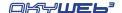

#### 2 Tracks used

Only the tracks actually used by the song (i.e. the tracks containing MIDI Notes) are displayed (in progressive order).

In other words, the tracks that are not used, or are used for other purposes (e.g. song lyrics) are not shown, as they don't require Editing.

For example: a song that only contains piano accompaniment + melody will only show two tracks.

#### 3 Indicators of Notes being played

Every time MIDI notes are played, the number of the track that contains them is highlighted for a few moments with a frame, facilitating identification.

#### → Cursor

The cursor allows to select the tracks to edit. According to its position, the cursor enables two different Editing modes:

#### 4 "All Tracks" mode

In All Tracks mode, changes made to the selected parameter affect all the tracks of the

N.B.: this obviously is not the case with the Instrument parameter, which, as it establishes the sounds of the individual tracks, is not accessible in this mode.

To enable All Tracks mode, just move the cursor to the name of the parameter:

- the name of the parameter changes colour;
- the information area 6 indicates "MODIFY ALL TRACKS".

#### **5** "Single Track" mode

In Single Track mode, the changes to the selected parameter only affect the selected track.

To enable Single Track mode, just move the cursor on to a track:

- the value of the parameter in the selected track is highlighted with a dark square.
- The information area 6 shows "Number of the Track" + "Name of the Instrument".

#### To move the cursor to the required track, use the UP and DOWN keys

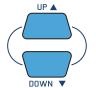

`⇒VOLUME

MODIFY ALL TRACKS

**VOLUME** 

Clean Guitar

10

11

120

125

96

85

120

125

96

85

1

Edit

04

Edit

03

127

123

127

120

127

127

120

**⇒**123

- To move the cursor from All Tracks mode to Single Track mode, press the DOWN key.
- To move the cursor from Single Track mode to All Tracks mode, position the cursor on the first track and press the UP key. (With the Instrument parameter, All Tracks mode is not accessible).
- To move the cursor to a track with a higher (or lower) number than that contained in the current page, proceed normally with the UP and DOWN keys: pages are scrolled automatically.

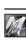

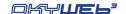

#### Page counter

Indicates the number of the current EDITING page and the overall number of pages used to contain all the tracks of the song being edited.

N.B.: remember that OkyWeb3 is able to handle songs with 32 tracks and that each Editing page can contain up to 8 tracks (in Play/Pause) or up to 16 tracks (in Stop). Therefore, according to the display mode and the number of tracks actually being used by the song, the number of pages used can vary from a minimum of 1 to a maximum of 4.

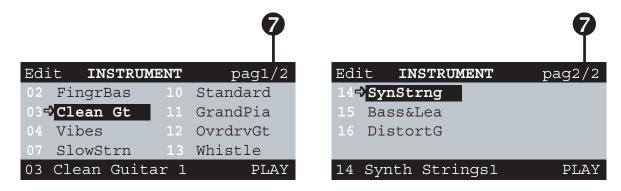

IS To move the cursor to tracks contained in other pages, use the UP and DOWN keys:

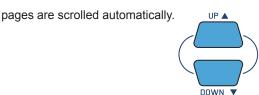

To move the cursor one page at a time

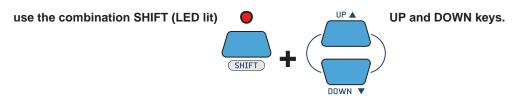

#### 8 Values of the selected parameter

To the right of each track, the respective value of the selected parameter is shown.

In the example: Selected parameter = Volume

Volume of track 02 = 127 Volume of track 03 = 123

..

Volume of track 13 = 85

If "MM" appears, this indicates the Melody Track with the MELODY MUTE function enabled.

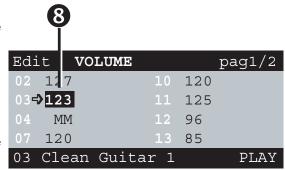

 $_{\hbox{\tiny LSP}}$  To change the value of the parameter in the selected track, use the – and + keys

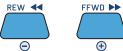

N.B.: changes in **ALL TRACKS** mode (cursor on the name of the parameter) are very useful, but should be carried out after careful consideration: in fact, what is changed is the "absolute value" of the parameter for each track, <u>not</u> the "proportional value" between the tracks. In other words, the differences between the tracks are only kept until the limits of 0 or 127 are reached.

For example: 1) change the Volume parameter until it reaches the maximum value (127) in all the tracks;

2) now reduce the value: all the previous differences of volume will have been cancelled: all the tracks will have the same volume.

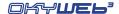

#### Status of the selected track

This Status indicates the operating condition of each track, and can be set as:

PLAY = enabled track - MUTE

- MUTE = disabled track

- SOLO = only active track

A track's status is changed by means of the **MELODY MUTE** key, which in the EDIT environment assumes new functions:

O MELODY MUTE

MUTE: pressing the Melody Mute key on a track with Status = PLAY

- the tracks is set in Status = MUTE;
- all the values of all the parameters of the track in MUTE are replaced with an asterisk.

|   | Edi | t IN  | STRUME | NT  | pag1     | /2 |
|---|-----|-------|--------|-----|----------|----|
|   | 02  | Fingr | Bas    | 10  | Standard |    |
|   | 034 | *     |        |     | GrandPia |    |
|   | 04  | Vibes |        |     | OvrdrvGt |    |
|   | 07  | SlowS | trn    | 13  | Whistle  |    |
| • | 03) | Clean | Guita  | r 1 | MU'      | ГΕ |
|   |     |       |        |     |          |    |

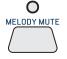

PLAY: pressing the Melody Mute key on a track with Status = MUTE

- the tracks is set in Status = PLAY;
- the asterisk disappears and all the values of all the track's parameters are reset as before.

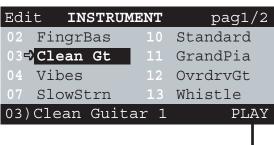

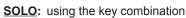

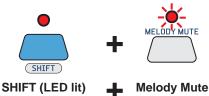

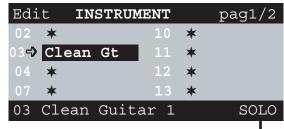

- the selected track is set in Status = SOLO (only active track);
- all the other tracks are set in MUTE: the relative values are replaced with asterisks;
- the Melody Mute LED flashes.
- the Status indicator flashes.

To disable SOLO status, use the key combination Shift (LED lit) + Melody Mute again.

N.B.: for obvious reasons, MUTE and SOLO functions are enabled **only in Single Track mode** (cursor pointed on a track). In ALL TRACKS mode (cursor pointed on the parameter's name), the Melody Mute key is disabled.

The Melody Mute function as such (muting of the melody track) is not accessible, but can be normally enabled before accessing the EDIT environment.

#### MM (Melody Mute)

Indicates that the MELODY MUTE function is enabled and the Melody Track can't be edited.

 $\begin{tabular}{ll} \textbf{ATTENTION:} don't confuse the \textbf{Melody Mute} function with \\ \textbf{Muting of the tracks via editing.} \end{tabular}$ 

The <u>Melody Mute</u> function only affects the playing of the track set as **Melody Track** (Options/Music Options/Melody Track) and can be enabled immediately without distinction for all songs. On the other hand, <u>Muting tracks via editing</u>, affects the setting of the **Status** parameter of every single track and can be saved in the song. Each track of each song can therefore have different settings.

The two functions are independent. The **Melody Mute** function has no effect on a song whose melody track's Status = MUTE.

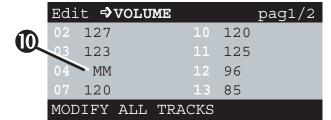

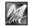

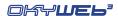

#### **Transpose**

The **Transpose** parameter has two 2 scales of operation:

#### a) Steps of ±1 semitone

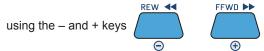

| Edi | t <b>TR</b> | ANSPOSE |     | pag1/2 |
|-----|-------------|---------|-----|--------|
| 02  | -36         | 10      | 00  |        |
| 035 | +12         |         | +12 |        |
| 04  | 00          | 12      | +07 |        |
| 07  | -05         |         | +36 |        |
| 03  | Clean       | Guitar  |     | PLAY   |

#### b) Steps of ±1 octave (12 semitones)

using the key combination

|      |        | <u> </u> | \   | OOL I | RACK   |
|------|--------|----------|-----|-------|--------|
| Edit | ⇒VOL   | UME      |     | \     | pag1/2 |
| 02 + | -12    |          | 10  | 00    |        |
| 03 + | -12    |          |     | +12   |        |
| 04 + | -12    |          | 12  | +12   |        |
| 07 + | -12    |          | 13  | +12   |        |
| MODI | FY ALI | TRA      | CKS |       |        |

N.B.: obviously, the tracks protected with MIDI "no transpose" instructions  $\,$  - e.g. track 10, typically reserved for percussion – are not subject to transposition, even in All Tracks mode.

#### **Instrument & Family**

The **Instrument** parameter allows to choose the sound assigned to the track.

To facilitate searches to the utmost, sounds are grouped into Families of Instruments (Pianos, Guitars, Strings, etc.).

#### **Choosing the Family**

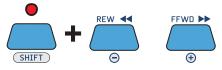

Scrolling the list of Families:

- the information area 6 shows the name of the Family;
- the selected track shows the name of the first instrument of the Family.

# Edit INSTRUMENT pag1/2 02 FingrBas 10 Standard 03 NylonGt 11 GrandPia 04 Vibes 12 OvrdrvGt 07 SlowStrn 13 Whistle 03 FAMILY: GUITAR PLAY

#### **Choosing the Instrument**

real To choose an instrument in the same Family,

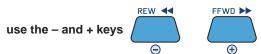

Scrolling through the list of instruments in the Family:

- the information area **6** shows the full name of the Instrument;
- the selected track shows the abbreviated name of the Instrument.

 $\underline{\text{N.B.}}$ : for a complete list of the instruments available, check this manual's Appendix.

| Edi | t <b>instrum</b> | ENT | pag1/2     |
|-----|------------------|-----|------------|
| 02  | FingrBas         | 10  | Standard   |
| 034 | 12Str.Gt1        |     | GrandPia   |
| 04  | Vibes            | 12  | OvrdrvGt   |
| 07  | SlowStrn         |     | Whistle    |
| 03  | 12-Strings       | Gui | tar 1 PLAY |
|     |                  |     |            |
|     |                  |     |            |
| (   | 6                |     |            |

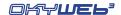

#### To exit the EDIT environment

Press EXIT to exit the EDIT environment

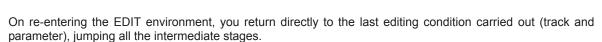

# Saving changes

When a Song is changed, the ENTER/SAVE key's LED lights up.

The changes can be saved in the Song on a Compact Flash card.

Saving can be done either directly in the EDIT environment, or after returning to the main environment (Song list). In any case, saving must be carried out <u>before</u> selecting a new Song.

Selecting a new Song, all the changes that have not been saved will be irreparably lost.

N.B.: changes that are not saved produce temporary effects, useful for example for carrying out impromptu changes required during live performances: at the next performance, the Song will have the values saved <u>before</u> the editing just carried out.

#### Saving an edited Song

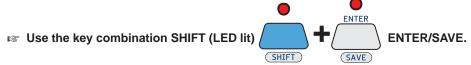

- the song and relative changes will be saved on the Compact Flash card;
- the ENTER/SAVE key's LED goes off.

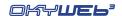

# **Summary of EDIT environment controls**

#### **Outside the EDIT environment:**

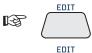

= Access to the EDIT environment.

B

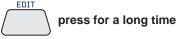

= Access to the last Editing condition (track and parameter).

#### In the EDIT environment:

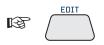

= Selection of the Parameter to edit.

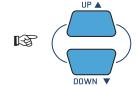

= Selection of the track to edit (cursor on the parameter name = all).

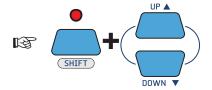

= Scroll by track pages.

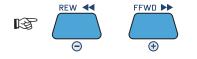

= Change of value.

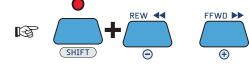

-Instrument = change Family; -Transpose = steps of ±1 octave.

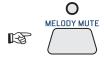

= Track's PLAY / MUTE status.

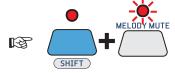

= Track's SOLO status.

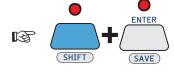

= Saving changes.

= Exit EDIT environment.

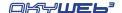

# 7 - EQ/EFX

The EQ/EFX environment contains a wide range of processors for processing the signals of the respective sections of **OkyWeb3**. In fact, each section has its own set of dedicated processors:

- MIC section (microphone) : 4-band parametric Equalizer, Reverb, Echo with SYNCtoMIDI.

- MUSIC section\* (MIDI backing track) : 4-band parametric Equalizer, Reverb, Chorus.

\* N.B.: it does NOT apply to MP3 files.

Each processor has been designed to obtain the maximum sound results with the utmost user-friendliness. Controls can be easily handled even during live performances.

Each processor has an initial library of Presets, already optimised for a wide range of applications.

By means of the PC software supplied, you can prepare your own Presets and add them to the Preset library saved on the Compact Flash card.

The Presets and any changes made to them can be saved directly in the individual songs. You can thus save the effects for both MIDI backing track and vocals, even in backing tracks that don't normally have dedicated tracks (e.g. Standard MIDI Files and MF3), thus creating a truly customized archive.

N.B.: as well as 32 tracks dedicated to the backing track, songs in MF5 format also contain tracks reserved for the EQ/EFX processors. Each individual song in this format can therefore contain dynamic changes for each Effect and each Equalizer, exactly as normally happens with the instruments of the backing track.

For example: you can have a song in which your voice is processed in the verses with a short Echo, in the refrain with a long Echo and in the bridge with a "megaphone-style" Equalization and a very long Reverb, followed by a song with a bass and treble boosting equalization and completely different vocal effects. All this is done completely automatically, without moving a finger...

# How to edit a processor

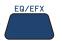

According to the song's playing conditions, the EQ/EFX environment shows pages with or without the song's lyrics. Only the appearance changes: Editing procedure however remains unchanged.

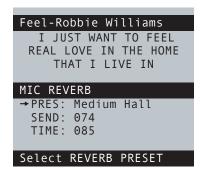

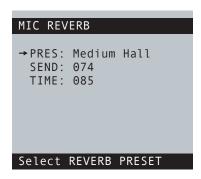

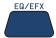

repeatedly to select the required processor.

To move the cursor to the required parameter, use the UP and DOWN keys

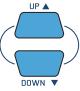

To change the value of the selected parameter, use the - and + keys

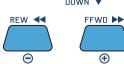

For example: to change the Preset of the equalization used on your voice, press the EQ/EFX key repeatedly until the MIC EQ pages appears, then use the UP and DOWN keys to move the cursor to the MIC EQ PRESET parameter and, lastly, use the - and + keys to scroll through the Preset list until the required preset is reached. The Preset is immediately enabled.

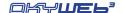

#### Mic Echo

The Echo dedicated to the microphone allows to add various types of echo effects to your voice. The repetitions can be synchronized with the rhythm of the backing tracks.

#### **PRES**

#### **Enabled Preset.**

8 Presets are available in the default configuration.

<u>N.B.</u>: By means of the PC software supplied, you can prepare your own Presets and add them to the Preset library saved on the Compact Flash card.

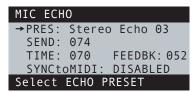

When the name of the Preset is preceded by a graphic symbol, this shows that the Preset has been modified.
 N.B.: changes that are not saved produce temporary effects, useful for example for carrying out impromptu changes required during live performances: When a new Preset is uploaded (including the same recently edited Preset), it will have the values with which it was saved before editing work just carried out.

#### **SEND**

#### The microphone signal sent to the Echo effect.

Adjusts the amount of microphone signal sent to the effect.

N.B.: the SEND control is the exact equivalent of an effect send on a normal audio mixer and must not be confused with the volume of the effects, which on the other hand is adjusted with the MIC EFX pot on the right-hand side of the **OkyWeb3**.

In other words, the SEND parameter controls how much signal enters the effect and the MIC EFX pot how much is fed out.

#### **TIME**

#### Delay time.

Using this control, you can change the delay time of the effect's main echo. In fact, you can make the Echo longer or shorter according to your needs. The MIDI value 1..127 is shown in milliseconds at the bottom of the page.

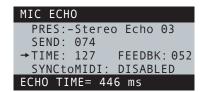

#### **FEEDBK**

#### Delay feedback.

Using this control, you can set the amount of signal to feed back to the processor.

In other words, you can change the effect's persistence.

The MIDI value 1..127 is shown as a percentage at the bottom of the page.

#### **SYNCtoMIDI**

#### Echo synchronization mode.

This control allows to choose whether or not to synchronize the Echo's repetitions with the tempo of the song being performed. In other words, it allows to have an Echo able to "keep time" with any backing track.

The setting of this control considerably changes the behaviour of the effect and also causes a change of the name and function of one of the other parameters:

**DISABLED** = The values of the repetitions are set by the EchoTIME control.

The repetitions of the Echo operate with fixed values, no matter what the tempo of the songs.

**ENABLED** =The repetitions are synchronized with the tempo of the song being performed.

The repetitions of the Echo follow the effective performance tempo of each song.

The EchoTIME parameter is replaced by the **SYNCto** control.

#### **SYNCto**

#### Synchronization value.

Allows to choose the value of the music note to which the Echo's repetitions are to be synchronized: 1/2, 1/4, 1/8, 1/16, 1/32.

The corresponding time value is shown in milliseconds at the bottom of the page. Obviously, due to the dynamic nature of the SYNCtoMIDI function, this value varies along with the speed of the songs (e.g. in STOP = 0 ms).

this value varies along with the speed of the songs (e.g. in STOP = 0 ms).

The note values and corresponding milliseconds are subject to some automatic optimisation, to avoid synchronization times that are unsuitable from a musical point of view.

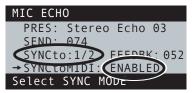

PRES: Stereo Echo 03

FEEDBK: 052

**ENABLED** 

MIC ECHO

SEND: 074

→SYNCto:1/4

SYNCtoMIDI:

ECHO TIME= 316 ms

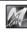

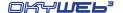

#### Mic Reverb

The Reverb dedicated to the microphone allows to add an ambient effect to your voice, combining it perfectly with the backing tracks' sounds.

#### **PRES**

#### Preset enabled.

8 Presets are initially available in the default configuration.

N.B.: By means of the PC software supplied, you can prepare your own Presets and add them to the Preset library saved on the Compact Flash card.

# MIC REVERB → PRES: Medium Hall SEND: 074 TIME: 085 Select REVERB PRESET

When the name of the Preset is preceded by a graphic symbol, this shows that the Preset has been modified.
 <u>N.B.</u>: changes that are not saved produce temporary effects, useful for example for carrying out impromptu changes required during live performances: When a new Preset is uploaded (including the same recently edited Preset), it will have the values with which it was saved before editing work just carried out.

#### **SEND**

#### The microphone signal sent to the Reverb effect.

Adjusts the amount of microphone signal sent to the effect.

N.B.: the SEND control is the exact equivalent of an effect send on a normal audio mixer and must not be confused with the volume of the effects, which on the other hand is adjusted with the MIC EFX pot on the right-hand side of the OkyWeb3.

In other words, the SEND parameter controls how much signal enters the effect and the MIC EFX pot how much is fed out.

#### TIME

#### Reverberation time.

By using this control, you can change the duration of the effect, adapting it to your needs.

# MIC REVERB PRES:-Medium Hall SEND: 074 →TIME: 085 REVERB TIME= 127

#### Mic Echo & Mic Reverb Audio Controls

The three pots on the right-hand side of the **OkyWeb3** allow you to easily carry out any real-time changes to the key audio parameters for handling the performance.

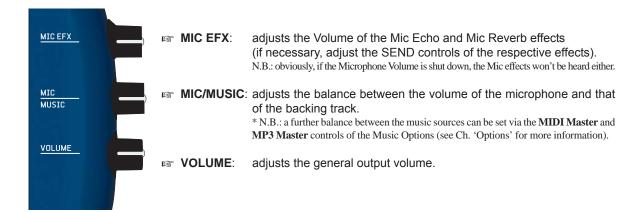

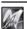

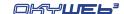

#### Mic EQ

The Equalizer dedicated to the microphone is a powerful versatile instrument that allows to control the sonic texture of your voice, perfecting its integration with the sounds of the backing tracks.

#### **PRESET**

#### **Enabled Preset.**

The default configuration has 8 Presets, already optimised for various applications

The Presets can be changed but not overwritten.

By means of the PC software supplied, you can prepare your own Presets and add them to the Preset library saved on the Compact Flash card.

 When the name of the Preset is preceded by a graphic symbol, this shows that the Preset has been modified.

N.B.: changes that are not saved produce temporary effects, useful for example for carrying out impromptu changes required during live performances: When a new Preset is uploaded (including the same recently edited Preset), it will have the values with which it was saved before editing work just carried out.

# MIC EQ →PRES: Voice Booster TYPE:4BAND PARAMETRIC Select EQ PRESET

#### **TYPE**

#### Type of Equalizer.

The Presets are originally prepared with a 4-band parametric EQ, a powerful instrument, but rather demanding to handle.

Using the EQ TYPE control, you can choose a set of more intuitive controls with which to modify the uploaded Preset.

 $\underline{\text{N.B.}}$  : the "4-band Parametric EQ" configuration is available by means of the PC software supplied.

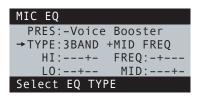

The following configurations are available:

#### **4BAND GRAPHIC**

4-band graphic EQ, with the following controls:

HI High frequency gain.HMID Mid-High frequency gain.LMID Mid-Low frequency gain.LO Low frequency gain.

# MIC EQ PRES:-Voice Booster TYPE:4BAND GRAPHIC HI:---+- HMID:--+- LO:--+--→LMID:---+ LOW-MID Gain= +4dB

#### **3BAND GRAPHIC**

3-band graphic EQ, with the following controls:

HI High frequency gain.MID Mid frequency gain.LO Low frequency gain.

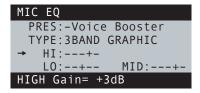

#### 3BAND +MID FREQ

3-band semi-parametric EQ, with the following controls:

**HI** High frequency gain.

FREQ centre frequency of the Mid frequencies.

MID Mid frequency gain. LO Low frequency gain.

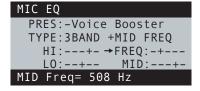

The **Gain** controls work with an amplitude of  $\pm 12dB$  (decibels) and allow to boost or cut the respective frequencies. For example: L0 = -6dB is equivalent to halving the volume of the Low frequencies.

The **FREQ** control establishes the centre frequency of the frequency range on which the relative gain has effect. For example: using the (MID)-FREQ control moves the frequency range that will be adjusted with the MID control.

The value in dB (Gain) or Hz (Freq) of each graphic representation is shown at the bottom of the page.

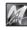

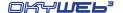

#### **Music EFX**

#### N.B.: it does NOT apply to MP3 files.

The Music EFX page contains the set of processors dedicated to the **OkyWeb3** sound generator – i.e. reserved for the MIDI section that produces the backing tracks.

Each processor has a series of Presets, already optimised for various applications.

By means of the PC software supplied, you can prepare your own Presets and add them to the Preset library saved on the Compact Flash card.

# MUSIC EFX → REVERB/EFX1: Warm Hall2 CHORUS/EFX2: Thick Snd EQ/3D : Live 3D Select REVERB PRESET

#### **REVERB / EFX1**

#### **Enabled Reverb Preset.**

16 Presets are available in the default configuration.
- 8 GM Presets effects in General MIDI standard.

- 8 X-tra Presets Non-GM effects, able to offer further ambients for the sounds of the backing tracks.

#### **CHORUS / EFX1**

#### **Enabled Chorus Preset.**

16 Presets are available in the default configuration:8 GM Presets. effects in General MIDI standard.

- 8 X-tra Presets Non-GM effects, able to further enrich the sounds of the backing tracks

#### **EQ/3D**

#### **Enabled 4-band parametric Equalizer Preset.**

In the default configuration, 10 Presets are available, by means of which you can control the overall sound of the backing tracks.

The processor also includes 3D processing, which give the effect of greater spatialization.

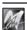

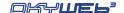

## Saving EQ and EFX in the song

Using OkyWeb3, Presets can be edited but not overwritten or saved as new Presets.

N.B.: Remember that you can always prepare your own Presets and add them to the Preset library saved on the Compact Flash card, by means of the PC software provided.

<u>Presets and any changes made to them can however be saved directly in the individual songs</u>, in order that each backing track can have its own specific effect (Preset + changes).

This procedure is carried out processor by processor, thus enabling to choose which effect and which equalizer of those being used is saved in the backing track.

#### Saving processor settings in a selected song

Press the EQ/EFX key repeatedly to select the required processor.

For **MIC** processors, it's sufficient to select the processor's page (no matter what the parameter); for **MUSIC EFX** processors on the other hand, also select the processor required using the **UP** and **DOWN** keys

For example: if you want to save the equalization of the backing track, point the cursor on EQ/3D.

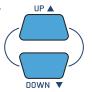

□ Use the key combination SHIFT (LED lit)

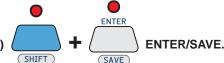

All the processor's settings are saved in the song on the Compact Flash card: every time the song is performed from then on, it will reproduce the settings as they have been saved.

N.B.: the data are saved in the initialisation of the song, i.e., saved as static data, located before the musical performance.

Saving procedure is particularly suited to backing tracks without tracks specifically conceived for controlling the processors: in fact, any dynamic changes already contained in the song (such as a change of effect or equalizer in the various phases of the song) are not changed.

# Removing EQ and EFX from the song

If you wish to remove the EQ / EFX settings you have saved in the song:
carry out exactly the same procedure as for saving, but simply choose the Preset "======""

E.g.: to cancel the settings of the equalization used for your voice, select the MIC EQ processor, then the MIC EQ PRESET parameter, choose the Preset = = = =

Then, lastly, use the key combination Shift (LED lit) + ENTER/SAVE.

<u>N.B.</u>: this procedure only eliminates the processor's instructions in the initialisation of the song, leaving any dynamic changes contained in it unaltered.

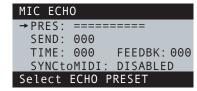

#### To exit the EQ/EFX environment

 $_{\mbox{\tiny \sc INT}}$  Press EXIT  $\int$  to exit the EQ/EFX environment.

N.B.: returning to the EQ/EFX environment, the cursor goes directly to the last control edited

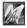

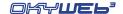

# 8 - Options

The **OPTION** key gives access to the settings of various controls and parameters of **OkyWeb3**.

The settings are automatically saved in the Compact Flash card currently inserted in **OkyWeb3**. So, when using several Compact Flash cards, remember that settings can vary from one Compact Flash card to another. N.B.: the Option parameters can also be set by means of the PC software supplied.

#### **Accessing the OPTIONS Menu**

N.B.: for any accidental access during performance, the Options Menu can only be enabled when OkyWeb3 is in STOP status.

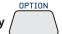

In this environment, the Options are listed according to type.

#### **Accessing a type of Option**

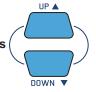

<u>N.B.</u>: the cursor automatically goes to the type of Option selected during the previous access from when the unit was switched on.

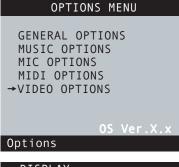

DISPLAY

VIDEO OPTIONS

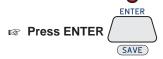

The list of available options appears.

■ Use the UP & DOWN keys to select the option

Changing the value of a specific Option

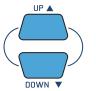

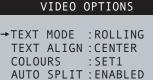

**Options** 

#### DISPLAY

TXT MODE: ROLLING

■ To change the value of the option, use the – and + keys

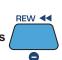

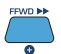

#### To exit

■ Press EXIT to return to the Options Menu.

Press OPTION to exit the environment.

#### **Short-Cut**

To skip the intermediate stages and directly reach the last Option edited (from when the units was switched on):

Press and hold down OPTION

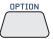

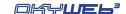

## **General Options**

**PEDAL** This parameter allows you to decide which functions to assign

to the pedal connected to the OkyWeb3. The following

functions can be set:

**DISABLED** Pedal disabled.

PLAY/PAUSE Starts the song and puts it in pause.

EFX ON/OFF Enables or excludes the effects on the

microphone.

MIC ON/OFF Enables or disables the microphone.

NEXT SONG Starts the next song on a Playlist.

**PLAYLIST** Sets the Playlist play mode:

**AUTO** Songs follow on automatically.

**MANUAL** the Playlist stops at the end of each song

and waits for a Play command before

starting the next one.

#### GENERAL OPTIONS

→ PEDAL : PLAY/PAUSE PLAYLIST: AUTO

**Options** 

DISPLAY

PEDAL: PLAY/PAUSE

MUSIC OPTIONS

EQ/3D TRACK : DISABLED

: INTERNAT.

: 127

: 100

: +2

→ MELODY TRACK: 4

MIDI Master

MP3 Master

Global Key

**CHORDS** 

**Options** 

DISPLAY

MELODY TRACK: 4

#### **Music Options**

MELODY TRACK This option is linked to the Melody Mute function. It

allows you to set which of the MIDI file tracks must be assumed as the track that contains the song melody. The selected track will be cut out or lowered when the

MELODY MUTE key is pressed.

N.B.: therefore, this function can also be profitably used to mute any track (containing the song melody or not); e.g. that of an instrument you want to play live or that of a part on which you are

rehearsing.

EQ/3D TRACK This option allows to enable or exclude the

performance of the track reserved for the Equalizer

of the music section saved in the file.

**DISABLED** Playback of the disabled track.

Only manual control works.

**ENABLED** Playback of the enabled track.

Works along with the manual control.

CHORDS Sets the chord notation mode on the monitor:

**DISABLED** Chord display disabled.

INTERNAT. International notation (C, D, ...).
ITALIAN Italian notation (Do, Re, ...).

NOTE: in the chord notation the sharp (#) is shown with the '\*' character.

N.B.: chord display is not available in Rolling mode, which is conceived for Karaoke use.

MIDI Master This function controls the Master volume of the MIDI files within the range 0÷127.

 $\label{eq:control} \text{Therefore, in conjunction with the MP3 Master control, this function can be used to set up a balance between the } \\ .$ 

music sources.

MP3 Master This function controls the Master volume of the MP3 files within the range 0÷127.

 $Therefore, in conjunction \ with \ the \ MIDI \ Master \ control, this \ function \ can \ be \ used \ to \ set \ up \ a \ balance \ between \ the$ 

music sources.

Global Key This function controls the Global transpose of all the MIDI files within the range

±12 semitones.

i.e. "Global Key: +2" means that all the MIDI files will be played transposed by two semitones above the original

key as well as above the temporary transposition made via the Key- and Key+ keys.

: ENABLED

TRACK: ENABLED

TRACK: ENABLED

MIC OPTIONS

MIC ECHO TRACK: ENABLED

→MIC CHANNEL MIC EQ

MIC REV

Options 0 and 1 and 1 an

DISPLAY

MIC CH: ENABLED

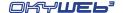

## **Mic Options**

#### **MIC CHANNEL**

This option allows to enable or exclude the microphone channel.

When it is preferred to process one or more microphone signals by means of an audio mixer or an external processor, the exclusion of the microphone channel is useful for putting further polyphony at users' disposal, to the advantage of the musical section of OkyWeb3. ATTENTION: enabling/disabling all the processors controlled by this option can cause high signal peaks. It's therefore advisable to change the settings only if necessary, or at least with the amplification system off.

**DISABLED** Microphone channel disabled.

Not being used, access to all the options and audio controls regarding the microphone is automatically disabled. The musical section gains 18 notes of

polyphony.

**ENABLED** Microphone channel enabled (default status).

**MIC EQ TRACK** 

This option allows to enable or exclude performance of the track reserved for the

microphone Equalizer saved in the File. **DISABLED** Track playback disabled

Only manual control works. **ENABLED** Track playback enabled.

Works along with the manual control.

**MIC REV TRACK** 

This option allows to enable or exclude the playback of the track reserved for the

microphone Reverb saved in the File. **DISABLED** Track playback disabled

Only manual control works.

**ENABLED** Track playback enabled.

Works along with the manual control.

MIC ECHO TRACK This option allows to enable or exclude the performance of the track reserved for the

microphone Echo saved in the File. **DISABLED** Track playback disabled

Only manual control works.

**ENABLED** Track playback enabled.

Works along with the manual control.

# **MIDI Options**

MIDI IN

This option allows to control the events sent to the OkyWeb3 MIDI IN port.

N.B.: This option only regards the use of the MULTIPORT/MIDI cable supplied. In fact, the MULTIPORT/USB cable supplied allows simultaneous access to all 32 MIDI channels.

**DISABLED** MIDI IN port disabled:

CH 1-16 Events sent to the MIDI IN port are

normally fed to the OkyWeb3 MIDI

Channels between 1 and 16.

CH 17-32 Events sent to the MIDI IN port are repatched and sent to the OkyWeb3

MIDI Channels between 17 and 32

(1=17; 2=18; .. 16=32).

In fact, Ch 17-32 are the equivalent of

a second MIDI module.

#### MIDI OPTIONS

→MIDI IN : CH 17-32 FAST RUN: ENABLED

Options 0

DISPLAY

MIDI IN: CH 17-32

**FAST RUN** 

This option allows to optimize the compatibility of OkyWeb3 with less recent generations of keyboards. If, for example, an old keyboard connected to the MIDI OUT output of OkyWeb3 does not play back the song correctly, you can disable this function.

**DISABLED** Fast Run function disabled. **ENABLED** Fast Run function enabled.

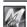

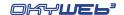

#### **Video Option**

**TEXT MODE** 

This parameter determines the **OkyWeb3** main page general layout:

#### VIDEO OPTIONS

→TEXT MODE :ROLLING TEXT ALIGN:CENTER COLOURS :SET1 AUTO SPLIT:ENABLED

**Options** 

DISPLAY

TXT MODE: ROLLING

#### Txt+Search mode

TXT+Search mode divides the screen into two main parts and allows to display the song's lyrics in the top window, the chords in the centre section and at the same time run a search for other songs in the bottom window.

The phrases already performed or about to be performed are written in UPPER CASE letters. The phrases to be performed soon, but not immediately (anticipated phrase), are written in lower case.

 $\underline{\text{N.B.}}$ : The *anticipated* phrases can be positioned before or after the upper case test, according to the characteristics of the lyrics.

#### Yesterday-Beatles

why she had to go

OH YESTERDAY CAME SUDDENLY

Dm G Bb

WHEN THE SAINTS
WHEN YOUR SMILING
→YESTERDAY
YOUR SONG

Select TITLE

#### **Text Only mode**

TEXT ONLY mode uses the full screen to display lyrics and chords.

The phrases already performed or about to be performed are written in UPPER CASE letters. The phrases to be performed soon, but not immediately (anticipated phrase), are written in lower case.

 $\underline{\text{N.B.}}$ : The *anticipated* phrases can be positioned before or after the upper case test, according to the characteristics of the lyrics.

If the "Auto Split" Option is enabled, you can look for other songs even while a backing track is being played. In fact, using the **UP and DOWN** keys, the screen splits temporarily in two, as in TXT+SEARCH mode style.

#### Yesterday-Beatles

why she had to go I don't

OH YESTERDAY CAME SUDDENLY

**Dm** G Bb

#### Rolling mode

ROLLING mode uses the entire screen to display only the lyrics of the song being played.

The lyrics scroll continuously, as if on a reel.

If the "Auto Split" Option is enabled, you can look for other songs even while a backing track is being played. In fact, using the **UP and DOWN** keys, the screen splits temporarily in two, as in TXT+SEARCH mode style.

N.B.: in this mode, mainly created for Karaoke functions, the chords are not displayed.

THE MAN I USED TO BE
THERE'S A SHADOW HANGING
OVER ME
OH YEST ERDAY CAME
SUDDENLY
WHY SHE HAD TO GO I DON'T

**TEXT ALIGN** This Option allows to choose the alignment of the song's lyrics.

**CENTER** Text centered.

**LEFT** Text aligned on the left.

**COLOURS** This option allows you to choose one of the four colour settings for the monitor display.

AUTO SPLIT If ENABLED, this option allows to look for other songs even while a backing track is being

played in **Text Only** and **Rolling** video modes. In fact, using the **UP and DOWN** keys, the

TV screen splits temporarily in two, as in TXT+SEARCH mode style.

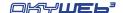

# 9 - Compact Flash & Software

**OkyWeb3** uses the very small **Compact Flash cards** as storage media for thousands of backing tracks and other important data indispensable for its operation.

<u>NOTE</u>: **OkyWeb3** is compatible with **<CF> CompactFlash**<sup>TM</sup> specifications and has been tested successfully with a lot of Compact Flash cards available on the market and made by several different Manufacturers. Nevertheless, **M-Live** will accept no liability for **OkyWeb3** malfunctions if Compact Flash cards other than those with the **M-Live** logo are used.

#### Formatting Compact Flash cards

In order to be used with **OkyWeb3**, Compact Flash cards <u>must firstly be appropriately</u> formatted. To carry out formatting procedure, connect **OkyWeb3** to the computer and use the appropriate function of the software supplied.

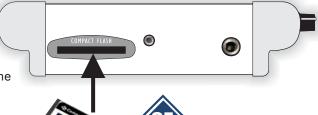

#### **Capacity of Compact Flash cards**

Compact Flash cards are available in various formats with different memory capacities. The quantity of backing tracks that can be saved on a Compact Flash card depends on both the **format of the card** and the **size of the files**.

Indicatively speaking, a 1GB Compact Flash card can contain 32,000/45,000 MIDI backing tracks or 150/250 high quality MP3 backing tracks or an equivalent mix of the two types; a 4GB card 128,000/180,000 MIDI backing tracks or 600/1,000 high quality MP3 backing tracks or an equivalent mix of the two types.

Considering that the cards can be easily and rapidly interchanged, this gives you an idea of the amount of material that this technology allows you to use in a fast, user-friendly way.

#### Inserting and replacing a Compact Flash card

Compact Flash cards must be inserted in the appropriate slot on the front panel.

Once it has been inserted, the card behaves like a hard disk: songs and data saved on it are immediately available.

Each Compact Flash card contains its own backing tracks, options and data. Therefore, when replacing a card, remember that the OPTIONS menu settings, EQ/EFX libraries and other parameters can differ from one Compact Flash card to another.

**IMPORTANT**:

even if "empty, appropriately formatted Compact Flash cards contain data indispensable for some **OkyWeb3** functions. So, to ensure correct operation, the Compact Flash card must always be inserted, even when **OkyWeb3** is used as an expander.

#### **Card Status Messages**

When the **OkyWeb3** is switched on or when a Compact Flash card is just inserted, **OkyWeb3** checks and reads the contents of the card. An alert message is displayed if any anomalies are found.

Int error Flash not ready

Card unreadable (probably damaged).

Flash not inserted

No card inserted. The slot is empty.

Warning no songs

Card empty: no songs stored on card.

#### Saving data on a Compact Flash card

The procedures that can be carried out in a Compact Flash card directly from **OkyWeb3** are:

- editing the sounds and parameters of the Songs' tracks.
- EQ/EFX: saving effects and equalizers for the voice and backing tracks in the songs.
- Playlist: creating and editing Playlists.
- options: saving the options of the Options menu.

#### Saving Songs on a Compact Flash card

Songs can be saved on a Compact Flash card in various ways:

- Loading the card at an M-Live Song Service center.
- Using an OkyWrite drive for Compact Flash cards connected to a PC.
- Connecting OkyWeb3 to a PC via the Multiport and Multiport/USB cable supplied and using the software provided.

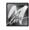

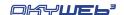

#### **Software**

All procedure that involves the use of a PC can be carried out using the software supplied, which allows to easily handle large libraries of songs and program various **OkyWeb3** functions more rapidly:

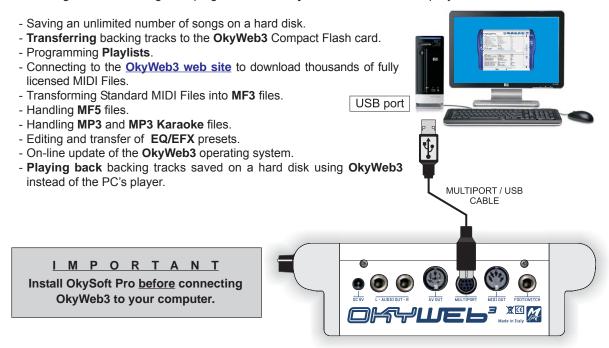

#### Installing the software on your PC

- Insert the CD supplied in the computer's drive and follow installation instructions.
- At the end, if you have an Internet connection, you can use the appropriate program function to download the latest update available.

#### <u>Updates</u>

Latest updates to this software can be downloaded from <a href="http://www.okyweb.com.au/updates/okysoftpro.zip">http://www.okyweb.com.au/updates/okysoftpro.zip</a>
News and further documentation could be available for download from the <a href="http://www.okyweb.com.au">http://www.okyweb.com.au</a> support pages <a href="http://www.okyweb.com.au">http://www.okyweb.com.au</a>

# OkyWrite / Compact Flash Drive

MP3 technology compresses audio data considerably, enabling file dimensions to be strongly reduced.

evertheless, there is a consistent difference in dimensions (and therefore memory space occupied) between various file formats:

- MF5 and MF3: a few dozen kB;
- MIDI standard: dozens/hundreds of kB;
- MP3: thousands of kB.

To facilitate the transfer of MP3 files to a Compact Flash card, particularly if there is a large quantity, we suggest using a Compact Flash card drive (for example **M-Live's OkyWrite**), able to ensure considerable transfer speed.

N.B.: remember that the Compact Flash card contained in the drive must be formatted using **OkySoft Pro**. Otherwise, we suggest using **OkyFlash**, readyformatted Compact Flash cards checked and guaranteed by **M-Live**.

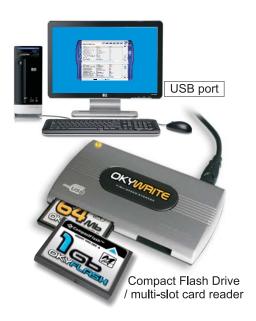

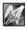

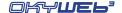

# **Appendix A - Connection Examples**

#### Front panel connections

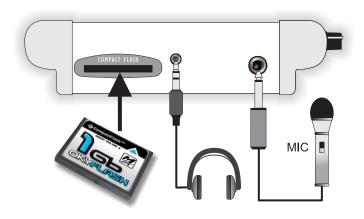

#### Audio + Video with TV only

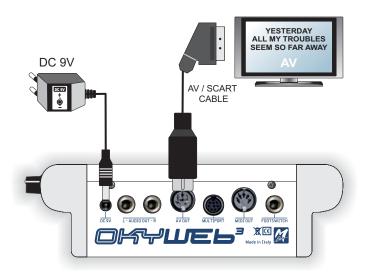

TV + Compact Audio System

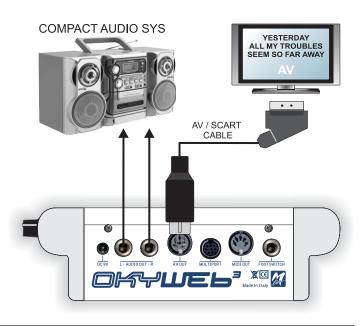

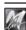

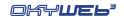

#### TV + amplification system

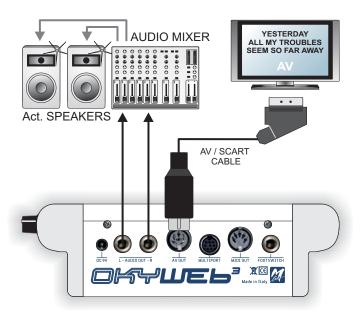

#### Live performances using a MIDI keyboard

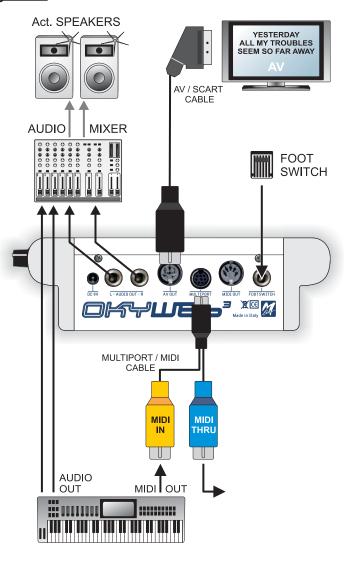

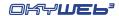

#### **Personal Computer**

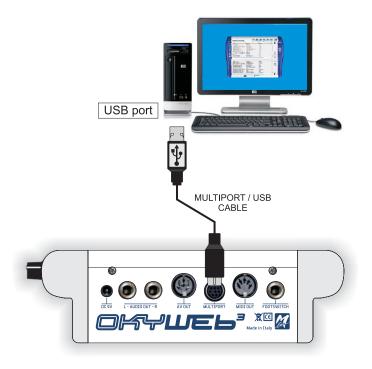

#### **Keyboard & MIDI equipment**

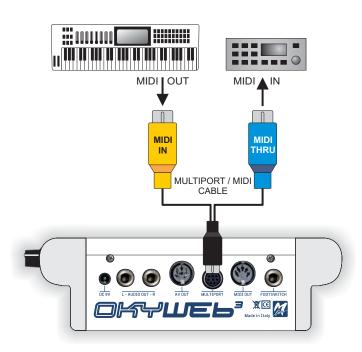

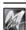

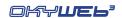

#### **Home Studio**

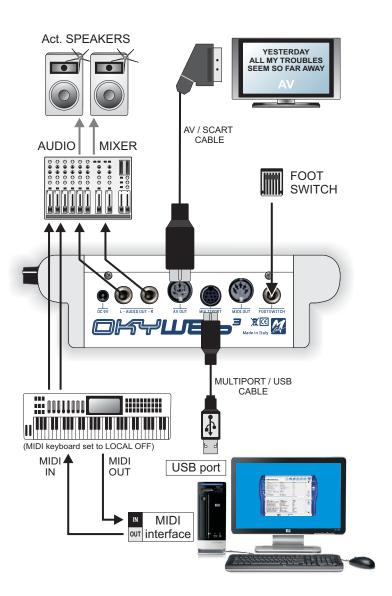

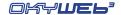

#### **Home Theater**

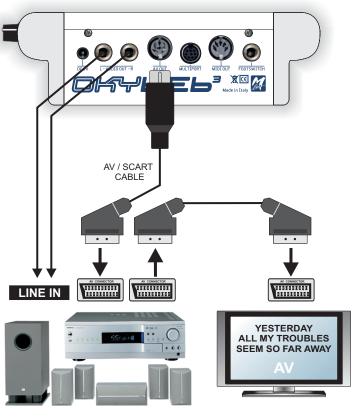

HOME THEATER SYSTEM

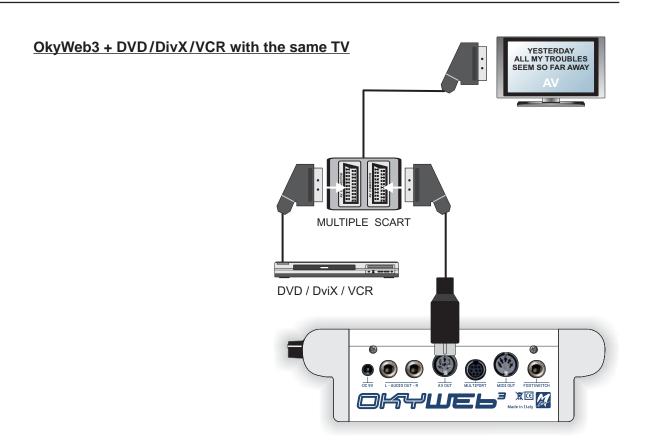

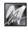

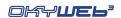

#### **Karaoke Club**

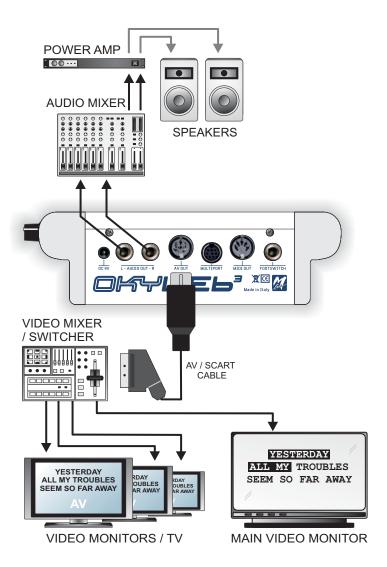

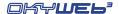

# **Appendix B - Lyrics & Chords Compatibility**

#### Supported formats and specifications

Parameters to be used within the MIDI files to obtain a perfect compatibility with the software supplied with the unit and to import Lyrics & Chords properly.

NOTE: MIDI files can be both type 0 and type 1 format.

| FORMAT                  | Character that MUST precede the Message | MESSAGE Type                                                   | RESTRICTIONS                         |
|-------------------------|-----------------------------------------|----------------------------------------------------------------|--------------------------------------|
|                         | Т                                       | EXT                                                            |                                      |
| M-LIVE System Exclusive |                                         | M-Live System Exclusive                                        | NO restriction<br>to syllable length |
| LYRICS                  |                                         | Meta-Event Lyrics (FF 05)                                      | NO restriction<br>to syllable length |
| KAR                     |                                         | Meta-Event Text ( FF 01 )                                      | NO restriction<br>to syllable length |
| SOLTON                  | <                                       | Meta-Event Lyrics (FF 05)                                      | NO restriction<br>to syllable length |
|                         | СН                                      | ORDS                                                           |                                      |
| M-LIVE System Exclusive |                                         | M-Live System Exclusive                                        | 14 characters MAX                    |
| LYRICS                  | %                                       | Meta-Event Lyrics ( FF 05 )<br>or<br>Meta-Event Text ( FF 01 ) | 14 characters MAX                    |
| KAR                     | %                                       | Meta-Event Lyrics (FF 05 )<br>or<br>Meta-Event Text (FF 01 )   | 14 characters MAX                    |
| SOLTON                  | %                                       | Meta-Event Lyrics (FF 05 )<br>or<br>Meta-Event Text (FF 01 )   | 14 characters MAX                    |

<u>IMPORTANT</u>: as the most part of the MIDI units, the software supplied does not support special characters, i.e. characters with accent or peculiar characters belonging to a specific national language: in fact, these characters are usually substituted (if recognized) or ignored (if not recognized).

For a perfect compatibility use only characters which ASCII code included in the range 1 .. 127

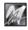

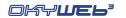

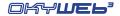

# **Appendix C - Troubleshooting**

# Errors appearing on the bottom line of the TV screen

| On OkyWeb3                  | Description                                                                                   | What to do                                                                                                    |
|-----------------------------|-----------------------------------------------------------------------------------------------|----------------------------------------------------------------------------------------------------|
| Int. Error 0103             | Internal card reading error.                                                                  | Switch the OkyWeb3 off, remove and re-insert the Compact Flash. Switch the OkyWeb3 on again. If the problem D3:D8disappears no further actions are necessary. If the problem persists, try with a new M-Live Flash card. If the problem still occurs contact the M-Live assistance service. |
| Int. Error 04               | Access to non-valid area requested when accessing card.                                       | This problem may occur when OkySoft Pro is being used. If the problem persists, format the Compact Flash card. If it still persists, contact the M-Live assistance service.                                                                                                    |
| Flash not inserted          | Card not inserted properly.                                                                   | Insert the Compact Flash card correctly.                                                                                                    |
| Error 01                    | The files required for the searches in OkyWeb3 have been altered, or the Flash card is empty. | Use the 'Optimize Compact Flash' function in the Tools menu of the OkySoft Pro program or enter some songs on the Flash card.                                                                                                    |
| Error 02                    | Card not initialized                                                                          | You are advised to format and rewrite the whole Flash card with the program on PC OkySoft Pro.                                                                                                    |
| Error 03                    | File system error                                                                             | You are advised to format and rewrite the whole Flash card with the program on PC OkySoft Pro.                                                                                                    |
| Error 04                    | MF3 file not found.                                                                           | Use the 'Optimize Compact Flash' function in the Tools menu of the OkySoft Pro program. If the problem persists, delete the song with the defect from the Compact Flash and transfer it again from the hard disk with OkySoft Pro.                                                          |
| Error 05                    | Card not valid.                                                                               | You are advised to format and rewrite the whole Flash card with the program on PC OkySoft Pro. If the problem persists use an M-Live Compact Flash card.                                                                                                    |
| MF3 err. (0106)<br>pos: 234 | File damaged.                                                                                 | You are advised to delete the file on the Flash card and rewrite it. Connect the OkyWeb3 to the PC and use OkySoft Pro to delete the song with the defect. The song will have to be transferred again with OkySoft Pro.                                                                     |
| Playlist not created        | Attempted to access Playlist menu, but no Playlist has been created.                          | Create the Playlists with the program on PC OkySoft Pro.                                                                                                    |
| Error 99                    | General error                                                                                 | Unplug the OkyWeb3 power supply adapter and plug it in again after some seconds. If the problem persists contact the M-Live assistance service.                                                                                                    |

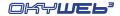

# Other non-explicit errors

| What happens on OkyWeb3                                                                 | What to do                                                                               |
|-----------------------------------------------------------------------------------------|------------------------------------------------------------------------------------------|
| On OkyWeb3, question marks appear instead of the words                                  | The file being used has no lyrics.                                                       |
| The music can be heard, but the Lyrics don't appear on the TV.                          | The file probably has no lyrics. Check the contents of the file.                         |
| The audio can be heard, but the image on the TV is disturbed.                           | Disconnect the OkyWeb3 power supply and reconnect it after a few seconds.                |
| The voice can be heard,<br>the lyrics appear on the TV,<br>but the music can't be heard | Turn the MIC/MUSIC balance pot to the centre position.                                   |
| The music can be heard,                                                                 | Turn the MIC/MUSIC balance pot to the centre postion.                                    |
| the lyrics apear on the TV,<br>but the voice can't be heard.                            | Enable the microphone channel with Options/Mic Options/Mic Channel.                      |
| Neither the voice nor the music can be                                                  | Turn the Volume pot.                                                                     |
| heard.                                                                                  | Check the connections and the volume of the TV or the amplification system used.         |
| The voice can be heard,                                                                 | Turn the MIC EFX pot.                                                                    |
| but not the effects.                                                                    | Adjust the SEND feeds of the EQ/EFX menu.                                                |
| MIDI files can be heard,<br>but not MP3 files.                                          |                                                                                          |
| MP3 files can be heard,<br>but not MIDI files.                                          | Adjust the MIDI Master e MP3 Master controls in the Music Options.                       |
| The difference of volume between MIDI files and MP3 files is excessive.                 |                                                                                          |
| OkyWeb3 doesn't execute the events send via MIDI.                                       | Set the MIDI IN port in the Options / MIDI Options menu                                  |
| OkyWeb3 doesn't execute the microphone processing events contained in the files.        | Enable the playing of the MIC Track with Options/Mic Options/Mic EQ, Rev and Echo Track. |

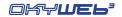

# **Appendix D - MIDI Sounds**

|             |        |                   |          |                     | VIII | MIDI SOUTIUS & VALIATIONS | ×   | arianons          |     |                |     |                |     |               |
|-------------|--------|-------------------|----------|---------------------|------|---------------------------|-----|-------------------|-----|----------------|-----|----------------|-----|---------------|
| PC Bnk      | Bnk GM | Sound             | Bnk      | Sound               | Bnk  | Sound                     | Bnk | Sound             | Bnk | Sound          | Bnk | Sound          | Bnk | Sound         |
| 0           | 0      | Grand Piano       |          |                     |      |                           |     |                   |     |                |     |                |     |               |
|             |        | Bright Piano      |          |                     |      |                           |     |                   |     |                |     |                |     |               |
|             |        | El. Grd Piano     |          |                     |      |                           |     |                   |     |                |     |                |     |               |
|             |        | Honky-Tonky Piano |          |                     |      |                           |     |                   |     |                |     |                |     |               |
|             | 0      | El. Piano 1       | œ        | Detuned El.Piano 1  | 6    | Soft E.Piano              | 16  | FM + SA El.Piano  | 24  | 60's El. Mano  | 32  | Hard Rhodes    | 9   | Rhodes        |
|             |        | El. Piano 2       | ∞        | Detuned El.Piano 3  | 6    | Detuned B.Piano 2         | 16  | FM Soft E. Rano   | 24  | Hard FM EP     | 32  | B. Piano 3     |     |               |
|             | 0      | Harpsichord       | œ        | Coupled Harpsi      |      |                           |     |                   |     |                |     |                |     |               |
|             | 0      | Clavinet          |          |                     |      |                           |     |                   |     |                |     |                |     |               |
|             | 0      | Celesta           |          |                     |      |                           |     |                   |     |                |     |                |     |               |
|             | 0      | Glockenspiel      |          |                     |      |                           |     |                   |     |                |     |                |     |               |
| 10          | 0      | Music Box         |          |                     |      |                           |     |                   |     |                |     |                |     |               |
| 11          | 0      | Vibraphone        |          |                     |      |                           |     |                   |     |                |     |                |     |               |
| 12 0        | 0      | Marimba           | œ        | Balafon             |      |                           |     |                   |     |                |     |                |     |               |
| 13 0        | o      | Xylophone         |          |                     |      |                           |     |                   |     |                |     |                |     |               |
| 14          | 0      | Tubular bells     | œ        | Church Bell         | 6    | Carillon                  |     |                   |     |                |     |                |     |               |
| )           | 0      | Santur            |          |                     |      |                           |     |                   |     |                |     |                |     |               |
| 16 0        | 0      | Drawbar Organ     | 8        | Detuned Organ 1     | 6    | Organ 109                 | 16  | 60's Organ        | 24  | Organ Bass     | 32  | Even Bar       | 40  | Organ 1       |
| _           | 0      | Percussive Organ  | ∞        | Detuned Organ 2     | 6    | Organ 201                 | 16  | Detuned Organ 3   | 24  | Organ 2        | 32  | Organ 101      |     |               |
| 18          | 0      | Rock Organ        | œ        | Rotary Organ Slow   | 16   | Rotary Organ Perc.        | 74  | Rotary Organ Fast |     |                |     |                |     |               |
| 19 0        | 0      | Church Organ      | œ        | Church Organ 2      |      |                           |     |                   |     |                |     |                |     |               |
| 20 0        | 0      | Reed Organ        |          |                     |      |                           |     |                   |     |                |     |                |     |               |
| 21 0        | 0      | French Accordion  | œ        | Italian Accordion   |      |                           |     |                   |     |                |     |                |     |               |
| 22 0        | 0      | Harmonica         |          |                     |      |                           |     |                   |     |                |     |                |     |               |
| 23 0        | 0      | Bandoneon         |          |                     |      |                           |     |                   |     |                |     |                |     |               |
| 24 0        | 0      | Nylon Guitar      | 8        | Ukulele             | 6    | VeloHarmnix               | 16  | Nylon Gt.o        |     |                |     |                |     |               |
| 25 0        | 0      | Steel Guitar      | ı,       | Steelstrings Guitar |      |                           |     |                   |     |                |     |                |     |               |
|             |        |                   | œ        | 12-Strings Guitar   | 6    | 12-Strings Guitar 2       | 16  | Mandolin          | 24  | Steel Guitar 2 | 32  | Steel Guitar 3 | 9   | Nylon + Steel |
| 26 0        | ,<br>o | Jazz Guitar       | <b>∞</b> | Haw aiian Guitar    |      |                           |     |                   |     |                |     |                |     |               |
| 27 0        | 0      | Clean Guitar      | <b>∞</b> | Chorus Guitar 2     | 6    | Chorus Funk               | 16  | Clean Guitar 2    |     |                |     |                |     |               |
| <b>28</b> 0 | 0      | Muted Guitar      |          |                     |      |                           |     |                   |     |                |     |                |     |               |
| <b>29</b> 0 | 0      | Overdrive Guitar  | ∞        | Overdrive Guitar 2  |      |                           |     |                   |     |                |     |                |     |               |
| 30 0        | 0      | Distorted Guitar  | 8        | Feedback Guitar 1   |      |                           |     |                   |     |                | _   |                |     |               |
| 31 0        | 0      | Guitar Harmonix   | 8        | Feedback Guitar 2   | 16 / | Ac. Guitar Harmonix       |     |                   |     |                | _   |                |     |               |

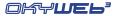

|    |        |                       |            |                    | MIL | <b>MIDI Sounds &amp; Variations</b> | <b>∞</b> | <b>ariations</b> |     |                |     |                |     | I            |
|----|--------|-----------------------|------------|--------------------|-----|-------------------------------------|----------|------------------|-----|----------------|-----|----------------|-----|--------------|
| S  | Bnk GM | Sound                 | Bnk        | Sound              | Bnk | Sound                               | Bnk      | Sound            | Bnk | PunoS          | Bnk | د Sound        | Bnk | Sound        |
| 32 | 0      | Acoustic Bass         |            |                    |     |                                     |          |                  |     |                |     |                |     |              |
| 33 | 0      | Fingered Bass         | œ          | Fingered Bass 2    | 16  | Dynamic Bass                        |          |                  |     |                |     |                |     |              |
| 34 | 0      | Picked Bass           |            |                    |     |                                     |          |                  |     |                |     |                |     |              |
| 32 | 0      | Fretless Bass         |            |                    |     |                                     |          |                  |     |                |     |                |     |              |
| 36 | 0      | Slap Bass 1           | 16         | Slap Bass 3        |     |                                     |          |                  |     |                |     |                |     |              |
| 37 | 0      | Slap Bass 2           |            |                    |     |                                     |          |                  |     |                |     |                |     |              |
| 38 | 0      | Synth Bass 1          |            |                    |     |                                     |          |                  |     |                | 2   | Reso SH Bass   | 9   | Synbass 5    |
|    |        |                       | œ          | Synth Bass 3       | 6   | TB 303 Bass                         | 16       | Tekno Bass 1     | 24  | Tekno Bass 2   | 32  | Sq 303         | 40  | Sq 303 ovd   |
| 39 | 0      | Synth Bass 2          | -          | Syn bass 201       | 7   | Modular Bass                        | ო        | Seq Bass         | 4   | Analogic Bass  | 2   | Subsonic Bass  | 9   | Synbass 6    |
|    |        |                       | 8          | Synth Bass 4       | 6   | Smooth Bass                         | 16       | Rubber Bass      | 24  | 80's Bass      | 32  | SH101 Bass 1   | 40  | SH101 Bass 2 |
| 40 | 0      | Violin                |            |                    |     |                                     |          |                  |     |                |     |                |     |              |
| 4  | 0      | Viola                 |            |                    |     |                                     |          |                  |     |                |     |                |     |              |
| 42 | 0      | Cello                 |            |                    |     |                                     |          |                  |     |                |     |                |     |              |
| 43 | 0      | Contrabass            |            |                    |     |                                     |          |                  |     |                |     |                |     |              |
| 44 | 0      | Tremolo strings       |            |                    |     |                                     |          |                  |     |                |     |                |     |              |
| 45 | 0      | Pizzicato strings     |            |                    |     |                                     |          |                  |     |                |     |                |     |              |
| 46 | 0      | Harp                  |            |                    |     |                                     |          |                  |     |                |     |                |     |              |
| 47 | 0      | Timpani               |            |                    |     |                                     |          |                  |     |                |     |                |     |              |
| 48 | 0      | Strings Ensemble      | 8          | Orchestra Ensemble |     |                                     |          |                  |     |                |     |                |     |              |
| 49 | 0      | Slow Strings Ensemble | <b>A</b> . |                    |     |                                     |          |                  |     |                |     |                |     |              |
| 20 | 0      | Synth Strings 1       | œ          | Synth Strings 3    |     |                                     |          |                  |     |                |     |                |     |              |
| 21 | 0      | Synth Strings 2       |            |                    |     |                                     |          |                  |     |                |     |                |     |              |
| 25 | 0      | Choir Aahs            |            |                    |     |                                     |          |                  |     |                |     |                |     |              |
| 53 | 0      | Voice Oohs            |            |                    |     |                                     |          |                  |     |                |     |                |     |              |
| 24 | 0      | Synvox                |            |                    |     |                                     |          |                  |     |                |     |                |     |              |
| 22 | 0      | Orchestra Hit         | 8          | Impact Hit         | 6   | Philly Hit                          |          |                  |     |                |     |                |     |              |
| 26 | 0      | Classic Trumpet       | 8          | Flugel Horn        | 6   | Trumpet 2                           | 16       | Mariachi Trumpet | 24  | Bright Trumpet | 32  | Sharp Trumpets | 40  | Trumpet 3    |
| 22 | 0      | Trombone              |            |                    |     |                                     |          |                  |     |                |     |                |     |              |
| 28 | 0      | Tuba                  |            |                    |     |                                     |          |                  |     |                |     |                |     |              |
| 29 | 0      | Muted Trumpet         | œ          | Muted Trumpet 2    |     |                                     |          |                  |     |                |     |                |     |              |
| 09 | 0      | French Horns          |            |                    |     |                                     |          |                  |     |                |     |                |     |              |
| 61 | 0      | Brass Section         | œ          | Brass Section 2    | 16  | Brass Fall                          |          |                  |     |                |     |                |     |              |
| 62 | 0      | Synth Brass 1         | œ          | Synth Brass 3      |     |                                     |          |                  |     |                |     |                |     |              |
| 63 | 0      | Synth Brass 2         | ∞          | Synth Brass 4      |     |                                     |          |                  |     |                |     |                |     |              |

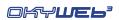

| 1      |        |                    |     |                   |     | <b>AIDI Sounds &amp; Variations</b> | ~ŏ  | ariations   |     |       |     | I     | ı   | ı     |
|--------|--------|--------------------|-----|-------------------|-----|-------------------------------------|-----|-------------|-----|-------|-----|-------|-----|-------|
| S<br>S | Bnk GM | Sound              | Bnk | Sound Ar          | Bnk | Sound                               | Bnk | Sound       | Bnk | Sound | Bnk | Sound | Bnk | Sound |
| 64     | 0      | Soprano Sax        | 8   | Soprano Sax 2     |     |                                     |     |             |     |       |     |       |     |       |
| 65     | 0      | Alto Sax           | ۵   | 8 Hyper Alto Sax  | 6   | Alto Sax 2                          | 16  | Vibrato Sax |     |       |     |       |     |       |
| 99     | 0      | Tenor Sax          | 8   | Breathy Tenor Sax |     |                                     |     |             |     |       |     |       |     |       |
| 29     | 0      | Baritone Sax       | 8   | Baritone Sax 2    |     |                                     |     |             |     |       |     |       |     |       |
| 89     | •      | Opoe               |     |                   |     |                                     |     |             |     |       |     |       |     |       |
| 69     | 0      | English horn       | 80  | B English Horn 2  |     |                                     |     |             |     |       |     |       |     |       |
| 2      | 0      | Bassoon            | 80  | Bassoon 2         |     |                                     |     |             |     |       |     |       |     |       |
| 71     | 0      | Clarinet           | 8   | Bass Clarinet     |     |                                     |     |             |     |       |     |       |     |       |
| 72     | 0      | Piccolo            |     |                   |     |                                     |     |             |     |       |     |       |     |       |
| 73     | 0      | Flute              |     |                   |     |                                     |     |             |     |       |     |       |     |       |
| 74     | 0      | Recorder           |     |                   |     |                                     |     |             |     |       |     |       |     |       |
| 72     | 0      | Pan Flute          |     |                   |     |                                     |     |             |     |       |     |       |     |       |
| 92     | 0      | Bottle Blown       |     |                   |     |                                     |     |             |     |       |     |       |     |       |
| 12     | 0      | Shakuhaci          |     |                   |     |                                     |     |             |     |       |     |       |     |       |
| 28     | 0      | Whistle            |     |                   |     |                                     |     |             |     |       |     |       |     |       |
| 79     | 0      | Ocarina            |     |                   |     |                                     |     |             |     |       |     |       |     |       |
| 80     | 0      | Square Synwave     | 8   | Sine Wave         | 16  | Square Synw ave 2                   | -   |             |     |       |     |       |     |       |
| 81     | 0      | Saw Synwave        | 8   | Saw Synwave 2     | 16  | Killer Techno Synth                 | _   |             |     |       |     |       |     |       |
| 82     | 0      | Syn Calliope       |     |                   |     |                                     |     |             |     |       |     |       |     |       |
| 83     | 0      | Chiffer Lead Synth |     |                   |     |                                     |     |             |     |       |     |       |     |       |
| 84     | 0      | Charang            |     |                   |     |                                     |     |             |     |       |     |       |     |       |
| 82     | 0      | Solo Vox           |     |                   |     |                                     |     |             |     |       |     |       |     |       |
| 98     | 0      | 5th Saw Synth      |     |                   |     |                                     |     |             |     |       |     |       |     |       |
| 87     | 0      | Bass & Lead        |     |                   |     |                                     |     |             |     |       |     |       |     |       |
| 88     | 0      | Fantasia Pad       |     |                   |     |                                     |     |             |     |       |     |       |     |       |
| 83     | 0      | Warm Pad           | 8   | Rotary Strings    |     |                                     |     |             |     |       |     |       |     |       |
| 06     | 0      | Poly Synth Pad     |     |                   |     |                                     |     |             |     |       |     |       |     |       |
| 91     | 0      | Space Voice Pad    |     |                   |     |                                     |     |             |     |       |     |       |     |       |
| 95     | 0      | Bowed Glass Pad    |     |                   |     |                                     |     |             |     |       |     |       |     |       |
| 93     | 0      | Metal Pad          |     |                   |     |                                     |     |             |     |       |     |       |     |       |
| 94     | 0      | Halo Pad           |     |                   |     |                                     |     |             |     |       |     |       |     |       |
| 92     | 0      | Sweep Pad          |     |                   |     |                                     |     |             |     |       |     |       |     |       |

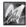

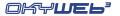

|       |          |                     |     |                  | Ž   |                | 5            |              |     |             |     |              |                |       |
|-------|----------|---------------------|-----|------------------|-----|----------------|--------------|--------------|-----|-------------|-----|--------------|----------------|-------|
| PC Bn | Bnk GM   | Sound               | Bnk | Sound            | Bnk | Sound          | Bnk          | Sound        | Bnk | Sound       | Bnk | Sound        | nd Bnk         | Sound |
| 96    | 0        | Ice Rain            |     |                  |     |                |              |              |     |             |     |              |                |       |
| 26    | 0        | Soundtrack          |     |                  |     |                |              |              |     |             |     |              |                |       |
| 86    | 0        | Crystal Pad         |     |                  |     |                | L            |              |     |             |     |              |                |       |
| 66    | 0        | Atmosphere          |     |                  |     |                |              |              |     |             |     |              | Drum K         | lits  |
| 100   | 0        | Brightness          |     |                  |     |                |              |              |     |             | PC  | Bank         | Drum Kit       | Kit   |
| 101   | 0        | Goblin              |     |                  |     |                |              |              |     |             |     | T            | Ctondord Sot 1 | +     |
| 102   | 0        | Echo Drops          | œ   | Echo Pan         |     |                |              |              |     |             | ) t |              | tandard se     | 1.1   |
| 103   | 0        | Star Theme          |     |                  |     |                |              |              |     |             | _ c |              | Standard Set 2 | 7     |
| 104   | 0        | Sitar               |     |                  |     |                |              |              |     |             | 7   |              | K&B Set        |       |
| 105   | 0        | Banjo               |     |                  |     |                |              |              |     |             | ဂ င |              | Tip-Hop set    |       |
| 106   | 0        | Shamisen            |     |                  |     |                |              |              |     |             | ζ   |              | Koom Set       |       |
| 107   | 0        | Koto                | œ   | Taisho Koto      |     |                |              |              |     |             | 9 7 |              | Power Set      |       |
| 108   | 0        | Kalimba             |     |                  |     |                |              |              |     |             | 74  |              | Hectronic Set  | et    |
| 109   | 0        | Bagpipes            |     |                  |     |                | -            |              |     |             | 25  |              | TR-808 Set     |       |
| 110   | 0        | Fiddle              |     |                  | L   |                | L            |              |     |             | 26  |              | Dance Set      |       |
| 77    | _        | Shanai              |     |                  | 1   |                | +            |              | -   |             | 27  | 0 Te         | Techno Set     |       |
| 112   | , -      | Tinkle Rell         |     |                  |     |                | -            |              |     |             | 32  | ر 0          | Jazz Set       |       |
| 1 7   | , _      | A 2000              |     |                  | 1   |                | +            |              | _   |             | 40  | 0            | Brush Set      |       |
| 5 2   | , c      | Stool Drings        |     |                  | _   |                | +            |              | _   |             | 48  | 0 0          | Orchestra Set  | et    |
| t 4   | , c      | Woodblock           | a   | Cactanote        | _   |                | +            |              |     |             | 46  | <b>13</b> 0  | Ethnic Set     |       |
|       | <b>-</b> | Woodbioch           | 0   | Castallets       | 1   |                | +            |              | _   |             | 23  | 0 B          | BD & SD Set    |       |
| 7 0   | <b>-</b> | I alko<br>Molo Tomo | 0   | Molo Tome 2      | 1   |                | $\downarrow$ |              | _   |             | 26  | 0            | SFX Set        |       |
| - 2   | , c      | Synth Drums         | 000 | TR-808 Toms      | 6   | H. Percussions | $\downarrow$ |              | _   |             | 127 | <b>o</b>     | CM-64/32 Set   | t     |
| 119   | 0        | Reverse Cymbal      |     |                  |     |                | -            |              |     |             |     |              |                |       |
| 120   | 0        | Gt. Fret Noise      | 7   | Gt. Cut noise    | 7   | String Slap    | 2            | Bass Slide   | 9   | Rck Scrape  |     |              |                |       |
| 121   | 0        | Breath Noise        | -   | Fl. Key Ckick    |     |                |              |              |     |             |     |              |                |       |
| 122   | 0        | Seashore            | -   | Rain             | 7   | Thunder        | က            | Wind         | 4   | Stream      | 2   | Bubbles      |                |       |
| 123   | 0        | Bird                | -   | Dog              | 7   | Horse Gallop   | က            | Bird 2       |     |             |     |              |                |       |
| 124   | 0        | Telephone Ring      | -   | Telephone Ring 2 | 7   | Door Creaking  | က            | Door Closing | 4   | Scratch     | 2   | Wind Chime   | <b></b>        |       |
| 125   | 0        | Helicopter          | -   | Car Engine Start | 7   | Car Breaking   | က            | Car Pass     | 4   | Car Crash   | 2   | Police Siren | Li.            |       |
|       |          |                     | 9   | Train            | 7   | Jet Takeoff    | ∞            | Starship     | 6   | Burst Noise |     |              |                |       |
| 126   | 0        | Applause            | -   | Laughing         | 7   | Screaming      | က            | Punch        | 4   | Heart Beat  | 2   | Footstep     |                |       |
| 127   | 0        | Gun Shot            | -   | Machine Gun      | 7   | Laser Gun      | က            | Explosion    | _   |             |     |              |                |       |

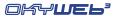

# **Appendix E - Families of Sounds**

|    | PIA                  | NO         |    |      |
|----|----------------------|------------|----|------|
| #  | Extended Name        | Short Name | PC | Bank |
| 1  | Grand Piano          | GrandPiano | 0  | 0    |
| 2  | Bright Piano         | BrghtPiano | 1  | 0    |
| 3  | Electric Grand Piano | El.G.Piano | 2  | 0    |
| 4  | Honky Tonky Piano    | HonkyPiano | 3  | 0    |
| 5  | Electric Piano 1     | El.Piano1  | 4  | 0    |
| 6  | Electric Piano 2     | EI.Piano2  | 5  | 0    |
| 7  | Electric Piano 3     | El.Piano3  | 5  | 32   |
| 8  | Rhodes Vintage       | Rhodes     | 4  | 40   |
| 9  | Hard Rhodes          | HardRhodes | 4  | 32   |
| 10 | 60's Electric Piano  | 60 E.Piano | 4  | 24   |
| 11 | FM+SA ElectricPiano  | FM+SA EP   | 4  | 16   |
| 12 | FM Hard Elec.Piano   | FM Hard EP | 5  | 24   |
| 13 | FM Soft Elec.Piano   | FM Soft EP | 5  | 16   |
| 14 | Soft Electric Piano  | SoftEI.Pno | 4  | 9    |
| 15 | Detuned Elec.Piano1  | Det.Piano1 | 4  | 8    |
| 16 | Detuned Elec.Piano2  | Det.Piano2 | 5  | 9    |
| 17 | Detuned Elec.Piano3  | Det.Piano3 | 5  | 8    |
| 18 | Harpsichord          | Harpsi 1   | 6  | 0    |
| 19 | Coupled Harpsi       | Harpsi 2   | 6  | 8    |
| 20 | Clavinet             | Clavinet   | 7  | 0    |

|    | CHROM         | PERC       |    |      |
|----|---------------|------------|----|------|
| #  | Extended Name | Short Name | PC | Bank |
| 1  | Celesta       | Celesta    | 8  | 0    |
| 2  | Glockenspiel  | Glockensp. | 9  | 0    |
| 3  | Music Box     | Music Box  | 10 | 0    |
| 4  | Vibraphone    | Vibes      | 11 | 0    |
| 5  | Marimba       | Marimba    | 12 | 0    |
| 6  | Balafon       | Balafon    | 12 | 8    |
| 7  | Xylophone     | Xylophone  | 13 | 0    |
| 8  | Tubular Bells | Tub.Bells  | 14 | 0    |
| 9  | Church Bell   | ChurchBell | 14 | 8    |
| 10 | Carillon      | Carillon   | 14 | 9    |
| 11 | Santur 1      | Santur 1   | 15 | 0    |
| 12 | Santur 2      | Santur 2   | 15 | 1    |

|    | ORG                | AN         |    |      |
|----|--------------------|------------|----|------|
| #  | Extended Name      | Short Name | PC | Bank |
| 1  | Drawbar Organ      | DrawbOrgan | 16 | 0    |
| 2  | Even Bar Organ     | Even Bar   | 16 | 32   |
| 3  | Organ 1            | Organ 1    | 16 | 40   |
| 4  | Organ 2            | Organ 2    | 17 | 24   |
| 5  | 60's Organ         | 60's Organ | 16 | 16   |
| 6  | Organ 109          | Organ 109  | 16 | 9    |
| 7  | Organ 101          | Organ 101  | 17 | 32   |
| 8  | Organ 201          | Organ 201  | 17 | 9    |
| 9  | Percussive Organ   | Perc.Organ | 17 | 0    |
| 10 | Rock Organ         | Rock Organ | 18 | 0    |
| 11 | Rotary Organ       | RotaryOrg1 | 18 | 8    |
| 12 | Rotary Organ Perc. | RotaryOrg2 | 18 | 16   |
| 13 | Rotary Organ Fast  | RotaryOrg3 | 18 | 24   |
| 14 | Organ Bass         | OrganBass  | 16 | 24   |
| 15 | Detuned Organ 1    | Det.Org.1  | 16 | 8    |
| 16 | Detuned Organ 2    | Det.Org.3  | 17 | 8    |
| 17 | Detuned Organ 3    | Det.Org.2  | 17 | 16   |
| 18 | Church Organ 1     | ChurchOrg1 | 19 | 0    |
| 19 | Church Organ 2     | ChurchOrg2 | 19 | 8    |
| 20 | Reed Organ         | Reed Organ | 20 | 0    |
| 21 | French Accordion   | Musette    | 21 | 0    |
| 22 | Italian Accordion  | Fisa       | 21 | 8    |
| 23 | Bandoneon          | Bandoneon  | 23 | 0    |
| 24 | Harmonica          | Harmonica  | 22 | 0    |

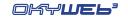

|    | GUIT                | TAR         | •  |      |
|----|---------------------|-------------|----|------|
| #  | Extended Name       | Short Name  | РС | Bank |
| 1  | Nylon Guitar        | Nylon Gtr   | 24 | 0    |
| 2  | Nylon Guitar.o      | NylonGtr.o  | 24 | 16   |
| 3  | Nylon+Steel Guitar  | NylonSteel  | 25 | 40   |
| 4  | Ukulele             | Ukulele     | 24 | 8    |
| 5  | Steel Guitar 1      | Steel Gtr1  | 25 | 0    |
| 6  | Steel Guitar 2      | Steel Gtr2  | 25 | 24   |
| 7  | Steel Guitar 3      | Steel Gtr3  | 25 | 32   |
| 8  | Steelstrings Guitar | SteelStGtr  | 25 | 5    |
| 9  | 12-Strings Guitar1  | 12Str.Gtr1  | 25 | 8    |
| 10 | 12-Strings Guitar2  | 12Str.Gtr2  | 25 | 9    |
| 11 | Mandolin            | Mandolin    | 25 | 16   |
| 12 | Velocity Harmonics  | GtrHarmonx  | 24 | 9    |
| 13 | Jazz Guitar         | Jazz Gtr    | 26 | 0    |
| 14 | Hawaiian Guitar     | Hawaii Gtr  | 26 | 8    |
| 15 | Clean Guitar 1      | Clean Gtr1  | 27 | 0    |
| 16 | Clean Guitar 2      | Clean Gtr2  | 27 | 16   |
| 17 | Chorus Guitar 1     | Chorus Gtr1 | 27 | 9    |
| 18 | Chorus Guitar 2     | ChorusGtr2  | 27 | 8    |
| 19 | Muted Guitar        | Muted Gtr   | 28 | 0    |
| 20 | Funk Guitar         | Funk Gtr    | 28 | 8    |
| 21 | Overdrive Guitar 1  | OvrdrvGtr1  | 29 | 0    |
| 22 | Overdrive Guitar 2  | OvrdrvGtr2  | 29 | 8    |
| 23 | Distorted Guitar    | DistortGtr  | 30 | 0    |
| 24 | Feedback Guitar 1   | FeedBkGtr1  | 30 | 8    |
| 25 | El. Guitar Harmonix | El.GtrHarm  | 31 | 0    |
| 26 | Feedback Guitar 2   | FeedBkGtr2  | 31 | 8    |
| 27 | Ac. Guitar Harmonix | Ac.GtrHarm  | 31 | 16   |

|    | ВА                  | SS         |    |      |
|----|---------------------|------------|----|------|
| #  | Extended Name       | Short Name | PC | Bank |
| 1  | Acoustic Bass       | AcoustBass | 32 | 0    |
| 2  | Fingered Bass 1     | FingrBass1 | 33 | 0    |
| 3  | Fingered Bass 2     | FingrBass2 | 33 | 8    |
| 4  | Picked Bass         | PickedBass | 34 | 0    |
| 5  | Fretless Bass       | FretIsBass | 35 | 0    |
| 6  | Slap Bass 1         | Slap Bass1 | 36 | 0    |
| 7  | Slap Bass 3         | Slap Bass3 | 36 | 16   |
| 8  | Slap Bass 2         | Slap Bass2 | 37 | 0    |
| 9  | Synth Bass 1        | SynBass 1  | 38 | 0    |
| 10 | Synth Bass 2        | SynBass 4  | 39 | 0    |
| 11 | Synth Bass 3        | SynBass 3  | 38 | 8    |
| 12 | Synth Bass 4        | SynBass 4  | 39 | 8    |
| 13 | Synth Bass 5        | SynBass 5  | 38 | 6    |
| 14 | Synth Bass 6        | SynBass 6  | 39 | 6    |
| 15 | Techno Bass 1       | Teknobass1 | 38 | 16   |
| 16 | Techno Bass 2       | Teknobass2 | 38 | 24   |
| 17 | TB 303 Bass         | TB303 Bass | 38 | 9    |
| 18 | Synth Bass 201      | SynBass201 | 39 | 1    |
| 19 | SH101 Bass 1        | SH101 Bs 1 | 39 | 32   |
| 20 | SH101 Bass 2        | SH101 Bs 2 | 39 | 40   |
| 21 | 80's Bass           | 80's Bass  | 39 | 5    |
| 22 | Subsonic Bass       | SubsonBass | 39 | 24   |
| 23 | Smooth Bass         | SmoothBass | 39 | 9    |
| 24 | Modular Bass        | Modul.Bass | 39 | 2    |
| 25 | Sequencer Bass      | Seq Bass   | 39 | 3    |
| 26 | Analogic Bass       | AnalogBass | 39 | 4    |
| 27 | Rubber Bass         | RubberBass | 39 | 16   |
| 28 | Reso SH Bass        | ResoSH Bs  | 38 | 5    |
| 29 | Sq 303 Bass         | Sq303 Bs   | 38 | 32   |
| 30 | Sq 303 Overdry Bass | Sq303BsOvd | 38 | 40   |

| • | ORCHE             | STRA       |    |      |
|---|-------------------|------------|----|------|
| # | Extended Name     | Short Name | PC | Bank |
| 1 | Violin            | Violin     | 40 | 0    |
| 2 | Viola             | Viola      | 41 | 0    |
| 3 | Cello             | Cello      | 42 | 0    |
| 4 | Contrabass        | Contrabass | 43 | 0    |
| 5 | Tremolo Strings   | TremoloStr | 44 | 0    |
| 6 | Pizzicato Strings | Pizzicato  | 45 | 0    |
| 7 | Harp              | Harp       | 46 | 0    |
| 8 | Timpani           | Timpani    | 47 | 0    |

| -  | ENSE                  | MBLE       |    |      |
|----|-----------------------|------------|----|------|
| #  | Extended Name         | Short Name | PC | Bank |
| 1  | Strings Ensemble      | Strings    | 48 | 0    |
| 2  | Slow Strings Ensemble | SlowStrngs | 49 | 0    |
| 3  | Orchestra Ensemble    | Orchestra  | 48 | 8    |
| 4  | Synth Strings 1       | SynStrngs1 | 50 | 0    |
| 5  | Synth Strings 3       | SynStrngs3 | 50 | 8    |
| 6  | Synth Strings 2       | SynStrngs2 | 51 | 0    |
| 7  | Choir Aahs            | ChoirAahs  | 52 | 0    |
| 8  | Voice Oohs            | VoiceOohs  | 53 | 0    |
| 9  | Synvox                | Synvox     | 54 | 0    |
| 10 | Orchestra Hit         | Orch.Hit   | 55 | 0    |
| 11 | Impact Hit            | Impact Hit | 55 | 8    |
| 12 | Philly Hit            | Philly Hit | 55 | 9    |

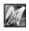

|    | BRA               | ASS         | -  |      |
|----|-------------------|-------------|----|------|
| #  | Extended Name     | Short Name  | РС | Bank |
| 1  | Classic Trumpet 1 | Trumpet 1   | 56 | 0    |
| 2  | Classic Trumpet 2 | Trumpet 2   | 56 | 9    |
| 3  | Classic Trumpet 3 | Trumpet 3   | 56 | 40   |
| 4  | Mariachi Trumpet  | Mariachi    | 56 | 16   |
| 5  | Sharp Trumpets    | Sharp Trps  | 56 | 32   |
| 6  | Bright Trumpet    | Bright Trp  | 56 | 24   |
| 7  | Muted Trumpet 1   | Muted Trp1  | 59 | 0    |
| 8  | Muted Trumpet 2   | Muted Trp2  | 59 | 8    |
| 9  | Flugel Horn       | FlugelHorn  | 56 | 8    |
| 10 | Trombone          | Trombone    | 57 | 0    |
| 11 | Tuba              | Tuba        | 58 | 0    |
| 12 | French Horns      | FrenchHrns  | 60 | 0    |
| 13 | Brass Section 1   | Brass 1     | 61 | 0    |
| 14 | Brass Section 2   | Brass 2     | 61 | 8    |
| 15 | Brass Fall        | Brass Fall  | 61 | 16   |
| 16 | Synth Brass 1     | Syn Brass 1 | 62 | 0    |
| 17 | Synth Brass 3     | Syn Brass 2 | 62 | 8    |
| 18 | Synth Brass 2     | Syn Brass 3 | 63 | 0    |
| 19 | Synth Brass 4     | Syn Brass 4 | 63 | 8    |

|    | REI               | ED         |    |      |
|----|-------------------|------------|----|------|
| #  | Extended Name     | Short Name | PC | Bank |
| 1  | Soprano Sax 1     | Soprano 1  | 64 | 0    |
| 2  | Soprano Sax 2     | Soprano 2  | 64 | 8    |
| 3  | Alto Sax 1        | Alto Sax 1 | 65 | 0    |
| 4  | Alto Sax 2        | Alto Sax 2 | 65 | 9    |
| 5  | Hyper Alto Sax    | HypAltoSax | 65 | 8    |
| 6  | Vibrato Sax       | VibratoSax | 65 | 16   |
| 7  | Tenor Sax         | Tenor Sax  | 66 | 0    |
| 8  | Breathy Tenor Sax | BrthyTenor | 66 | 8    |
| 9  | Baritone Sax 1    | Baritone 1 | 67 | 0    |
| 10 | Baritone Sax 2    | Baritone 2 | 67 | 8    |
| 11 | Oboe              | Oboe       | 68 | 0    |
| 12 | English Horn 1    | Engl.Horn1 | 69 | 0    |
| 13 | English Horn 2    | Engl.Horn2 | 69 | 8    |
| 14 | Bassoon 1         | Bassoon 1  | 70 | 0    |
| 15 | Bassoon 2         | Bassoon 2  | 70 | 8    |
| 16 | Clarinet          | Clarinet   | 71 | 0    |
| 17 | Bass Clarinet     | Bass Clar. | 71 | 8    |

|   | PII           | PE         | -  |      |
|---|---------------|------------|----|------|
| # | Extended Name | Short Name | PC | Bank |
| 1 | Piccolo       | Piccolo    | 72 | 0    |
| 2 | Flute         | Flute      | 73 | 0    |
| 3 | Recorder      | Recorder   | 74 | 0    |
| 4 | Pan Flute     | Pan Flute  | 75 | 0    |
| 5 | Bottle Blown  | Bottle Bl. | 76 | 0    |
| 6 | Shakuhaci     | Shakuhaci  | 77 | 0    |
| 7 | Whistle       | Whistle    | 78 | 0    |

|    | SYNL                | .EAD       |    |      |
|----|---------------------|------------|----|------|
| #  | Extended Name       | Short Name | PC | Bank |
| 1  | Square Synwave 1    | SquarWave1 | 80 | 0    |
| 2  | Square Synwave 2    | SquarWave2 | 80 | 16   |
| 3  | Saw Synwave 1       | Saw Wave 1 | 81 | 0    |
| 4  | Saw Synwave 2       | Saw Wave 2 | 81 | 8    |
| 5  | Sine Wave           | Sine Wave  | 80 | 8    |
| 6  | Killer Techno Synth | Kill Tsynt | 81 | 16   |
| 7  | Calliope Synth      | Calliope   | 82 | 0    |
| 8  | Chiffer Lead Synth  | ChifferSyn | 83 | 0    |
| 9  | Charang             | Charang    | 84 | 0    |
| 10 | Solo Vox            | Solo Vox   | 85 | 0    |
| 11 | 5th Saw Synth       | 5th Synth  | 86 | 0    |
| 12 | Bass & Lead         | Bass&Lead  | 87 | 0    |

| SYN PAD |                 |                |    |      |
|---------|-----------------|----------------|----|------|
| #       | Extended Name   | Short Name     | PC | Bank |
| 1       | Fantasia Pad    | Fantasia       | 88 | 0    |
| 2       | Warm Pad        | Warm Pad       | 89 | 0    |
| 3       | Rotary Strings  | Rotary Strings | 89 | 8    |
| 4       | Poly Synth Pad  | PolySynPad     | 90 | 0    |
| 5       | Space Voice Pad | SpaceVxPad     | 91 | 0    |
| 6       | Bowed Glass Pad | BowGlasPad     | 92 | 0    |
| 7       | Metal Pad       | Metal Pad      | 93 | 0    |
| 8       | Halo Pad        | Halo Pad       | 94 | 0    |
| 9       | Sweep Pad       | Sweep Pad      | 95 | 0    |

| • | SYN           | SFX        |     |      |
|---|---------------|------------|-----|------|
| # | Extended Name | Short Name | PC  | Bank |
| 1 | Ice Rain      | Ice Rain   | 96  | 0    |
| 2 | Soundtrack    | Soundtrack | 97  | 0    |
| 3 | Crystal Pad   | CrystalPad | 98  | 0    |
| 4 | Atmosphere    | Atmosphere | 99  | 0    |
| 5 | Brightness    | Brightness | 100 | 0    |
| 6 | Goblin        | Goblin     | 101 | 0    |
| 7 | Echo Drops    | Echo Drops | 102 | 0    |
| 8 | Echo Pan      | Echo Pan   | 102 | 8    |
| 9 | Star Theme    | Star Theme | 103 | 0    |
|   |               | -          |     |      |

|   | ETH           | INIC       |     |      |
|---|---------------|------------|-----|------|
| # | Extended Name | Short Name | PC  | Bank |
| 1 | Sitar         | Sitar      | 104 | 0    |
| 2 | Banjo         | Banjo      | 105 | 0    |
| 3 | Shamisen      | Shamisen   | 106 | 0    |
| 4 | Koto          | Koto       | 107 | 0    |
| 5 | Taisho Koto   | TaishoKoto | 107 | 8    |
| 6 | Kalimba       | Kalimba    | 108 | 0    |
| 7 | Bagpipes      | Bagpipes   | 109 | 0    |
| 8 | Fiddle        | Fiddle     | 110 | 0    |
| 9 | Shanai        | Shanai     | 111 | 0    |

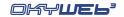

| PERCUSSIVE |                      |            |     |      |  |
|------------|----------------------|------------|-----|------|--|
| #          | Extended Name        | Short Name | PC  | Bank |  |
| 1          | Tinkle Bell          | TinkleBell | 112 | 0    |  |
| 2          | A Go-Go Bell         | Agogo      | 113 | 0    |  |
| 3          | Steel Drums          | SteelDrums | 114 | 0    |  |
| 4          | Woodblock            | Woodblock  | 115 | 0    |  |
| 5          | Castanets            | Castanets  | 115 | 8    |  |
| 6          | Taiko                | Taiko      | 116 | 0    |  |
| 7          | Concert B-Drum       | ConcrtDrum | 116 | 8    |  |
| 8          | Melodic Toms 1       | MeloToms 1 | 117 | 0    |  |
| 9          | Melodic Toms 2       | MeloToms 2 | 117 | 8    |  |
| 10         | Synth Drums          | SynthDrums | 118 | 0    |  |
| 11         | TR-808 Toms          | TR808 Toms | 118 | 8    |  |
| 12         | Electric Percussions | El.Percuss | 118 | 9    |  |

|    | SF                | ·X          |     |      |
|----|-------------------|-------------|-----|------|
| #  | Extended Name     | Short Name  | PC  | Bank |
| 1  | Reverse Cymbal    | RevCymbal   | 119 | 0    |
| 2  | Guitar Fret Noise | Fret Noise  | 120 | 0    |
| 3  | Guitar Cut noise  | Cut Noise   | 120 | 1    |
| 4  | String Slap       | StringSlap  | 120 | 2    |
| 5  | Bass Slide        | Bass Slide  | 120 | 5    |
| 6  | Pick Scrape       | PickScrape  | 120 | 6    |
| 7  | Breath Noise      | BreathNois  | 121 | 0    |
| 8  | Flute Key Click   | FluteClick  | 121 | 1    |
| 9  | Seashore          | Seashore    | 122 | 0    |
| 10 | Rain              | Rain        | 122 | 1    |
| 11 | Thunder           | Thunder     | 122 | 2    |
| 12 | Wind              | Wind        | 122 | 3    |
| 13 | Stream            | Stream      | 122 | 4    |
| 14 | Bubbles           | Bubbles     | 122 | 5    |
| 15 | Birds 1           | Birds 1     | 123 | 0    |
| 16 | Birds 2           | Birds 2     | 123 | 3    |
| 17 | Dog               | Dog         | 123 | 1    |
| 18 | Horse Gallop      | HorseGalop  | 123 | 2    |
| 19 | Telephone Ring 1  | Tel Ring 1  | 124 | 0    |
| 20 | Telephone Ring 2  | Tel Ring 2  | 124 | 1    |
| 21 | Door Creaking     | DoorCreakin | 124 | 2    |
| 22 | Door Closing      | DoorClosin  | 124 | 3    |
| 23 | Scratch           | Scratch     | 124 | 4    |
| 24 | Wind Chimes       | WindChimes  | 124 | 5    |
| 25 | Helicopter        | Helicopter  | 125 | 0    |
| 26 | Car Engine Start  | EnginStart  | 125 | 1    |
| 27 | Car Breaking      | Breaking    | 125 | 2    |
| 28 | Car Pass          | Car Pass    | 125 | 3    |
|    | Car Crash         | Car Crash   | 125 | 4    |
| 30 | Police Siren      | Pol.Siren   | 125 | 5    |
| 31 | Train             | Train       | 125 | 6    |
| 32 | Jet Takeoff       | JetTakoff   | 125 | 7    |
|    | Starship          | Starship    | 125 | 8    |
|    | Burst Noise       | BurstNoise  | 125 | 9    |
|    | Applause          | Applause    | 126 | 0    |
|    | Laughing          | Laughing    | 126 | 1    |
| 37 | Screaming         | Screaming   | 126 | 2    |
|    | Punch             | Punch       | 126 | 3    |
| 39 | Heart Beat        | Heartbeat   | 126 | 4    |
| 40 | Footstep          | Footstep    | 126 | 5    |
| 41 | Gun Shot          | Gun Shot    | 127 | 0    |
|    | Machine Gun       | MachineGun  | 127 | 1    |
| -  | Laser Gun         | Laser Gun   | 127 | 2    |
| 44 | Explosion         | Explosion   | 127 | 3    |
|    |                   |             |     |      |

|    | DRUM           | KITS       |     |      |
|----|----------------|------------|-----|------|
| #  | Extended Name  | Short Name | PC  | Bank |
| 1  | Standard Set 1 |            | 0   | 0    |
| 2  | Standard Set 2 |            | 1   | 0    |
| 3  | R&B Set        |            | 2   | 0    |
| 4  | Hip-Hop Set    |            | 3   | 0    |
| 5  | Room Set       |            | 8   | 0    |
| 6  | Power Set      |            | 16  | 0    |
| 7  | Electronic Set |            | 24  | 0    |
| 8  | TR-808 Set     |            | 25  | 0    |
| 9  | Dance Set      |            | 26  | 0    |
| 10 | Techno Set     |            | 27  | 0    |
| 11 | Jazz Set       |            | 32  | 0    |
| 12 | Brush Set      |            | 40  | 0    |
| 13 | Orchestra Set  |            | 48  | 0    |
| 14 | Ethnic Set     |            | 49  | 0    |
| 15 | BD & SD Set    |            | 53  | 0    |
| 16 | SFX Set        |            | 56  | 0    |
| 17 | CM-64/32 Set   |            | 127 | 0    |

# **Appendix F - Technical Specifications**

| INPUTS - OUTPUTS                   |                                                                       |  |  |
|------------------------------------|-----------------------------------------------------------------------|--|--|
| MIC<br>Microphone Input            | Unbalanced JACK40dB 1 kOhms                                           |  |  |
| AUDIO OUT<br>Audio L-R outputs     | 2 x unbalanced JACK - +4dB                                            |  |  |
| PHONES<br>Headphone output         | Stereo mini-JACK<br>400mW @ 80hms 100mW @ 320hms                      |  |  |
| AV OUT<br>Audio/Video output       | 6-pole DIN<br>composite video PAL / TV<br>(AV / SCART cable supplied) |  |  |
| COMMUNICATION PORTS                |                                                                       |  |  |
| MULTIPORT                          | MIDI IN + MIDI THRU<br>(Multiport / MIDI cable supplied)              |  |  |
| Multi-function port                | USB port (standard USB 1.1)<br>(Multiport / USB cable supplied)       |  |  |
| Compact Flash                      | <cf> CompactFlash™ standard slot</cf>                                 |  |  |
| FOOTSWITCH                         | Mono JACK<br>Pedal control (n.o. type)                                |  |  |
| GENERAL SPECIFICATIONS             |                                                                       |  |  |
| Frequency response                 | 20Hz ÷ 20kHz ±3dB                                                     |  |  |
| Distortion (THD + noise)           | <0.01% 20Hz ÷ 20kHz                                                   |  |  |
| Signal/Noise ratio                 | -80dB                                                                 |  |  |
| Power supply                       | 9V DC (+ centr.) 800mA                                                |  |  |
| Adaptator/Power supply             | PRI. 230V (±10%) AC 50Hz 14VA<br>SEC. 9V DC 800mA 7.2W                |  |  |
| DIMENSIONS & WEIGHT                |                                                                       |  |  |
| Dimensions L x H x D               | 20.5 cm x 5.5 cm x 17 cm<br>8.07" x 2.17" x 6.69"                     |  |  |
| Weight                             | 1.20 kg - 2.6 lb                                                      |  |  |
| NORMS                              |                                                                       |  |  |
| In compliance with norm 89/336/CEE | on electromagnetic compatibility                                      |  |  |
| In compliance with norm 93/68/CEE  | EEC Marking                                                           |  |  |

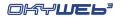

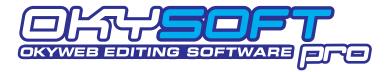

**OkySoft Pro** is the software provided with **OkyWeb3** that allows you to easily use large libraries of songs and program various **OkyWeb3** functions more rapidly:

- Saving an unlimited number of songs on your Hard Disk.
- Programming Playlists.
- © Connecting to the **OkyWeb3** Web site to download backing tracks from the library.
- ransforming Standard MIDI Files into MF5 files.
- Handling MP3 and MP3 Karaoke files.

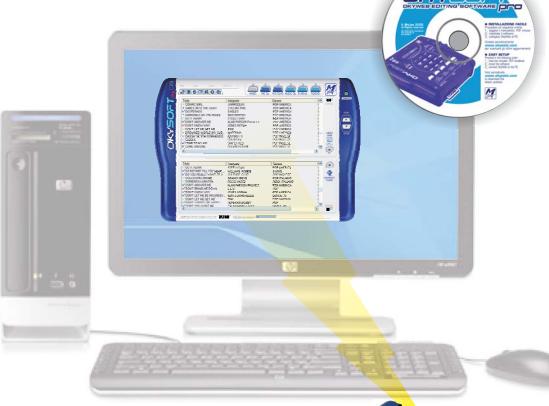

- Transferring backing tracks to the OkyWeb3 Compact Flash card.
- □ Updating the OkyWeb3 operating system online.
- Playing backing tracks saved on the PC using the PC's MIDI player or OkyWeb3 directly.

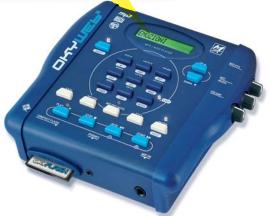

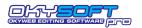

# Installation

# Minimum computer requirements

- PC Pentium II 300MHz (or equivalent)
- MS-Windows®: Win98SE/ME; 2K/XP; Vista (or later).
- N.B.: Win95 and Win98 are not supported, due to USB system compatibility limits.
- 1 free USB port (version 1.1 or later).

N.B.: USB hubs (devices able to handle several USB peripherals) can be used, providing they are powered models. It's advisable to avoid using passive (un-powered) hubs or USB splitters.

# I M P O R T A N T Install OkySoft Pro <u>before</u> connecting OkyWeb3 to your computer.

#### **Easy installation**

For problem-free installation, proceed as follows:

Use the CD software supplied with the unit

or

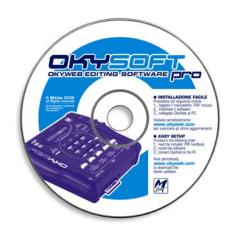

<u>Visit the OkyWeb3 web site and download OkySoft Pro operating software.</u>

Type: <a href="http://www.okyweb.com.au/updates/okysoftpro.zip">http://www.okyweb.com.au/updates/okysoftpro.zip</a> in your browser to go direct to the download screen. When downloading the software, it is safe to ignore any warnings, including virus warnings. The alerts are standard Windows® warnings and do not apply with authorised software.

**IMPORTANT**: Ensure the OkyWeb3 'is not' attached to the USB port while setting up the software. The unit is connected to the USB port after the software is installed during the second phase of installation (Hardware Wizard).

- Once accessed or downloaded, double click on SETUP.EXE.
- Follow the step-by-step instructions that appear on your PC's monitor. At the end, you'll be asked to reboot your computer.
- After rebooting, you can start using the program.

# NOTE in the "Windows Logo" test with XP

During this procedure, Windows XP® will warn that the software/driver being installed is not part of the "Windows Logo" program.

No Problem! Proceed by clicking on Continue and complete the installation.

#### **Updates**

For its very nature, software is constantly evolving, implementing new functions or improving those already existing.

Check periodically for the availability of updates and new releases of **OkySoft Pro**, of the **OkyWeb3** operating system and relative documentations and manuals.

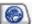

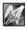

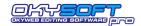

# Connecting OkyWeb3 to a PC

#### IMPORTANT

Install OkySoft Pro <u>before</u> connecting OkyWeb3 to your computer.

N.B.: OkySoft Pro must be installed <u>before</u> connecting the hardware (or enabling additional software), so that drivers and devices necessary for the correct use of OkyWeb3 are supplied to Windows<sup>®</sup>.

After installing the software, connect the **OkyWeb3** Multiport to a USB port of your PC, using the Multiport/USB cable provided.

Make certain **OkyWeb3** is switched on and in Stop status. If installation procedure has been carried out correctly, Windows® will detect the presence of the new hardware and guide you step by step through automatic installation of the drivers for OkyWeb3.

Should this not be the case with your system, repeat the installation.

In the event of difficulties, you can carry out a couple of alternative procedures, both from the Windows® Control Panel:

- alternative 1): Follow "Printers and Other Hardware / Add Hardware".

When your system prompts for software and/or drivers for the new hardware, insert the CD-Rom provided and follow installation instructions.

- alternative 2): Follow "Performance and Maintenance /

System / Hardware / Device Manager". Select the USB device which appears as faulty.

Right-click on it and choose to Update Driver. Choose the expert mode and set the following path:

"C:\WINDOWS\system32\drivers".

Then click Next and follow instructions.

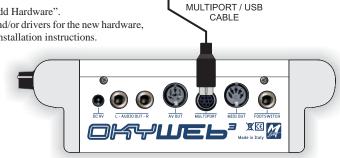

USB port

#### NOTE in the "Windows Logo" test with XP

During this procedure, Windows XP<sup>®</sup> will warn that the software/driver being installed is not part of the "Windows Logo" program.

No Problem! Proceed by clicking on Continue and complete the installation.

When the procedure is finished, Windows® will indicate that the new hardware is installed and ready for use.

Start **OkySoft Pro** by clicking on the program icon on the desktop.

If everything is OK, after an initial data exchange phase, the OkySoft Pro STATUS LED turns green, showing that communication between OkySoft Pro and **OkyWeb3** is enabled.

# **Status LED**

The Status LED indicates the status of communication between OkySoft Pro and OkyWeb3:

green: connection available - line free

yellow: connection available - OkyWeb3 busy (e.g. song being played)

red: no connection / line not accessible

flashing red: connection available - OkyWeb3 has no Operating System

(OkyWeb3 function Tools / Update OkyWeb3 Operating System must be run).

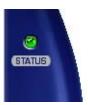

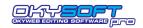

# OkySoft Pro's two windows

After the data are uploaded, the program shows:

- in the top window: the list and number of the songs available in the PC's <u>Download Folder</u>;

- in the bottom window: the list and number of the songs contained in the OkyWeb3 Compact Flash card

(or in the Compact Flash card of a card drive - e.g. M-Live OkyWrite - if connected).

- on the bottom border: free memory of the Compact Flash card

the number of the song currently selected

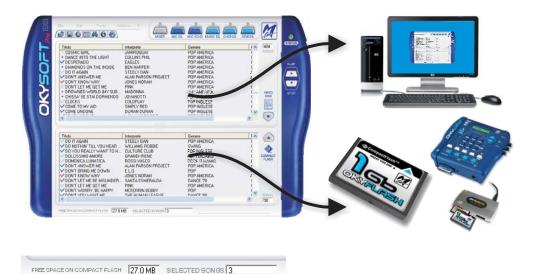

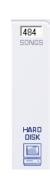

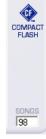

#### **Markers**

The colored markers spotting before each song title have the following meanings:

= file stored in the current window only

= file stored in both windows

cyan : MF5 file

blue : MF3 / MID / KAR file red : MP3 / MP3 Karaoke file

#### **Download Folder**

The program automatically creates a Download folder in the PC's Hard Disk, which becomes the reference folder for transferring songs from **OkyWeb3** to the PC.

To create other folders, use standard Windows procedure.

To change the folder, you can use the "Select the Download Folder" function in the File menu.

In this way, you can organize your archive of backing tracks in more than one folder (for example to have the *images* of various Compact Flash cards at your disposal).

# Importing songs to the Download folder

Click on the icon Corresponding to the "Import from PC" and "Import from Floppy" functions in the File menu.

In the standard Windows® window that appears, look for the files you wish to import, then press Open. Songs that can be imported are files in .MID (0 or 1), .KAR, .MF3 and .MF5 format.

N.B.: remember that some MIDI Files on the market don't contain text data.

N.B.: during import procedure, **OkySoft Pro** automatically converts the files, thus making them immediately transferable to **OkyWeb3**.

Importing songs is also possible using the classic Drag & Drop method. In fact, it is sufficient to select the songs in other Windows® windows and drag them into the **OkySoft Pro** window: the songs are automatically added to the list of songs available on the PC's Hard Disk (top window).

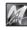

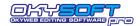

# Transferring songs between PC and Compact Flash cards

The transfer (or rather the copy) of songs between PC and Compact Flash cards is done in a very simple manner:

# <u>Transferring songs from the PC to OkyWeb3</u>

In the Hard Disk window (top), select the songs you want to transfer.

N.B.: to select, use customary Windows® procedure.

#### then:

Drag the songs into the Compact Flash card window (bottom);

or:

in the File menu, select the "Transfer PC - > Compact Flash" function;

or:

press the transfer key.

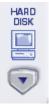

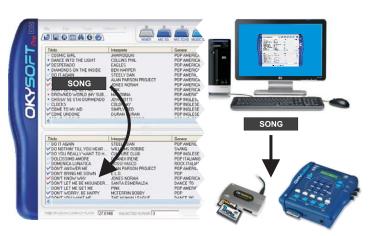

# Transferring songs from OkyWeb3 to PC

In the Compact Flash Card window (bottom), select the songs you want to transfer.

N.B.: to select, use customary Windows® procedure.

#### then:

Drag the songs into the Hard Disk window (top);

or:

in the File menu, select the "Transfer CompactFlash -> PC" function;

or:

Press the transfer key.

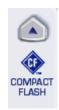

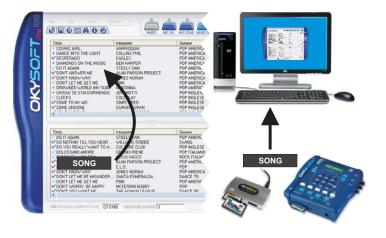

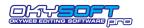

# **Playlist**

**OkySoft Pro** enormously simplifies **OkyWeb3** Playlist programming. The Playlists are displayed in the appropriate window and it's sufficient to drag the Titles of the songs to add or remove to/from the list or change playing order.

IMPORTANT: OkySoft Pro handles the Playlists of a specific Compact Flash card, i.e. the Compact Flash card connected to the computer by means of OkyWeb3 (or via the card drive - e.g. M-Live OkyWrite). When creating Playlists, the program uses the Songs contained in the connected Compact Flash card. This also means that if no Compact Flash card is connected to the computer, the Playlist function isn't operational. N.B.: remember that the connection of a Compact Flash card is necessary for the correct operation of OkyWeb3. Each Compact Flash card can contain up to 16 Playlists.

# **Enabling the Playlist function**

Click on the Playlist key 🔳 or select the "Playlist" function in the Tools menu.

The Playlist List window appears with the relative functions:

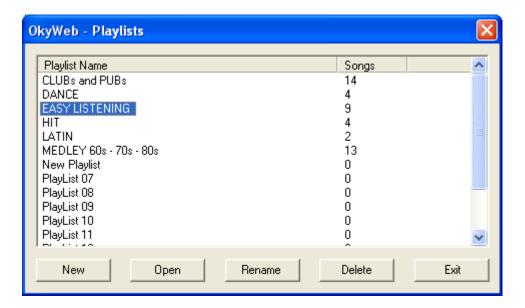

New Creates a new Playlist.

The name "New Playlist" is assigned in default by **OkySoft Pro**. It is already selected and can be immediately edited. If you wish, key in the new name and press Enter or click anywhere on the screen.

Open Opens the Edit window of the selected Playlist.

Select a Playlist and click Open.

A quicker method to access Playlist editing is to double click on the name.

Rename Allows to change the name of the selected Playlist.

Select a Playlist and click on Rename: the name is highlighted and becomes editable.

Key in the new name and press Enter or click anywhere on the screen.

**Delete** Deletes the selected Playlist.

Select a Playlist and click on Delete: a confirmation prompt allows you to confirm or annul Playlist

deletion, safeguarding you from any accidental mistakes.

N.B.: the deletion of the Playlist obviously only regards the playback list, not the songs listed in it.

Exit Exits from the Playlist function and returns to the main **OkySoft Pro** window.

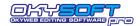

#### **Editing the Playlist**

Selecting a Playlist and clicking on Open or double clicking on the name of a Playlist, you can access Playlist Editing.

In the top part, the Edit window contains the list of all the Songs contained on the Card, and in the bottom part the list of the Songs contained in the selected Playlist.

To add a Song click on the name in the top list and drag it into the bottom window where required.

To change the position of a Song already in the list, click on its name and drag it to the required place.

To add a Song at the beginning of the Playlist

select it and click on Beginning.

Beginning

To add a Song at the end of the Playlist

select it and click on End.

**≣** End

To delete a Song from the Playlist

select it and click on Delete.

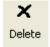

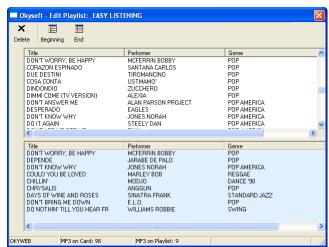

#### To exit the Playlist Edit window

Click on Exit

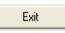

or simply close the window with customary Windows® procedure.

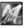

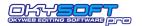

# **MIDI Player**

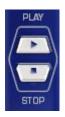

Player Controls.

The **Play** and **Stop** keys allow to start and stop song playback, enabling you to listen to the songs contained in the OkySoft Pro Download folder, as well as those contained in the Compact Flash card.

# Setting the default MIDI Player

You can choose your favourite device by means of the Tools / MIDI Player Setting function.

As a player, you can use Windows®' default MIDI Player (in other words the device that uses the sounds of your PC's audio card or that of the MIDI peripheral connected to it) or use **OkyWeb3** directly.

Using **OkyWeb3**, you will obviously obtain excellent results, as you will exploit its sound qualities and specific performance.

Clicking on Set, you can access the Windows®' Sounds and Audio Devices Properties window, in which the PC's MIDI Player can be set.

#### Playing back songs in MF5 format

Songs in proprietary MF5 format are complete with:

- 32 music tracks
- extra tracks for processing vocals
- dedicated sounds (i.e. specific to OkyWeb3), which can vary from song to song
- lyrics
- info
- other data and dedicated settings

Therefore, the songs in MF5 format can only be played by setting OkyWeb3 as OkySoft Pro's preferred MIDI Player.

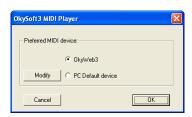

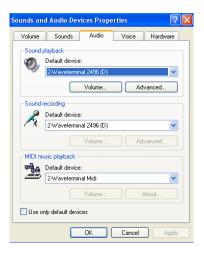

#### Playing a song

- Select the required song.
- Click on Play to start playback and Stop to stop it.

The MIDI Player's controls are also accessible using the Tools / Play – Stop menu.

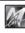

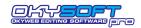

# **Updating OkyWeb3's operating system**

Updating the **OkyWeb3** Operating System is normally carried out via Internet and in a highly automated manner. In fact, it's sufficient to connect **OkyWeb3** to the computer and enable the "Tools / Update OkyWeb3 Operating System" function:

If you have an Internet connection

**OkySoft Pro** carries out connection, download and update completely automatically, allowing you to easily obtain the most recent version of the Operating System.

Should this not be the case with your system, you can proceed by manually connecting to the <a href="http://www.okyweb.com.au"><u>HitTrax/OkyWeb3</u></a> web site (<a href="http://www.okyweb.com.au">www.okyweb.com.au</a>), where you can download updates and new releases of <a href="http://www.okyweb.com.au/updates/okysoftpro.zip">OkySoft Pro (http://www.okyweb.com.au/updates/okysoftpro.zip</a>), <a href="http://www.okyweb.com.au/updates/okysoftpro.zip">OkyWeb3</a> operating system and relative documentations and manuals.

If you don't have access to Internet

you can use an Update Floppy Disk or CD.

In this case, **OkySoft Pro** (after checking that there is no Internet connection) suggests you search for the **OKYWEB3.MHX** file in your PC: all you have to do is confirm, insert the Floppy Disk or CD and access its contents with customary Windows® procedure. (For example: select <Floppy Disk A:\> or <CD-Rom D:\>, highlight the file **OKYWEB3.MHX** and click on <OK>).

Contact **HitTrax** on +613 9887 8127 (phone/fax) and we will arrange for a CD to be sent by mail.

There is a nominal fee to cover materials and postage for this service. Our full contact details can be found at the end of this manual.

Wait for the procedure to be completed. In the event of accidental interruption, repeat the operation.

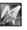

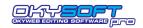

# **Function Bar**

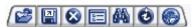

The various keys of the bar allow to rapidly enable the most frequently used functions.

The same functions are however available (along with others) by means of the various menus.

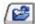

#### Import from PC

Allows to transfer songs contained in other folders of the PC to the Download Folder. This function can also be enabled from the File / Import from PC menu.

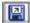

#### Import from Floppy

Allows to transfer songs contained on a Floppy Disk to the Download Folder. This function can also be enabled from the File / Import from Floppy menu.

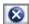

#### **Delete Song**

Deletes the songs selected.

This function can also be enabled from the Edit / Delete Song menu.

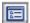

#### **Playlist**

Allows to handle the song Playlists.

This function can also be enabled from the Tools / Playlist menu.

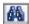

#### **Find**

Enable a search among the available songs.

When this function is enabled, the Find window appears, by means of which you can run searches by Title, Artist and/or Genre on the Hard Disk and the **OkyWeb3** Compact Flash card.

- Key in the Title, Artist or Genre to be found.
- Press Enter.
- © Click on **Next** to select one song at a time, proceeding according to the order of the results of the search.
- Click on **Select all** to select all the songs that meet the search criteria. This function can also be enabled from the Edit / Find menu.

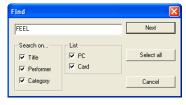

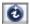

#### **Edit Info**

Allows to display and edit the song's information.

When you select this function, a window is enabled in which you can edit or enter the song's parameters: Title, Artist, Genre, Publisher and Composer.

Only the songs produced by **M-Live** and by **HitTrax** in the proprietary **MF3** and **MF5** formats contain the information on Artist and Genre used by **OkyWeb3** search functions.

In all the other MIDI Files you import into **OkySoft Pro** folders, this information is entered manually using the Edit Info function.

To use Files with the sophisticated **OkyWeb3** search functions, Artist and Genre data must be entered.

N.B.: you can freely edit the classification, particularly that of the Genre, to adapt it to your specific search criteria.

Moreover, the song Title can be written in its entirety. In this way, you can also edit the names of old generation MIDI Files, which are typically limited as far as the number of characters is concerned.

Artist and Genre parameters are set with a pull-down menu that allow you to choose from a vast archive already saved in **OkySoft Pro**. In this way, these parameters will always be inserted with the same format, making search procedure more precise and effective.

The function can also be enabled from the Edit / Edit Infomenu, or double clicking on the song's title.

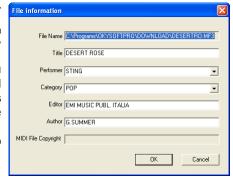

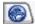

# www.okyweb.com.au

Opens Windows®' default browser and, if a Web connection is available, automatically connects it to the <a href="httTrax/OkyWeb3"><u>HitTrax/OkyWeb3</u></a> web site, where you can download new **OkySoft Pro** releases, updates for the **OkyWeb3** operating system, manuals and various documents.

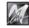

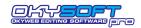

# Menu

#### File Menu

**Print** Allows to print the list of songs.

When this function is enabled, the Windows® "print" window appears, in which you can choose whether to print the list of the Download Folder or that of the Compact

Flash card.

can be used with MS-Excel®, MS-Word®. N.B.: the file saved is a "limited fields database" type – with 5 fields: Index; File name; Title; Artist; Genre. When this function is enabled, Windows®'

"save" window appears, in which you can choose whether to export the list of the Download

File

Print

Import from PC

Import from floppy

Select Download Folder

Format Compact Flash

Save Database (.CSV Excel file)

Transfer songs from PC to Compact Flash

Transfer songs from Compact Flash to PC

Folder or that of the Compact Flash card.

Import from PC Allows to transfer songs contained on the PC's Hard Disk to the Download Folder.

This function can also be enabled by means of the P function bar key.

Import from Floppy Allows to transfer songs contained on the PC's Floppy Disk to the Download Folder.

This function can also be enabled by means of the [A] function bar key.

Transfer songs from PC to Compact Flash Copies the selected songs (in the top window)

from the Hard Disk to the Compact Flash card.

Transfer songs from Compact Flash to PC Copies the selected songs (in the bottom window)

from the Compact Flash card to the Hard Disk.

Select Download Folder Allows to set the reference folder for transferring songs from

OkyWeb3 to the PC.

Format Compact Flash Formats the Compact Flash card inserted in OkyWeb3.

N.B.: OkyWeb3 is compatible with <CF> CompactFlash $^{TM}$  specifications and has been successfully tested with a vast number of Compact Flash cards manufactured by various companies. Nevertheless, **M-Live** declines all responsibility for any faulty operation or loss of data with Compact Flash cards other than those sold with the **M-Live** brand.

In order to be used with **OkyWeb3**, Compact Flash cards must firstly be appropriately formatted. Alternatively, use **OkyFlash** pre-formatted Compact Flash cards, tested and guaranteed by **M-Live**. **ATTENTION**: when formatting is carried out, all the contents of the Compact Flash card will be irreparably deleted!

card will be irreparably deleted!

N.B.: to avoid accidental formatting, enabling is preceded by a prompt for confirmation.

**Exit** Exits the program.

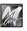

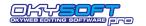

#### **Edit Menu**

Find Enables a search among the songs

available.

This function can also be enabled by

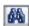

means of the Management function bar key.

#### Select all songs on PC

Simultaneously selects all the songs contained in the Download Folder (top

window).

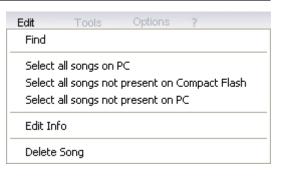

#### Select all songs not present on Compact Flash

Simultaneously selects all the songs contained in the Download Folder (top window), but not contained in the Compact Flash card (bottom window).

In fact, this means all the songs without the sign  $\checkmark$ 

In this way, you can easily select and transfer only songs not yet saved on the Compact Flash card, avoiding duplicates.

#### Select all songs not present on PC

Simultaneously selects all the songs contained in the Compact Flash card (bottom window),

but not in the Download Folder (top window), In fact, this means all the songs without the sign ✓

In this way, you can easily select and transfer only songs not yet saved on the Hard Disk,

avoiding duplicates.

**Edit Info** Allows to display and edit song information.

When you select this function, a window is enabled in which you can edit or enter the

song's parameters: Title, Artist, Genre, Publisher and Composer.

This function can also be enabled by means of the [6] function bar key.

**Delete Song** Deletes the selected songs.

This function can also be enabled by means of the \( \bigcirc \) function bar key.

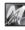

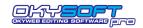

#### **Tools Menu**

**MIDI Player settings** 

Play - Stop Allows to start and stop the playback of the selected

song.

Functions can also be enabled by means of the keys

Play and Stop

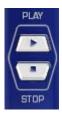

Allows to set the device used to play the

songs.

You can use Windows® ' default MIDI Player or **OkyWeb3** directly. To play a song in **MF5** format, **OkyWeb3** must be

set.

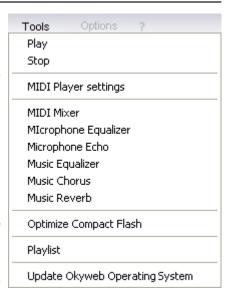

MIDI Mixer Enables the graphic editor of the MIDI Mixer, by means of which you can control the

tracks of the song selected. This is the equivalent of the **OkyWeb3 EDIT** function. The editor can also be enabled by means of the toolbar key of the same name.

Microphone Equalizer Enables the graphic editor of OkyWeb3's MIC EQ.

The editor can also be enabled by means of the toolbar key of the same name.

Microphone Echo Enables the graphic editor of OkyWeb3's MIC ECHO.

The editor can also be enabled by means of the toolbar key of the same name.

Music Equalizer Enables the graphic editor of the EQ/3D of OkyWeb3's MUSIC EFX.

The editor can also be enabled by means of the toolbar key of the same name.

Music Chorus Enables the graphic editor of the CHORUS/EFX2 of OkyWeb3's MUSIC EFX.

The editor can also be enabled by means of the toolbar key of the same name.

Music Reverb Enables the graphic editor of the REVERB/EFX1 of OkyWeb3's MUSIC EFX.

The editor can also be enabled by means of the toolbar key of the same name.

Optimize Compact Flash Allows to re-order the contents and/or correct any faults on the Compact Flash card,

which can occur after incorrect operations (for example, the removal of a Compact

Flash card during song transfer).

N.B.: **OkyWeb3** is normally able to recognize any faults on a Compact Flash card and suggest its optimization. You can however carry out this procedure when you think it is necessary: the operation normally allows the functions of Compact Flash cards to be perfectly restored and the songs on them completely recovered.

The length of the operation depends on the capacity of the Compact Flash card and the quantity of

data stored on it: in certain cases, several minutes may be necessary.

Allows to easily handle the Playlists of the Compact Flash card inserted in **OkyWeb3** 

(or the card drive - e.g. M-Live OkyWrite).

This function can also be enabled by means of the [EE] function bar key.

**Update OkyWeb3 Operating System** 

**Playlist** 

Runs the procedure that allows you to always keep your **OkyWeb3** updated after you buy it.

N.B.: you can check which version is installed in your **OkyWeb3** by reading the display when the unit us switched on, or accessing the main page in the OPTIONS menu.

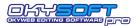

# **Options Menu**

OkyWeb3 Options Allows to easily set all the options of OkyWeb3's Option menu.

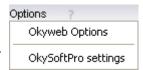

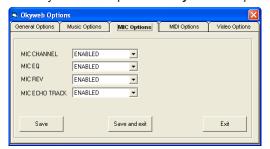

Change the parameters using the corresponding pull-down menus.

Remember that the options are saved on the Compact Flash card: they can therefore vary from one Compact Flash card to another.

N.B.: for information on Option parameters, you can consult the OkyWeb3 manual.

#### **OkySoft Pro settings**

Enables a window in which you can set some of the program's parameters.

#### Flash Card Drive

Sets the drive (e.g. **OkyWrite**) for Compact Flash cards used by the program.

N.B.: if the drive is not indicated correctly, some faulty operation may occur with **OkySoft Pro** or the computer.

#### Check new Genres / new Artists

Enables a check during the entering of data in the Edit Info window.

The program warns if the genre or artist entered is not contained in OkySoft Pro's Database.

#### Request connection at start-up

Automatically enables the request for a connection to the <a href="https://example.com/HitTrax/OkyWeb3"><u>HitTrax/OkyWeb3</u></a> web site when the program is started.

# ? Menu

Information on OkySoft Pro

Provides general information on the program and the version currently installed.

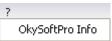

0:\ Removable 1.0 GB

Control of new musical categories

Ask for Internet connection at start-up

Control of new performers

✓ Search all drives

-

Flash card drive

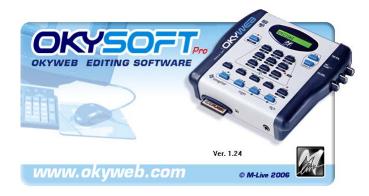

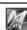

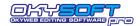

# **Editors of the Processors and MIDI Mixer**

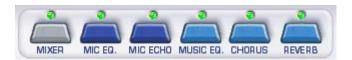

The bar's keys allow to rapidly enable/disable the graphic editors of the **OkyWeb3** processors and MIDI Mixer. The same functions are also available in the Tools menu.

Each key has a LED, which shows the editor status:

LED off = editor disabled

Green LED = editor enabled with processor in ON status (enabled)
Red LED = editor enabled with processor in OFF status (bypass)

N.B.: the MIDI Mixer doesn't use this last function

**IMPORTANT**: remember that **OkySoft Pro** graphic editors are simply remote controls.

The real processors are physically contained in OkyWeb3.

For this reason, when OkyWeb3 is not connected, the editors are disabled.

#### **Common operating modes**

Each editor obviously contains the specific control tools for the relative processor.

Nevertheless, the operating principles and control interface are identical in all the editors.

By means of the editors, you can create and manage entire custom preset libraries, which can be used with all songs. The MIDI Mixer, on the other hand, directly changes the parameters of a specific song.

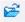

#### **Load Preset**

Allows to load a preset.

According to whether PC or **OKYWEB3** is selected, the search for the preset to upload is run in the PC's Hard Disk or in **OkyWeb3's** Compact Flash card.

Standard Windows® operating modes are used.

The name of the preset uploaded appears in the Presets window.

Any changes to the preset after having uploaded it are indicated by the appearance of an asterisk added to the name.

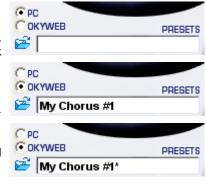

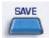

#### **Save Preset**

Allows to save a preset with the processor's current settings. According to whether PC or **OKYWEB3** is selected, the preset can be saved on the PC's Hard Disk or **OkyWeb3**'s Compact Flash card.

Standard Windows® operating modes are used.

The name of the saved preset appears in the Presets window.

Any changes to the preset after having uploaded it are indicated by the appearance of an asterisk added to the name.

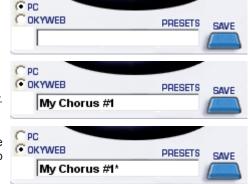

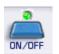

#### ON/OFF

Allows to enable/disable the processor.

This apparently uninteresting function in fact turns out to be very useful during the procedure for finetuning and perfecting the song, as it allows you to very easily carry out comparisons between the processed and the unprocessed signal and to enable on each occasion only the required processors for best assessing the effects.

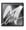

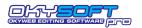

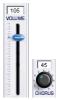

#### **Potentiometers**

Control of the various types of potentiometers (vertical and horizontal faders, rotary pots) is carried out by clicking and keeping the mouse button pressed on the required element and dragging the mouse. The value of the change is indicated in real time. Releasing the mouse button fixes the element's new value.

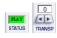

#### Other controls

The use of other controls is quite intuitive and is carried out by clicking on arrows or other self-explanatory indicators or clicking directly on the value shown.

For example, to change the MIDI Mixer's Status parameter, just click on the value to change it in PLAY, MUTE, Semi-Mute and Solo and then repeat the cycle from the beginning.

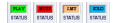

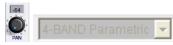

#### **Grey elements**

Elements and values shown in grey (whether they are single parameters or entire processors), are temporarily disabled elements, so are temporarily unable to be edited.

In the processors, this disabling can depend on the ON/OFF key and in the MIDI Mixer by the fact that the track is not used by the selected song.

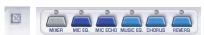

#### Closing the editor

The editor can be immediately closed by clicking on the small X icon, or by clicking once again on the relative key of the editor bar.

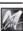

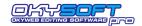

# **MIDI MIXER**

The MIDI mixer is the remote control of **OkyWeb3** EDIT function and allows to immediately control all the main parameters for playing a specific song.

To enable the MIDI Mixer:

Select the required song.

N.B.: it is necessary to select a song since, as opposed to the editors of the various processors (which affect the effects and equalizers realizing adjustments and presets that can be used by several songs), the MIDI Mixer has a directly exclusive effect on the parameters of a specific song.

Click on the **Mixer** button of the editor bar, or enable the MIDI Mixer function of the Tools Menu.

For a detailed description of the individual parameters, refer to the "EDIT" chapter in the **OkyWeb3** Manual.

As far as the MIDI Mixer is concerned, the following particularities should be noted:

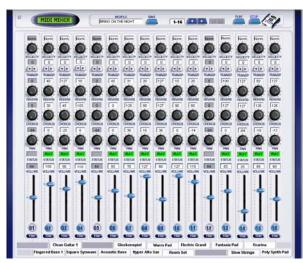

# Changing the instrument of the track

- Click on the name of the instrument assigned to the track.
- In the window that appears, choose the required family of instruments.
- If necessary, scroll the list of instruments belonging to the family, then double click on the name of the required instrument.

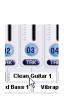

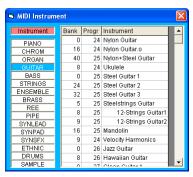

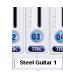

#### Selecting tracks 17-32 in MF5 files

Songs in MF5 format have a series of extra data compared to MIDI standards.

Among the most outstanding characteristics are 32 MIDI tracks (compared to the 16 of normal MIDI Files).

To access editing of tracks 17-32, click on the small selection arrows.

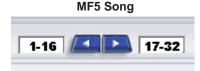

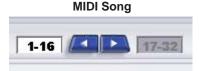

N.B.: selection of tracks 17-32 is automatically disabled for the songs that do not have a 32-track structure.

#### Saving changes

 $\ensuremath{\,\mathbb{F}}$  Press SAVE to save the changes to the selected song.

#### OkyWeb3 Player

The PLAY and STOP keys allow to play the song using **OkyWeb3** and thus listen to the result of the editing carried out with the MIDI Mixer.

N.B.: the MIDI Mixer's Player only plays the songs with OkyWeb3. So, if OkyWeb3 is not connected, you can change and save the songs contained in the PC's Download folder, but cannot listen to results with the MIDI Mixer. You can eventually play them by means of Windows®' default Player, using the PLAY and STOP keys of the main window of OkySoft Pro. However, remember that many parameters, effects and sounds are exclusive to OkyWeb3: therefore, using other playback systems, the results could be a lot different and not always reliable.

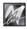

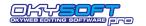

SAVE

ON/OFF

80

SEND

+8,0dB +8,4dB

L MASTER R

MIC ECHO

SYNC TO MIDI

DELAY LEVELS

+4,1dB -0,5dB

PRESETS

# **MIC ECHO**

MIC ECHO is the remote control of the ECHO dedicated to **OkyWeb3's** microphone.

#### **ECHO TYPE**

Allows to choose the type of Echo:

MONO ECHO STEREO ECHO TRIPLE ECHO

#### **MASTER DELAY TIME**

# The main delay time.

Corresponds to **OkyWeb3's** EchoTIME parameter and allows to edit the time of the effect's Master repetition.

In fact, it makes the Echo longer or shorter.

<u>Slave1 and Slave2 repetition times</u> (fractions of the master time) <u>Depend on the Master repetition time</u>, according to the following automatic table:

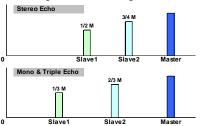

N.B.: Slave repetitions are therefore "heard" before the Master repetition.

E.g. Master Delay Time = 120 ms

Stereo Echo: Slave1 = 60 ms; Slave2 = 90 ms Mono and Triple Echo: Slave1 = 40 ms; Slave2 = 80 ms

#### **DELAY LEVELS**

Volumes of the repetitions.

#### **FEEDBACK**

#### Regeneration of the delayed signal.

In other words, sets the effect's persistence.

#### L.P. FILTER

# The Feedback's low-pass filter.

Controls the cut of the high frequencies in the regenerated signal.

#### **SYNCtoMIDI**

#### Echo synchronization mode.

This control allows to synchronize the Echo's repetitions with the tempo of the song being performed.

X

PC
 PC
 PC
 PC
 PC
 PC
 PC
 PC
 PC
 PC
 PC
 PC
 PC
 PC
 PC
 PC
 PC
 PC
 PC
 PC
 PC
 PC
 PC
 PC
 PC
 PC
 PC
 PC
 PC
 PC
 PC
 PC
 PC
 PC
 PC
 PC
 PC
 PC
 PC
 PC
 PC
 PC
 PC
 PC
 PC
 PC
 PC
 PC
 PC
 PC
 PC
 PC
 PC
 PC
 PC
 PC
 PC
 PC
 PC
 PC
 PC
 PC
 PC
 PC
 PC
 PC
 PC
 PC
 PC
 PC
 PC
 PC
 PC
 PC
 PC
 PC
 PC
 PC
 PC
 PC
 PC
 PC
 PC
 PC
 PC
 PC
 PC
 PC
 PC
 PC
 PC
 PC
 PC
 PC
 PC
 PC
 PC
 PC
 PC
 PC
 PC
 PC
 PC
 PC
 PC
 PC
 PC
 PC
 PC
 PC
 PC
 PC
 PC
 PC
 PC
 PC
 PC
 PC
 PC
 PC
 PC
 PC
 PC
 PC
 PC
 PC
 PC
 PC
 PC
 PC
 PC
 PC
 PC
 PC
 PC
 PC
 PC
 PC
 PC
 PC
 PC
 PC
 PC
 PC
 PC
 PC
 PC
 PC
 PC
 PC
 PC
 PC
 PC
 PC
 PC
 PC
 PC
 PC
 PC
 PC
 PC
 PC
 PC
 PC
 PC
 PC
 PC
 PC
 PC
 PC
 PC
 PC
 PC
 PC
 PC
 PC
 PC
 PC
 PC
 PC
 PC
 PC
 PC
 PC
 PC
 PC
 PC
 PC
 PC
 PC
 PC
 PC
 PC
 PC
 PC
 PC
 PC
 PC
 PC
 PC
 PC
 PC
 PC
 PC
 PC
 PC
 PC
 PC
 PC
 PC
 PC
 PC
 PC
 PC
 PC
 PC
 PC
 PC
 PC
 PC
 PC
 PC
 PC
 PC
 PC
 PC
 PC
 PC
 PC
 PC
 PC
 PC
 PC
 PC
 PC
 PC
 PC
 PC
 PC
 PC
 PC
 PC
 PC
 PC
 PC
 PC
 PC
 PC
 PC
 PC
 PC
 PC
 PC
 PC
 PC
 PC
 PC
 PC
 PC
 PC
 PC
 PC
 PC
 PC
 PC
 PC
 PC
 PC
 PC
 PC
 PC
 PC
 PC
 PC
 PC
 PC
 PC
 PC
 PC
 PC
 PC
 PC
 PC
 PC
 PC
 PC
 PC
 PC
 PC
 PC
 PC

2

COKYWEBS

STEREO ECHO

ECHO TYPE

PARAMETERS

64

L.P.FILTER

30%

TEDBACK

0,9dB +7,5dB

In other words, it allows to have an Echo able to "keep time" with any backing track.

This control's setting considerably changes the effect's behaviour.

If disabled (LED off), the values of the repetitions are set by the Master Delay Time control.

The repetitions of the Echo operate with fixed values, no matter what the tempo of the songs.

If enabled (green LED), repetitions are synchronized with the tempo of the song being performed.

The repetitions of the Echo follow the effective performance tempo of each song, including variations.

#### Synchronization value.

Corresponds to the **OkyWeb3** SYNCto parameter and allows to indicate the value of the music note with which the Echo's repetitions are to be synchronized:

The note values are subject to some automatic optimisation, to avoid synchronization times that are unsuitable from a musical point of view.

# SYNC TO MIDI

#### SEND

#### The microphone signal sent to the Echo effect.

Adjusts the amount of microphone signal sent to the effect.

N.B.: the SEND control is the exact equivalent of an effect send on a normal audio mixer and must not be confused with the volume of the effects, which on the other hand is adjusted with the MIC EFX pot on the right-hand side of OkyWeb3.

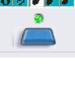

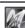

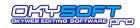

# MIC EQ / MUSIC EQ

MIC EQ and MUSIC EQ are the remote controls of the respective **OkyWeb3** equalizers.

The parameters are almost identical – the only difference is the 3D Depth control, only on Music EQ.

#### 3D DEPTH (only Music EQ)

Adjusts the depth of the spatialization effect on the sound of the backing track.

#### **EQ TYPE**

Allows to choose the configuration of the equalizer:

- **4-BAND PARAMETRIC**
- **4-BAND GRAPHIC**
- **3-BAND GRAPHIC**
- 3-BAND + MID Freq

# **GAIN**

The **Gain** controls work with an amplitude of **±12dB** and allow to boost or cut the respective frequencies.

E.g.: L0W = -6dB is equivalent to halving the volume of the Low frequencies.

#### **FREQ**

The **FREQ** controls of the bands establish the frequencies affected by the respective GAIN controls.

In other words, using a FREQ control moves the frequency range that will be adjusted with the GAINs control.

#### **WIDTH**

The **WIDTH** controls establish the width (in octaves) of the frequency band affected by the respective FREQ and GAIN controls.

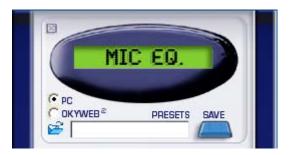

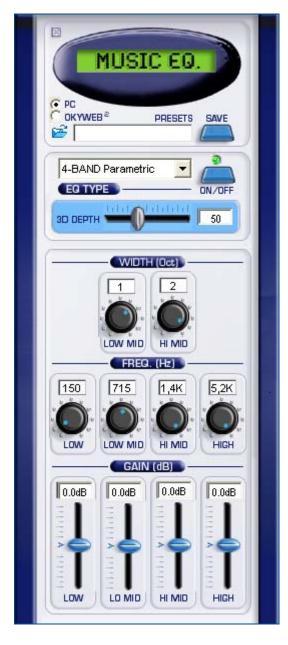

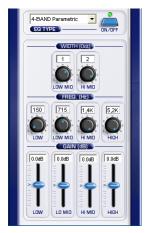

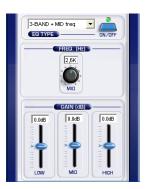

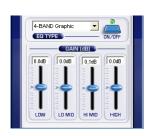

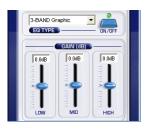

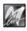

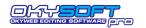

# **CHORUS FX**

CHORUS FX is the remote control of the CHORUS effect of **OkyWeb3's** MUSIC EFX.

#### **CHORUS TYPE**

Allow to choose the type of effect from a list corresponding to that of General MIDI CHORUS: CHORUS 1, CHORUS 2, CHORUS 3, CHORUS 4, FEEDBACK, FLANGER, SHORT DELAY, FB DELAY

#### PRE-L.P.

#### Pre-delay low-pass filter.

Controls the cut of the high frequencies in the signal before it is processed by the effect.

In fact, it makes the sound more or less bright.

#### **DELAY**

# Delay time.

Establishes the time that the effect waits before processing the signal.

#### **FEEDBACK**

#### Regeneration of the signal.

Establishes the effect's persistence.

#### **RATE**

Modulation speed.

#### **DEPTH**

#### Modulation depth.

In fact, controls "how much" the effect affects the sound.

# CHORUS FX ( PC C OKAMEB<sub>S</sub> PRESETS SAVE **3** CHORUS 3 CHORUS TYPE PARAMETERS 22% 29 62 16 44 **FEEDBACK** RATE DEPTH

# **REVERB FX**

REVERB FX is the remote control of the REVERB effect of **OkyWeb3**'s MUSIC EFX.

#### **REV TYPE**

Allow to choose the type of effect from a list corresponding to that of General MIDI REVERB:

ROOM 1, ROOM 2, ROOM 3, HALL 1, HALL 2, PLATE, DELAY, PAN DELAY

# L.P. FILTER

#### Low-pass filter.

Controls the cut of the high frequencies in the signal before it is processed by the effect.

In fact, it makes the sound more or less bright.

#### **CHARACTER**

Establishes the effect's sound texture.

#### REV TIME

#### Reverberation time.

In fact, establishes how long the effect lasts.

#### **FEEDBACK** (only available with Delays)

#### Regeneration of the signal.

Establishes the effect's persistence.

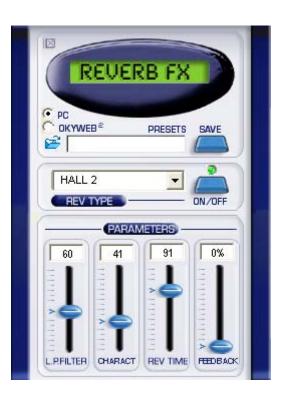

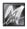